## O Full Circle LA RIVISTA INDIPENDENTE PER LA COMUNITÀ UBUNTU

NUMERO 83 - Marzo 2014

مرس موسد

# HOMEBANK<br>SENTIRSI IN COLPA PER LE SPESE

Full Circle Magazine non è affiliata né sostenuta da Canonical Ltd.

<span id="page-1-1"></span><span id="page-1-0"></span>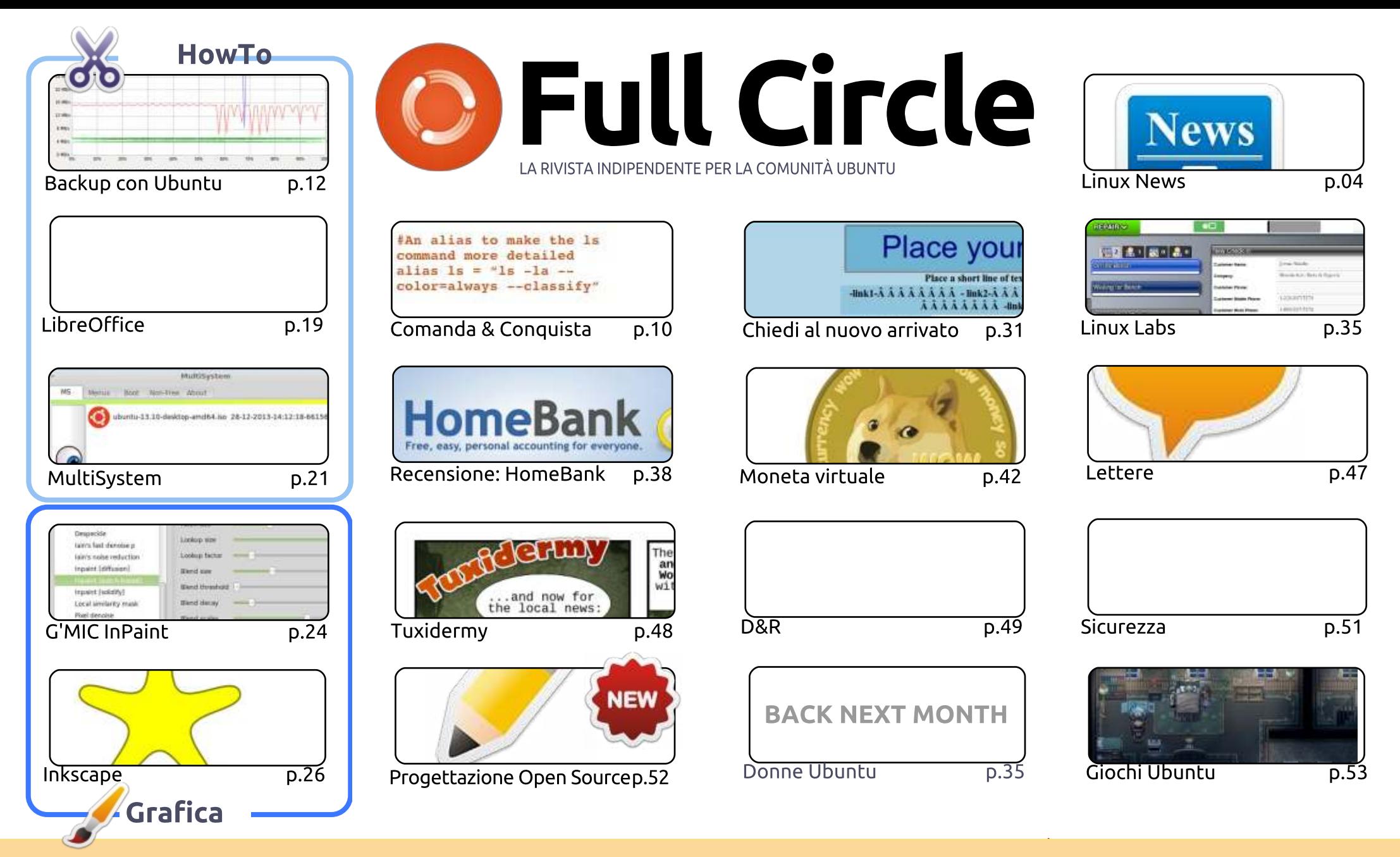

(∞) SOME RIGHTS RESERVED

Gli articoli contenuti in questa rivista sono stati rilasciati sotto la licenza Creative Commons Attribuzione - Non commerciale - Condividi allo stesso modo 3.0. Ciò significa che potete adattare, copiare, distribuire e inviare gli articoli ma solo sotto le seguenti condizioni: dovete attribuire il lavoro all'autore originale in una qualche forma (almeno un nome, un'email o un indirizzo Internet) e a questa rivista col suo nome ("Full Circle Magazine") e con suo indirizzo Internet www.fullcirclemagazine.org (ma non attribuire il/gli articolo/i in alcun modo che lasci intendere che gli autori e la rivista abbiano esplicitamente autorizzato voi

o l'uso che fate dell'opera). Se alterate, trasformate o create un'opera su questo lavoro dovete distribuire il lavoro risultante con la stessa licenza o una simile o compatibile. Full Circle è completamente indipendente da Canonical, lo sponsor dei progetti di Ubuntu, e i punti di vista e le opinioni espresse nella rivista non sono in alcun modo da attribuire o approvati da Canonical.

## **EDITORIALE**

## **BENVENUTI A UN ALTRO NUMERO DI FULL CIRCLE.**

bbiamo LibreOffice e Inkscape per voi questo mese, come sempre. Niente paura, gli articoli su Blender e Python torneranno il prossimo mese. Al loro posto c'è un articolo che presenta vari modi in cui si può fare un back up su Ubuntu (network, cloud, ecc) e un breve articolo del sottoscritto sull'utilizzo del plug-in G'MIC con GIMP. Si tratta di una suite di filtri estremamente potente, ma mi sono concentrato su InPaint che è davvero utile. Dateci un'occhiata. Per concludere abbiamo un grande how-to sull'utilizzo di MultiSystem per creare una pennina USB multiavvio. Davvero utile!

Questo mese comincia una nuova sezione di Jens sul design open source. Jens è ormai fortemente radicato nel gruppo di design di KDE e, questo mese, abbiamo la sua introduzione al design del desktop - cosa significa per lui e cosa dovrebbe significare per voi.

Siamo quasi a secco di domande sulla sicureza, per cui adesso è il momento giusto di porre quelle domande su bot, virus, backdoor e qualsiasi altra cosa vi venga in mente. Ci servono anche le vostre schermate del desktop, storie su Linux, recensioni e ogni altra cosa vogliate inviare. Ricordate: ognuno è benvenuto quando invia articoli a FCM, non solo gli autori regolari.

Parlando di recensioni, ne abbiamo una questo mese su HomeBank - un pezzo carino su un software finanziario che può farvi sentire in colpa per quando avete speso su cose da geek. Hmm, probabilmente non è una buona idea dopo tutto...

Con i migliori saluti, e restate in contatto! Ronnie ronnie@fullcirclemagazine.org

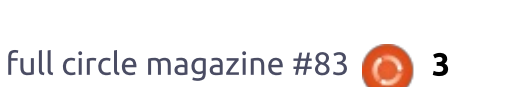

#### Ouesta edizione è stata creata usando:

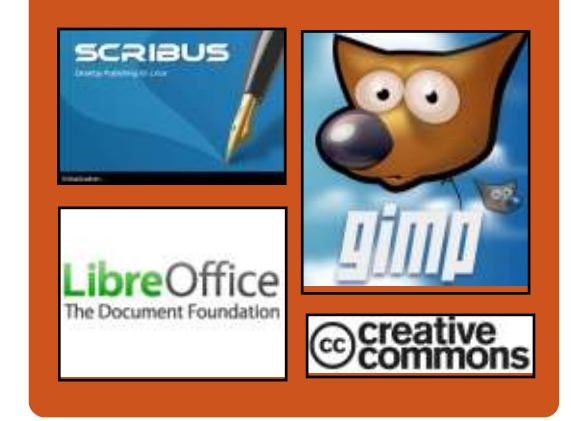

## **Full Circle Podcast**

Rilasciato ogni due settimane, ogni episodio tratta tutte le principali notizie, opinioni, riviste, interviste e feedback dei lettori del mondo di Ubuntu. Il Side-Pod è una novità: è un breve podcast aggiuntivo (senza regolarità), inteso come un'appendice del podcast principale. Qui vengono inseriti tutti gli argomenti di tecnologia generale e materiali non inerenti Ubuntu che non rientrano nel podcast principale.

#### Ospiti:

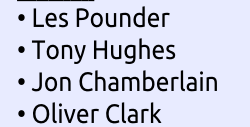

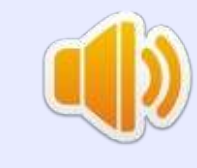

indice<sup>2</sup>

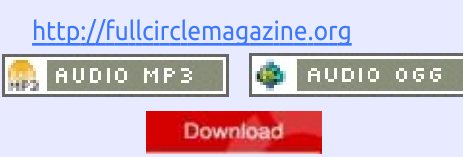

<span id="page-3-0"></span>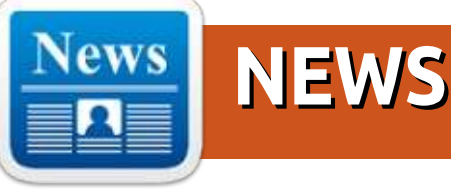

## **QUESTA ESTATE POTETE IMPARARE LINUX GRATUITAMENTE E ONLINE DA HARVARD E MIT**

olete imparare Linux? La Linux Foundation ha annunciato oggi che offrirà il suo corso da 2400\$ "Introduzione a Linux" gratuitamente attraverso edX, la piattaforma di apprendimento online Harvard/MIT che supporta l'iscrizione di massa.

Il corso della Fondazione. programmato per un qualche momento questa estate, è rivolto a chiunque sia interessato a imparare il SO open source, anche se non ha esperienza precedente sull'argomento. McPherson ci ha detto che i corsi addizionali edX della Linux Foundation dipenderanno da come sarà accolta l'Introduzione su Linux.

#### Fonte:

http://venturebeat.com/2014/03/06/th is-summer-you-can-learn-linuxfreeonline-from-harvard-mit/ Presentato da: Rahul Mehta

## **SISTEMARE IL KERNEL DI LINUX DIVENTA DINAMICO**

 $\bigcap$  er la maggior parte della storia del sistema operativo Linux, risistemare il kernel è stato un processo che ha tipicamente previsto tempi di inattività. Nel 2014 questo non dovrebbe più essere il caso poichè ci sono adesso almeno tre diversi progetti che offrono la promessa di zero tempi di inattività nel sistemare i server di Linux.

#### Fonte:

http://www.linuxtoday.com/developer/ linux-kernel-patchinggetsdynamic.html Presentato da: Peter Odigie

**LUBUNTU POTREBBE ESSERE LA MIGLIORE DISTRIBUZIONE LINUX PER GLI UTENTI DI WINDOWS XP** 

**NELLA CARRELLATA DI OGGI** 

**SULL'OPEN SOURCE: LUBUNTU POTREBBE ESSERE IL MIGLIOR** RIMPIAZZO PER WINDOWS XP. C'È DI PIÙ: UNA RECENSIONE DI **PORTAL 2 PER LINUX E UN'INTERVISTA CON IL CREATORE DELLA DISTRIBUZIONE EDUCATIVA UBERMIX.** 

Microsoft cesserà presto il supporto ufficiale per Windows XP e OMG! Ubuntu! pensa che Lubuntu potrebbe essere il rimpiazzo perfetto. Lubuntu è una derivata leggera di Ubuntu dotata di un ambiente desktop più tradizionale e potrebbe funzionare bene per gli utenti di Windows XP.

Fonte:

http://www.itworld.com/opensource/4 09003/lubuntu-might-bebest-linuxdistro-windows-xp-users Presentato da: Rahul Mehta

## **BUG LINUX, BUG OVUNOUE**

ediamo emergere ultimamente un

sacco di bug di crittografia poichè queste librerie hanno improvvisamente avuto un sacco di revisioni grazie alle rivelazioni di Snowden, blogger suggerito da Chris Traver. "Penso che si debbano separare i bug di crittografia dagli altri poichè questi occorrono in contesti differenti". Da quello che ho letto riguardo gnutls, però, mi sembra che questo sia probabilmente la punta dell'iceberg.

#### Fonte:

http://www.linuxinsider.com/story/Lin ux-Bugs-Bugs-Everywhere 80113.html#sthash.5jGpVQCk.dpuf Presentato da: Rahul Mehta

## **QUELLO CHE DOVETE SAPERE SUL BUG DI GNUTLS DI LINUX**

Stato scoperto un bug critico di  $\mathsf{\mathbf{\mathsf{L}}}$  Linux, che in molti hanno comparato con il problema del "goto fail" che ha colpito Apple il mese scorso. il quale costringe gli sviluppatori di applicazioni e distribuzioni Linux a sbrigarsi per incorporare un nuovo rimedio nel proprio codice.

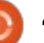

Il bug, che colpisce la libreria GnuTLS per l'implementazione dei protocolli di sicurezza SSL. TLS e DTLS. potrebbe far si che il software falsamente indicasse che una particolare connessione di comunicazione sia sicura, quando in realtà non lo è. Come per la falla di Apple, questo apre la porta all'attacco dell"'uomo-nel-mezzo" dove un malintenzionato potrebbe segretamente intercettare e manipolare la comunicazione di un utente. Il problema è stato scoperto durante una revisione del codice lo scorso mese. Red Hat poi ha segnalato le altre distribuzioni colpite ed è stata rilasciata una patch lunedì.

#### Fonte:

http://www.pcworld.com/article/21051 45/what-vou-need-to-knowabout-theanutls-linux-bug.html Presentato da: Rahul Mehta

## **CRYTEK ANNUNCIA IL** SUPPORTO PER LINUX

e a società di sviluppo tedesca<br>En Crytek, creatrice di Crysis e Ryse, ha a società di sviluppo tedesca annunciato che provvederà al supporto nativo per Linux nel nuovo CRYENGINE. Ai partecipanti del Game Developers Conference di San Francisco di Marzo 2014 sarà fornita una presentazione e

una demo effettiva del software CRYENGINE.

#### Fonte:

http://www.crytek.com/news/conferen ce-attendees-can-also-see-abrand-newmobile-game-extraengine-updatesand-much-more-atcrytek-s-booth Presentato da: Vincent Sesto

## **VALVE RENDE OPEN-**SOURCE IL SUO SOFTWARE DI TRADUZIONE DA DIRECTX A OPENGL

 $\overline{\bigvee}$ alve ha reso open source lo strato di traduzione da Direct3D a OpenGL Dota 2. Ouesto è il pezzo di codice che consente a Valve di di prendere un gioco standard DirectX di Windows che utilizza un motore Source (Dota 2, Team Fortress, Portal) e portarlo facilmente su Mac OS X o Linux/SteamOS. Il codice, con alcune modifiche, potrebbe anche lavorare con altri motori di gioco basati su DirectX. Rendendo open-source questo codice.Valve vuole chiaramente incoraggiare gli sviluppatori a rilasciare trasporti dei propri giochi per Windows su OS X - e più importante su SteamOS.

http://www.extremetech.com/gaming/ 178276-valve-open-sources-itsdirectxto-opengl-translationsoftware-herecome-the-steamosand-linux-games Presentato da: Rahul Mehta

## **3 FACILI ALTERNATIVE** LINUX PER GLI ESILIATI DI WINDOWS XP CHE NON **VOGLIONO UN NUOVO PC**

 $\mathsf C$  li esiliati di Windows XP har<br>Scelte dall'8 Aprile, quando li esiliati di Windows XP hanno due Microsoft cesserà il supporto al decennale sistema operativo (per gli utenti, ad ogni modo). Questo signifca che un nuovo PC con un nuovo sistema operativo (magari Windows 7) è, per qualsiasi motivo. fuori di discussione. Essi possono rimanere attaccati al loro yecchio sistema Windows XP e trovarsi ad affrontare quella che potrebbe essere una masnada di hacker, cosa che non raccomandiamo anche se si prendono precauzioni. Oppure potrebbero tenere il vecchio PC ma installando un nuovo, gratuito e sicuro sistema operativo - altrimenti conosciuto come Linux.

#### Fonte:

http://www.pcworld.com/article/21076 41/3-easy-linux-alternativesfor-

windows-xp-refugees-whodont-wanta-new-pc.html Presentato da: Rahul Mehta

## **GLI SMARTPHONE** UBUNTU COSTERANNO TRA I \$200 E I \$400 DOLLARI, PRESENTATI **COME 'IL FUTURO MOTORE DEL PERSONAL** COMPUTER'

|<br>|<br>| primi smartphone Ubuntu sono  $\blacksquare$  attesi ad entrare sul mercato verso la fine di quest'anno e apparentemente costeranno tra i 200\$ e i 400\$ dollari. Parlando all'evento aziendale IT del Cebit, il CEO di Canonical Mark Shuttleworth ha rivelato altri dettagli riguardanti l'imminente arrivo degli smartphone Ubuntu, segnalando che saranno lanciati su una fascia medioalta. "Stiamo andando verso la fascia alta perchè vogliamo che le persone vadano incontro ad una bella, forte esperienza e perchè le nostre ambizioni sono quelle di vendere il futuro PC, il futuro motore di un personal computer," ha spiegato Shuttleworth. come citato dal The Inquirer.

#### Fonte:

http://www.itechpost.com/articles/121

Fonte:

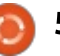

34/20140313/ubuntusmartphones-tocost-between-200-and-400-serve-asthe-futurepersonal-computingengine.htm Presentato da: Rahul Mehta

## **IL MIGLIOR SISTEMA OPERATIVO DI OPENSTACK E' UBUNTU**

C teven J. Vaughan-Nichols di ZDNet  $\Box$  ha lavorato sull'ultimo sondaggio degli utenti di OpenStack per scoprire che Ubuntu Linux è il sistema operativo più popolare su OpenStack. Ubuntu sta lavorando strettamente con OpenStack e come risultato Canonical ha confermato che il 55% dei sistemi operativi di OpenStack sono Ubuntu. anche se c'è una grande percezione che Ubuntu sia solo un sistema operativo desktop.

#### Fonte:

http://www.zdnet.com/openstackstop-operating-system-ubuntulinux-7000027360/ Presentato da: Vincent Sesto

## **GUARDA IL MOOC GRANDE ASSALTO PER IL CORSO DI LINUX GRATUITO**

 $\blacksquare$  li studenti hanno preso d'assalto le iscrizioni per un corso base sul software Linux che è stato offerto dal provider edX US MOOC. La Linux Foundation, che offre il corso e che adesso è partner di edX, ha detto che si sono registrati 40000 studenti in quattro giorni.

Il corso, che di solito costa \$US2500 (\$2750) è gratuito, sebbene ci sia un piccolo costo da sostenere per un certificato verificato per il conseguimento del corso. Il corso comincerà nel terzo quarto quest'anno.

#### Fonte:

http://www.afr.com/p/national/educati on/mooc watch big rush for free lin ux PSzsm1ZIMBEJhxCBAY5o4I Presentato da: Arnfried Walbrecht

## **CAMBIAMENTI NEI DRIVER PROPRIETARI NVIDIA**

driver proprietari Nvidia con la loro prossima versione 343 supporteranno solo l'attuale scheda grafica GeForce 400 series. I proprietari di schede più vecchie dovranno affidarsi a driver di tipo Legacy.

Fonte:

http://www.ad-hoc-news.de/linuxcommunity-de-der-proprietaeretreiber-von-nvidia--/de/News/35844631 **Tradotto da: Arnfried Walbrecht** 

## **PERCORSI DI CARRIERA LINUX IN ESPANSIONE. DIMOSTRANDOSI REDDITIZI PER PROFESSIONISTI IT OUALIFICATI**

' 'è un'abbondanza di percorsi di carriera Linux, ma voi potreste non essere adatti per questo lavoro.

L'espansione di Linux e l'avanzamento di prodotti che utilizzano il sistema operativo open source hanno portato ad un bisogno di talenti Linux per riempire i lavori disponibili. La domanda per i talenti Linux ha anche lanciato salari al di sopra degli standard dell'industria.

Infatti, il 77% dei responsabili delle assunzioni dicono che l'assunzione di un talento Linux è una priorità alta per il 2014, in crescita del 7% a partire dal 2013, in accordo con un report rilasciato dalla Linux Foundation e Dice. un sito di percorsi di carriera

tecnologici.

#### Fonte:

http://searchdatacenter.techtarget.co m/news/2240216064/Linux-careersexpand-prove-lucrative-for-qualified-IT-**DFOS** 

Presentato da: Arnfried Walbrecht

## **FEDORA 21 DI RED HAT RICCA DI SICUREZZA, AGGIORNAMENTI NELLA CRITTOGRAFIA**

 $\Box$  edora 21, la prossima versione della distribuzione Linux Fedora di Red Hat, ha appena ricevuto un gran numero di approvazioni per nuove caratteristiche per gentile concessione dl Fedora Engineering and Steering Committee.

In accordo con Phoronix, tra i più significativi cambiamenti inclusi ci sono una nuova politica a livello di sistema per la gestione della crittografia. L'idea, in accordo con il wiki di Fedora, è quella di "unificare le politiche di crittografia usate da diverse applicazioni e librerie" così che tutte le applicazioni che girano su un dati sistema Fedora possano avere un livello di crittografia consistente tra loro.

full circle magazine #83  $\bullet$  6

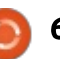

#### Fonte:

http://www.infoworld.com/t/linux/redhats-fedora-21-brimming-securitycrypto-upgrades-238333 Presentato da: Arnfried Walbrecht

## GOG PORTERA' I GIOCHI **CLASSICI PER PC SU LINUX OUESTO AUTUNNO**

G  $\bullet$  OG.com, un sito specializzato nella  $\mid$  vendita di giochi classici per PC per i computer moderni, ha deciso alla fine di supportare Linux.

GOG dice che ha lavorato per supportare Linux negli ultimi mesi e che aggiungerà il supporto per le distribuzioni Ubuntu e Linux Mint questo autunno con almeno 100 giochi al momento del lancio. Questo non solo include giochi classici che girano originariamente su Linux, ma giochi che non hano mai avuto supporto ufficiale a Linux per cominciare.

#### Fonte:

http://www.pcworld.com/article/21091 43/gog-will-bring-classic-pc-games-tolinux-this-fall.html

Presentato da: Arnfried Walbrecht

## **IL FIRMWARE**

## PROPRIETARIO RAPPRESENTA UNA **MINACCIA PER LA** SICUREZZA. DICE IL **FONDATORE DI UBUNTU**

 $\mathbf M$  ark Shuttleworth, il fondatore<br>della popolare distribuzione Linux Ubuntu, crede che il codice del firmware proprietario e non verificabile rappresenta una seria minaccia per la sicurezza agli utenti ed egli incoraggia invece i produttori di hardware a implementare il supporto per le loro innovazioni attraverso il kernel Linux.

#### Fonte:

http://www.pcworld.com/article/21092 67/proprietary-firmware-poses-asecurity-threat-ubuntu-foundersays.html

Presentato da: **Arnfried Walbrecht** 

## GOOGLE RIVELA IL SISTEMA OPERATIVO ANDROID WEAR: LINUX **DOMINA**

full circle magazine  $#83$  $\mathbf M$  entre Microsoft e altre aziende<br>trentennali stanno cercando di capire come fermare lo slancio dell'open source, Google è diventato una forza inarrestabile che non ha

ancora trovato un oggetto inamovibile. Google ha appena rivelato la sua serietà riguardo al computing indossabile. L'azienda ha annunciato l'anteprima per ali sviluppatori di 'Android Wear'.

Android Wear è una versione di Android che è ottimizzata per dispositivi indossabili come gli smartwatch. Uno dei componenti chiave di Android Wear sarà Google Now. Proprio come per i Google Glass, gli utenti potranno dire "Ok Google" per attivare 'HAL' e porgli domande.

#### Fonte:

http://www.muktware.com/2014/03/g oogle-reveals-android-wear-operatingsystem-linux-rules/23218 Presentato da: **Arnfried Walbrecht** 

## **LINUX BOTNET SPINGE I MALWARE SU WINDOWS DESKTOP**

' ricercatori della sicurezza in Europa  $\blacksquare$  hanno riportato che negli ultimi due anni, ben 25000 server web infetti con malware per Linux sono stati usati per infettare i desktop Windows. Il report ha dichiarato che il malware faceva parte dell'"Operazione Windigo", una campagna di criminalità informatica che ha come bersaglio sia gli utenti Windows sia gli amministratori di

sistema che supportano attrezzature per popolari siti web.

Il report si basa su una ricerca fornita da ESET Antivirus, dal provider di informazione sulla sicurezza in internet tedesco CERT Bund, dalla Swedish National Infrastructure for Computing e dal CERN, l'Organizzazione Europea per la Ricerca Nucleare.

#### Fonte:

http://www.welivesecurity.com/wpcontent/uploads/2014/03/operation w indigo.pdf

Presentato da: Vincent Sesto

## **IL VIRUS LINUX DARLLOZ COLPISCE L'ARCHITETTURA INTEL** PER MINARE LA MONETA **DIGITALE**

 $\bigcup$ n variante di un virus Linux trovato in meandri selvaggi colpisce router, set-top box e adesso PC in modo da minare la moneta informatica.

In accordo con una ricerca firmata da Symantec, un nuovo virus Internet of Things (IoT) è stato scoperto lo scorso novembre. Soprannominato Linux.Darlloz, il virus colpisce i

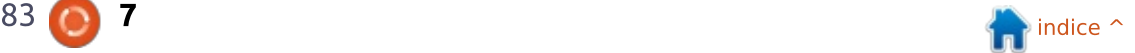

computer che hanno architetture Intel x86, così come i dispositivi che hanno architetture ARM, MIPS e PowerPC. oltre a router e set-top box.

Precaricato con username e password in modo da penetrare in tali sistemi, è stata adesso trovata una nuova variante, che si aggiorna continuamente e sta facendo soldi attraverso l'estrazione di moneta informatica.

#### Fonte:

http://www.zdnet.com/linux-wormdarlloz-targets-intel-architecture-tomine-digital-currency-7000027515/ Presentato da: Rahul Mehta

## **L'INCANTESIMO DELLA** SICUREZZA DI LINUX SI E' SPEZZATO

a comunità di Linux si aggrega al<br>Le resto di noi sciocchi nel triste stato a comunità di Linux si aggrega al della sicurezza a seguito di nuove interruzioni di server Unix infetti massivamente.

Recentemente, i ricercatori sulla sicurezza del gruppo di esperti irlandese ESET hanno scoperto quella che loro chiamano Operazione Windigo, un Trojan backdoor compatibile con Linux che potrebbe

aver infettato fino a 25000 server Unix in tutto il mondo. Questi, a loro volta, hanno attaccato fino a 500000 PC  $$ come il vostro ed il mio – su base giornaliera da allora. Quando ho discusso di ciò con un lettore via email. è saltata fuori una citazione: "Capisci che qualcosa va male quando anche le macchine Linux hanno bisogno di preoccuparsi riguardo alla sicurezza." Ho tossicchiato, bevendoci su uno scotch invecchiato - mi sono immaginato che i lettori di questa colonna avrebbero voluto sapere meglio. Parlandone, è saltato di nuovo fuori...

#### Fonte:

http://www.infoworld.com/t/cringely/t he-linux-security-spell-broken-238717 Presentato da: Rahul Mehta

## **LINUX E I BOTNET: NON** E' COLPA DI LINUX!

 $\overline{B}$ asandovi su due titoli recenti come "Il virus Darlloz colpisce le architetture Intel per minare la moneta digitare" e "I Botnet di migliaia di server Linux hanno spinto i malware dei desktop Windows sul web" - penserete che Linux sia pieno di falle come Windows XP. Se date un'occhiata più da vicino, vedrete che non è Linux il problema. No, il vero buco della

sicurezza è legato ad alcuni amministratori ed utenti Linux.

Fonte: http://www.zdnet.com/linux-andbotnets-its-not-linuxs-fault-7000027538/ Presentato da: Rahul Mehta

## NVIDIA SI RICORDA **DEGLI UTENTI LINUX CON VECCHIE SCHEDE VIDEO** E AGGIORNA I DRIVER **PROPRIETARI**

 $\overline{\mathsf{N}}$ vidia ha appena rilasciato un aggiornamento per il suo driver per monitor proprietario, 304.121, portando il supporto per i nuovi kernel e importanti correzioni.

Ci sono un sacco di utenti Linux fuori di qua che utilizzano vecchie schede video che non possono usare i driver rilasciati recentemente da NVIDIA, che non hanno un supporto adatto. Che è il motivo per cui gli sviluppatori NVIDIA periodicamente rilasciano piccoli aggiornamenti per la branca proprietaria dei propri driver.

Il changelog del nuovo aggiornamento dice che la compatiblità con i recenti kernel Linux è stata

aumentata e che è stato corretto un bug che preveniva l'implementazione da parte di NVIDIA delle richieste del protocollo di estensione Xinerama per essere utilizzato guando RandR è abilitato. I prodotti saranno supportati da questo range di driver dalle vecchie serie 6 alla "nuova" 600, che è stata rilasciata ormai nel 2012.

Fonte:

http://news.softpedia.com/news/NVIDI A-Remembers-Linux-Users-with-Old-Video-Cards-and-Updates-the-Legacy-Drivers-431589.shtml Presentato da: Silviu Stahie

## GOOGLE COMPRA UNA PIATTAFORMA DI GIOCO ANDROID. POSSIBILMENTE CON UN BOX SET-TOP IN MENTE

a Green Throttle Games ha fatto<br>Lardi alla festa della piattaforma di a Green Throttle Games ha fatto gioco Android e ha pagato il prezzo per auesto – l'azienda și è effettivamente ridotta alla fine del 2013. Comunque, il suo sforzo potrebbe non essere stato vano. Google ha confermato a Pando Daily che ha acquisito alcune parti chiave degli affari di Green Throttle. incluse le sue parti, lavoro e due cofondatori. La squadra a Mountain

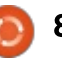

View non ha detto cosa farà con le sue nuove risorse, ma le fonti di Pando Daily affermano che Google voglia perfezionare il controller Bluetooth per il suo TV (e possibilmente rivolto al gioco) set-top box a lungo favoleggiato. Se questo è vero oppure no, il movimento suggerisce che l'interesse di Google nei giochi si sta estendendo oltre il software.

#### Fonte:

http://www.engadget.com/2014/03/12 /google-buys-green-throttle-gamesassets/ Presentato da Jon Fingas

## **RASPBERRY PI HA LA** SUA SCHEDA AUDIO

0 ltre ad aver incorporato schede audio, adesso il Raspberry Pi avrà la propria scheda audio che può essere acquistata separatamente. I realizzatori di Pi, element14, hanno appena annunciato una nuova scheda audio Wolfson a 33\$ che dovrebbe dare al dispositivo una più ampia gamma di funzioni. Questa nuova scheda audio aggiuntiva si inserisce bene sugli spinotti di Pi e P5 e porta un processore audio Wolfson che supporta audio ad alta risoluzione fino a 24-bit / 192KHz, che può essere riprodotto attraverso una connessione diretta a un

amplificatore a linea di uscita over 3.5 mm oppure attraverso un'uscita digitale S/PDIF.

#### Fonte:

http://www.engadget.com/2014/03/11 /raspberry-pi-wolfson-audiocard/?ncid=rss truncated&utm campai  $an = sf$ Presentato da: Sharif Sakr

## UBUNTU 14.04 LTS PER **AVERE DEFINITIVAMENTE IDENTICHE SCHERMATE DI LOGIN E DI BLOCCO**

C i hanno messo solo alcuni anni, ma<br>C alla fine gli sviluppatori di Ubuntu  $\blacktriangle$  alla fine gli sviluppatori di Ubuntu hanno preso in considerazione che la schermata di login sia simile alla schermata di blocco e l'aggiornamento sarà pronto per Ubuntu 14.04 LTS.

I fan di Ubuntu hanno richiesto guesta caratteristica particolare per un po' di tempo, ma probabilmente non era stata una priorità fino ad ora. Adesso, gli utenti potranno accedere a tutte le normali indicazioni che potrebbero essere disponibili quando sta girando una normale sessione in background, proprio come è possibile fare prima di loggarsi.

Ubuntu 14.04 LTS (Trusty Tahr) che arriverà il 17 aprile, promette di essere una delle release più eccitanti per un bel po' e un gran numero di caratteristiche sono state implementate al di fuori del corso del ciclo di sviluppo.

#### Fonte:

http://news.softpedia.com/news/Ubun tu-1 4-04-LTS-to-Finally-Get-Identical-Login-and-Lock-Screens-431 664.shtml Autore/scritto da: Silviu Stahie

## **IL NUOVO SFONDO DI** UBUNTU 14.04 SI CHIAMA "SURU" ED E' BELLISSIMO

Gui sfondi predefiniti di Ubuntu<br>Gui hanno avuto una sorta di criti hanno avuto una sorta di critica dalla comunità, con moltissimi utenti che dicevano che erano davvero troppo blandi. Il nuovo sfondo che è stato sviluppo proprio ora è un allontanamento dalla norma, sebbene "parli" ancora di Ubuntu in sintesi.

I precedenti sfondi di Ubuntu sono stati criticati per essere troppo blandi e per non avere molti cambiamenti tra le varie versioni. Canonical ha agito con coerenza e questa è stata una buona decisione, per la maggior parte.

La nuova immagine ha avuto anche un nome, Suru, e rappresenta la connessione tra i vecchi sfondi e la nuova veste e il nuovo aspetto. È tutto incentrato sulla semplicità e il minimalismo, ma allo stesso tempo dà impressione di ricchezza.

#### Fonte:

http://news.softpedia.com/news/The-New-Ubuntu-1 4-04-LTSWallpaper-Is-Called-quot-Suruquot-and-It-s-Beautiful-431 506.shtml Presentato da: Silviu Stahie

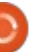

## Comanda e conquista

## Linux su un HDD esterno

<span id="page-9-0"></span>o scorso mese ho pubblicate<br>Luink a un modulo Google per o scorso mese ho pubblicato un raccogliere richieste provenienti dai lettori. Molti di voi hanno già risposto (nel momento in cui scrivo è passata poco più di una settimana). A giudicare dalle risposte finora raccolte sembra esserci un gran numero di voi interessati a come installare Linux su un drive esterno. Sarà quindi questo l'argomento di questo mese, per il mese prossimo sceglierò un'altra risposta.

### **PASSO 1 - STRUMENTI:**

Assicuratevi, che il vostro PC/Laptop supporti l'avvio da USB. Se così non fosse questo articolo non fa per voi. Qualsiasi dispositivo UEFI dovrebbe gestire l'avvio da USB, così come molte macchine BIOS. Se siete in dubbio una semplice ricerca su Google (o un'occhiata alla vostra configurazione UEFI/BIOS) dovrebbe fornirvi una risposta.

Un DVD/PENDRIVE/CD della distribuzione Linux che desiderate installare

Un drive esterno (già formattato per l'installazione o anche uno che potete cancellare completamente). Un PC con supporto USB 3.0 può migliorare le performance.

Sappiate se la vostra sia un macchina UEFI (elaboratori Apple, e la maggior parte dei Windows 8 sono basati su UEFI).

Detected Hard disks:

1) Hard disk

Other boot devices:

b) Continue booting

AHCI controller:

Floppy

 $CD-ROM$ 

Ŧ)

 $r$ )

1) LAN

## PASSO 2 - AVVIO DAL BOOT CD:

In base alla configurazione del vostro computer, questo potrà avviarsi direttamente da CD una volta rilevato. Diversamente, in fase di avvio. dovrà comparire un pulsante da premere per entrare nel menù di avvio. Se anche questo non c'è, cambiate quindi l'ordine delle periferiche di avvio dal vostro BIOS/UEFI. Ouesta modalità è diversa da dispositivo a dispositivo

ma dovrebbe essere spiegata nel manuale di istruzioni (o scheda madre se si tratta di una macchina assemblata). Nella peggiore delle ipotesi una veloce ricerca su Google dovrebbe darvi le risposte che cercate. Se vi capita di farlo su un dispositivo Apple la procedura è la stessa per ogni modello. Basta semplicemente premere il tasto alt subito dopo il boot (subito dopo aver premuto il tasto di accensione. premere e tenere premuto il tasto alt). Vi comparirà una lista di dispositivi da cui potrete scegliere.

Se state usando una macchina UEFI assicuratevi di scegliere la voce "UEFI", "EFI Boot" o qualsiasi voce riferita a EFI. In caso contrario si avvierà un tipico sistema BIOS e ciò causerà dei problemi nel momento di installazione del bootloader FFL

## **PASSO 3 - TROVA IL DRIVE** ESTERNO:

Una volta che l'ambiente live è caricato, collegate il disco esterno (se non l'avete già fatto) e prendete nota della sua

## full circle magazine #83

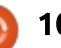

### **COMANDA E CONQUISTA**

dimensione, del device (/dev/sdb) e delle partizioni che non volete siano eliminate. Ciò eviterà confusione nel momento in cui dovrete formattare il disco. A questo punto siete pronti per iniziare con il processo di installazione.

### PASSO 4 - INSTALLAZIONE:

Questo passaggio dipende dalle distribuzioni e non è diverso da una tipica installazione a parte due piccoli particolari.

Assicuratevi che il dispositivo che selezionate sia quello esterno e non quello interno.

Quando configurate/installate un boot manager è meglio usare gli UUID invece, dei nomi dei device (per esempio /dev/sdb) dal momento che questi possono cambiare da macchina a macchina mentre gli UUID no.

## PASSO 5 - TEST DELL<sup>'</sup>INSTALLAZIONE

Questo passaggio è simile al passaggio del punto 2, invece di scegliere l'avvio da CD qui dovrete scegliere l'avvio da disco esterno. Dategli il tempo di avviarsi per iniziare a lavorare (a meno che non

ci siano ulteriori passaggi per il completamento dell'installazione).

## NOTE:

Se pensate di utilizzare questo disco su diversi elaboratori. probabilmente vi converrà utilizzare i driver VESA invece di qualsiasi altro driver specifico.

Se necessitate di una distribuzione Linux portatile su USB per questioni di ripristino/sicurezza/tranquillità. fareste meglio a optare per una soluzione Live su pendrive USB.

Come sempre, spero che qualcuno di voi abbia trovato questo articolo interessante e utile. Se avete richieste (o suggerimenti) sentitevi liberi di scrivermi a

<u>lswest34+fcm@gmail.com.</u> Anche il modulo per il mio articolo del numero 84 è disponibile e potete trovarlo a questo link: goo.gl/jerzKH

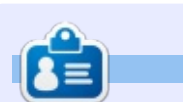

Lucas ha imparato tutto quello che sa danneggiando ripetutamente il suo sistema, non avendo nessuna alternativa ha quindi dovuto imparare come ripararlo. Potete scrivere a Lucas a Iswest34@gmail.com.

### **EDIZIONI SPECIALI LIBREOFFICE:**

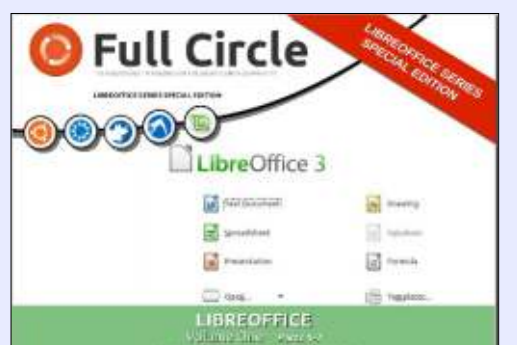

http://fullcirclemagazine.org/libreofficespecial-edition-volume-one/

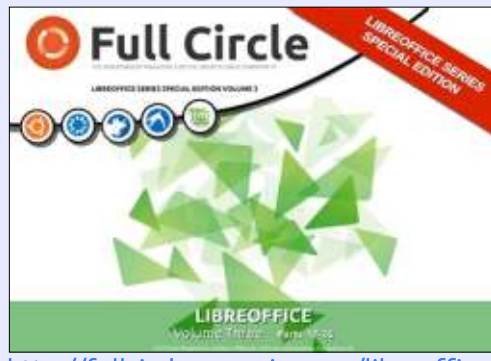

http://fullcirclemagazine.org/libreofficespecial-edition-volume-three/

## **EDIZIONI SPECIALI INKSCAPE:**

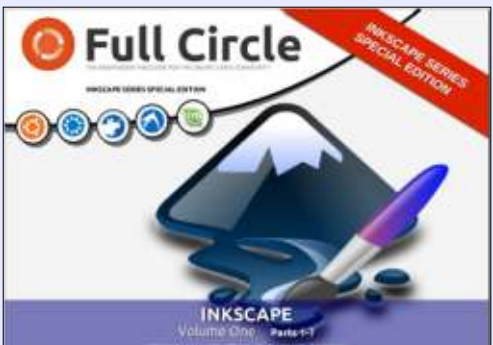

http://fullcirclemagazine.org/inkscapespecial-edition-volume-one/

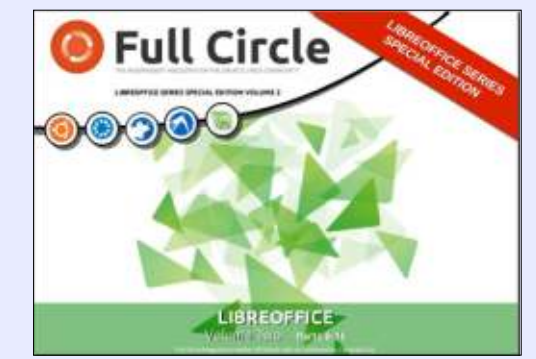

http://fullcirclemagazine.org/libreofficespecial-edition-volume-two/

**Full Circle INKSCAPE** 

> http://fullcirclemagazine.org/inkscapespecial-edition-volume-two/

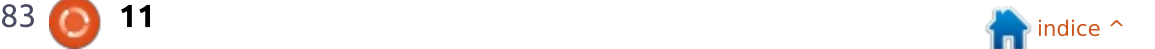

<span id="page-11-0"></span>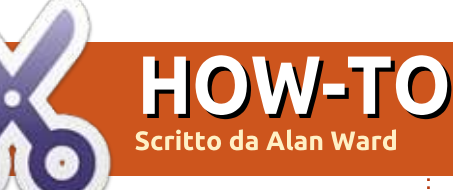

## **Backup efficaci su Ubuntu**

#### Appassionati di Python non preoccupatevi: Greg tornerà il prossimo mese.

na costante nella storia dei computer desktop è il progressivo abbassarsi del costo dei dischi fissi in termini di soldi per MByte. Come consequenza (o è forse una causa?), l'utilizzo del disco per il lavoro o per i passatempi è progressivamente aumentato. Dato che molta parte della nostra vita digitale potrebbe infine venir spazzata via in seguito alla rottura del disco fisso, sono quindi stati accesi i riflettori sul backup dei documenti personali. delle raccolte fotografiche, musicali e altri tipi di dati.

Le strategie di backup non sono però tutte uguali. Prima di tutto. effettuare i backup dev'essere semplice, altrimenti l'esperienza dimostra che non li facciamo affatto. Una perfetta strategia di backup a tre strati che garantisce di non perdere dati se usata correttamente, si dimostra all'atto pratico inutile se non è facile da usare, se richiede complicate sequenze di comandi da

terminale, o se solo introduce altri problemi nelle nostre vite digitali.

Dall'altro lato, una strategia di backup richiede anche di prendere in considerazione le limitazioni dell'hardware per quanto riguarda lo spazio e il tempo impiegato. Molti servizi basati sul cloud sono limitati a 5 GBytes di spazio disponibile. Ma riempirli utilizzando una ADSL a 1 Mbit/s richiede fino a 37 ore di upload continuo (ipotizzo una connessione a 348 kbit/s in upload). Quindi no, non potremmo caricare tutta la nostra collezione di video su Ubuntu One e certamente non per mezzo di una misera connessione ADSL.

Infine, una buona strategia di backup deve essere anche flessibile: dobbiamo pianificarla per il caso peggiore, il che potrebbe voler dire rottamare completamente il nostro sistema e sostituirlo con uno nuovo. Ma avremo la necessità di ripristinare i nostri dati e, generalmente, nel più breve tempo possibile. I disastri non capitano quasi mai nei momenti più favorevoli.

Più o meno fortunatamente,

 $\bullet$ full circle magazine #83

Ubuntu ha qualche trucchetto che lo rende un sistema operativo facile da ripristinare, più di altri sistemi quardando i fatti. Esaminiamo quindi le pratiche più accessibili.

### **SALVATAGGIO SUL CLOUD**

L'archiviazione su cloud è la moda del momento (e, fino a un certo punto, il business del momento). Mettete i vostri documenti in una certa cartella (per servizi quali Dropbox, StrongOak, Ubuntu One e molti altri), oppure li modificate direttamente online (Google Drive). Magicamente appaiono e sono aggiornati su tutti i vostri computer, spesso con la possibilità di accedervi anche dal

tablet o dallo smartphone. Un'opzione aggiuntiva può essere la possibilità di condividere con facilità i documenti con altri utenti. Chi fornisce questi servizi ha dei piani di backup professionali per i server, così una volta lì sopra, i vostri documenti saranno probabilmente più al sicuro che da qualsiasi altra parte. Ci vorrebbe un disastro tecnologico veramente grosso per renderli inaccessibili.

Tuttavia, quando usiamo questo tipo di servizio, dobbiamo essere consapevoli di varie condizioni. Come già menzionato, sul cloud lo spazio a disposizione è limitato e i tempi di trasferimento tendono a essere lenti.

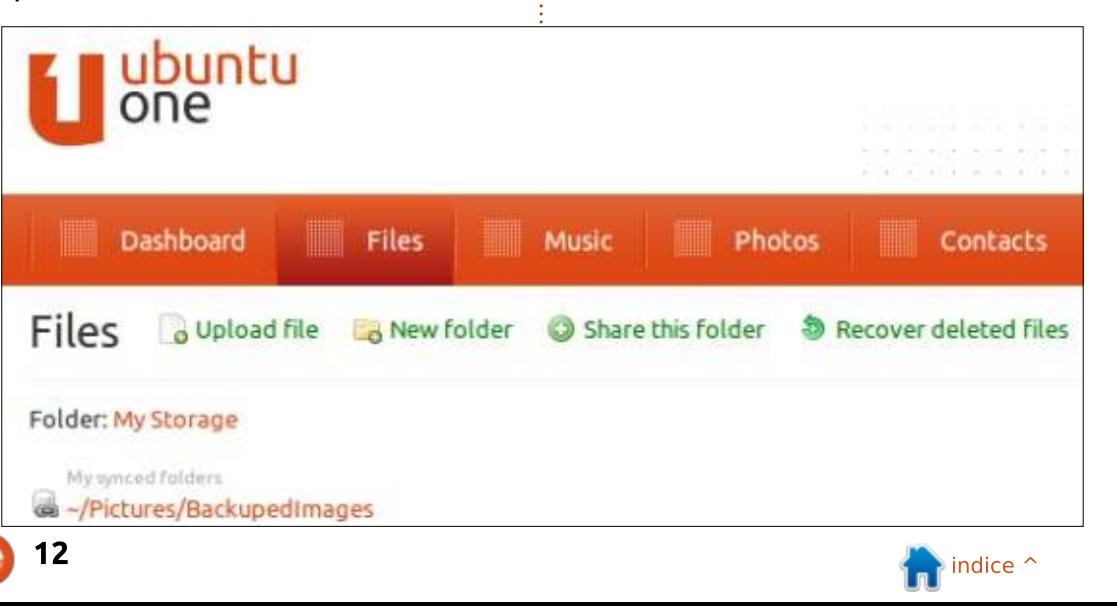

Questo limita fortemente il suo utilizzo per la memorizzazione di dati come grandi librerie di foto o raccolte musicali, per non parlare dei video o di grandi pacchetti software scaricati da Internet (per esempio l'immagine del CD di Ubuntu). Dal punto di vista della sicurezza, dobbiamo essere coscienti del fatto che tutti i file che salviamo sul cloud in forma non criptata, possono essere letti dall'azienda che sta dietro al servizio. Anche se abbiamo fiducia in queste persone, potrebbero comunque subire un attacco informatico, o ricevere un mandato da qualche autorità per fornire accesso ai nostri dati.

A seconda del tipo di informazioni che salviamo, questo potrebbe essere un problema. Per fare un esempio, un medico dovrebbe salvare i dati dei propri pazienti sul cloud? A seconda

delle leggi, potrebbe essere prudente, come minimo, criptare questi file prima di caricarli su un server di cui l'utente non ha il controllo diretto.

Prendendo in considerazione questi elementi, una ragionevole strategia di backup basata sul cloud si dovrebbe probabilmente focalizzare unicamente sul salvataggio di documenti e non di altri tipi di file. Di questi, forse, vale la pena fare il backup solo di una parte dei documenti personali dell'utente.

Qualsiasi strategia adottata manterrà probabilmente la struttura delle esistenti cartelle di Ubuntu. La maggior parte delle applicazioni sono già impostate per utilizzare le cartelle ~/Documenti, ~/Immagini, ~/Scaricati, ecc., quindi potremmo utilizzarle così come sono. Ma, d'altra parte, il servizio

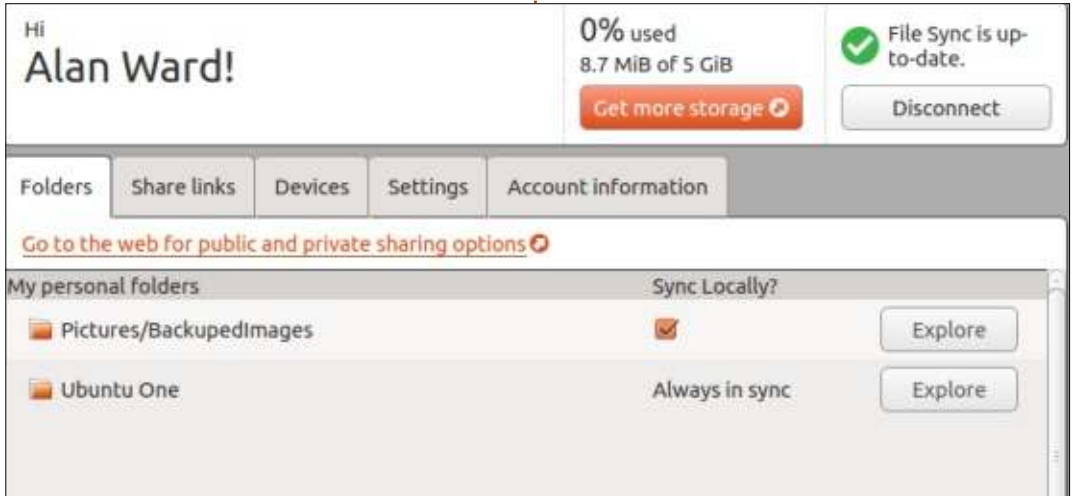

cloud sarà basato su una singola cartella, per esempio ~/Dropbox. La soluzione più semplice consiste quindi nell'utilizzare sottocartelle e link per scegliere quali file includere e quali escludere da questo tipo di backup.

Per esempio, potremmo creare una sotto cartella BackupImmagini all'interno della cartella Immagini

#### **mkdir ~/Immagini/BackupImmagini**

a cui faremo puntare un (soft) link all'interno della cartella Dropbox

**cd ~/Dropbox**

**ln -s ~/Immagini/BackupImmagini**

Oualsiasi file salvato o modificato all'interno della cartella ~/Immagini/BackupImmagini verrà automaticamente caricato sul cloud se siamo online, o non appena ci connettiamo.

Naturalmente questo schema necessita di essere replicato sulle altre macchine che utilizziamo per rendere disponibili i documenti anche su di esse. Quando faremo questa operazione, sarà bene mettere in pausa la sincronizzazione di Dropbox prima di creare la directory e il link, per farla poi ripartire in un momento successivo.

Ouanto detto si applica anche a servizi simili quali Ubuntu One di Canonical. Tuttavia, in questo caso particolare, și dovrà utilizzare il pannello di controllo di Ubuntu One per aggiungere le varie cartelle per le quali effettuare un backup, poiché creare direttamente un link non sembra funzionare bene.

. Potrebbe venire la tentazione di includere la Scrivania stessa all'interno dello schema di backup. Tuttavia alcune persone utilizzano il Desktop come una zona di lavoro temporanea. Tendiamo a martellare i nostri file abbastanza forte, per esempio guando compiliamo i programmi, quindi non vogliamo che qualsiasi minimo cambiamento venga immediatamente sincronizzato sul cloud, andando anche ad intasare il collegamento a Internet. In questi casi, è meglio lavorare all'interno di un'altra cartella e copiare poi i file nella zona di backup solo quando avranno raggiunto un certo livello di stabilità, magari alla fine della giornata di lavoro.

### **BACKUP SU DISCHI ESTERNI**

Oggigiorno i dischi esterni sono relativamente economici. Molti modelli USB si trovano sia nel formato

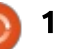

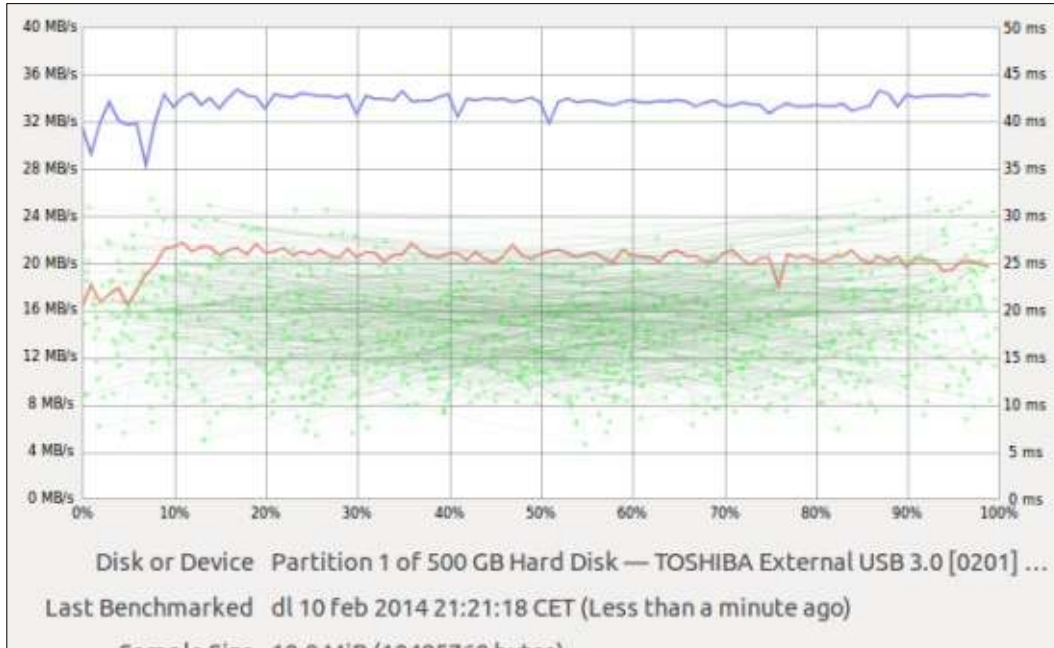

Sample Size 10,0 MiB (10485760 bytes) Average Read Rate 33,5 MB/s (100 samples)

Average Write Rate 20,3 MB/s (100 samples)

Average Access Time 17,92 msec (1000 samples)

 $da$  2 $\frac{1}{2}$ " che in quello da 3 $\frac{1}{2}$ ". Nel primo  $\frac{1}{2}$ caso, il contenitore conterrà un disco progettato per i computer portatili e che di solito è alimentato a 5V direttamente tramite il cavo USB collegato al computer. Nel secondo caso, troveremo un disco progettato per i desktop, che richiederà sia l'alimentazione da 5V che da 12V e quindi necessiterà di un alimentatore (un trasformatore). Se serve compattezza e si desidera minimizzare il numero di cavi, si opta per il primo tipo. Se servono grandi capacità di archiviazione (sopra gli 1,5 TByte e fino

a 3 TByte), il secondo tipo soddisferà meglio le necessità.

Oltre al disco in sé, un secondo fattore da tenere in considerazione è la connessione. I connettori USB2 si attestano alla velocità di 480 Mb/s, che in pratica si traduce in 30/35 MBytes/s. La versione 3 del protocollo USB può arrivare, in teoria, a 5 Gb/s, superando abbondantemente le velocità fisiche di lettura e scrittura delle testine dei dischi. Comungue, necessitano sia di un box USB3 che di una porta USB3 sul computer. Infine, esistono altre

soluzioni come il Firewire (IEEE 1394). oppure la nuova generazione di NAS per l'utenza casalinga, apparecchi con i quali si può comunicare direttamente via rete. Parlando di velocità, USB3 e Firewire superano sia USB2 che Ethernet a 1 Gigabit (verso un NAS), con Fast Ethernet (anche questa verso un NAS) come alternativa più lenta. Non serve dirlo, una connessione WiFi verso un NAS è, per quanto possibile, da evitare: ha la più bassa larghezza di banda ed è anche condivisa fra gli utenti ad essa collegati.

Per qualsiasi tipo di connessione usata, le prestazioni dipenderanno da entrambi i fattori, il disco e la connessione. È importante per l'efficace utilizzo dei backup. Nessuno vuole aspettare mezz'ora per copiare qualche video, quando, con altre impostazioni, cinque minuti sarebbero sufficienti.

L'applicazione Disks (gnome-disk) è normalmente installata sulle attuali distribuzioni Ubuntu e ha molte funzionalità. Una, il benchmark, può misurare molti interessanti parametri prestazionali dei dischi. In questa pagina trovate due schermate. entrambe create con lo stesso adattatore USB2, ma usando due dischi diversi.

Nel primo benchmark (in alto a sinistra) și vede come un classico disco da 500GB, capace nativamente di scrivere e leggere a circa 100MB/s, è limitato a 33MB/s in lettura e a 20MB/s in scrittura, quando collegato tramite USB2: la connessione USB è il fattore limitante per le velocità di trasferimento. Se avessimo collegato guesto disco utilizzando USB3, avremmo potuto aspettarci una velocità di trasferimento di 100MB/s (il limite del disco), sebbene non siano i 500MB/s che USB3 è capace di supportare. Se dobbiamo trasferire grossi file sul e dal disco, questi sono i numeri che contano veramente.

Dall'altro lato, possiamo anche vedere tempi di accesso nell'intervallo di 15-20 ms. Ouesti valori sono piuttosto normali per i dischi magnetici. Influiscono sulle velocità di backup, specialmente quando si trasferisce un grande numero di file di piccole dimensioni, dato che il disco deve effettuare operazioni di ricerca all'inizio di ogni trasferimento.

Il secondo benchmark (in alto a sinistra nella prossima pagina) è stato effettuato con un disco SSD (Solid-State Disk), anch'esso collegato tramite lo stesso collegamento USB2. In questo caso, si vede che le velocità di trasferimento rimangono circa le

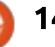

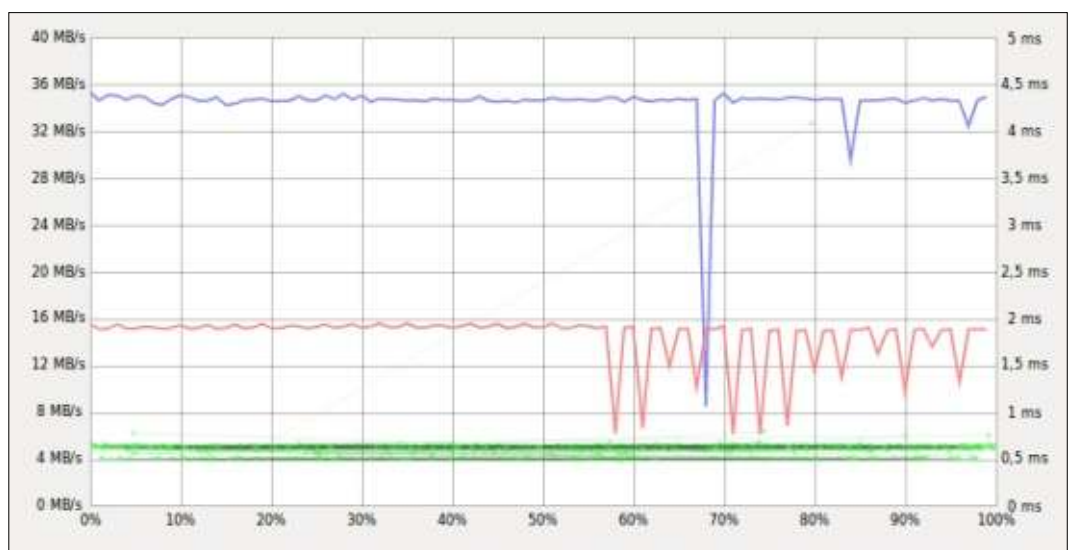

Disk or Device Partition 1 of 64 GB Hard Disk - TOSHIBA External USB 3.0 [0201] (... Last Benchmarked dl 10 feb 2014 21:24:21 CET (Less than a minute ago)

Sample Size 10,0 MiB (10485760 bytes)

Average Read Rate 34,4 MB/s (100 samples)

Average Write Rate 14,4 MB/s (100 samples)

Average Access Time 0,60 msec (1000 samples)

stesse, anche se il disco di per sé è capace di raggiungere capacità di trasmissione più alte, probabilmente 250MB/s. Questo è un chiaro caso di come un disco veloce possa soffrire dei colli di bottiglia dovuti a connessioni lente: l'utilizzo dell'USB3 velocizzerebbe considerevolmente le cose quando si trasferiscono grossi file, molto più di quanto visto con il disco magnetico di prima.

Dall'altra parte, possiamo anche vedere come i tempi di accesso siano notevolmente ridotti, sotto al

millisecondo. Ouesto vuol dire che utilizzando un SSD, anche dietro a una lenta connessione USB2, è comunque utile per trasferire un certo numero di piccoli file. L'accesso a ogni file per ogni singolo trasferimento avviene molto velocemente. Questo vantaggio si può mantenere anche utilizzando una più veloce connessione USB3.

L'idea generale è che, in ogni situazione di backup, si dovrebbe tenere presente non solo l'aspetto hardware, ma anche il tipo (dimensione e numero) di file da

full circle magazine #83

trasferire, in modo da decidere quale unità esterna e quale tecnologia di collegamento utilizzare. In generale, comunque, non si sbaglia mai a comprare il disco più veloce e più capiente che ci si possa permettere.

Detto questo, si può decidere quale software utilizzare per effettuare il trasferimento.

Personalmente preferisco evitare l'uso di file compressi (file ZIP o archivi TAR compressi), optando per la clonazione dei file e della struttura delle directory sulla destinazione. In questo modo sarà più semplice navigare nel backup e recuperare uno o più file all'occorrenza, senza dover decomprimere un'intera immagine del disco.

Per ottenere questo tipo di backup, possono essere utilizzate diverse strategie. La più facile consiste semplicemente nel copiare l'intero albero delle directory, replicando nel backup sia i file nuovi che quelli già esistenti. Un'opzione più avanzata consiste nel copiare solo i file nuovi o modificati, riducendo in questo modo i tempi dato che non verranno trasferiti i file già esistenti. Questo secondo metodo può essere effettuato a mano (lento e suscettibile di errori) oppure usando un sistema automatico (più

veloce).

rsync è un'utilità inclusa ormai da molto tempo nella maggior parte delle distribuzioni GNU/Linux. Originariamente progettata per effettuare sincronizzazioni remote, come suggerisce il nome, è anche molto valida per effettuare backup locali su un disco esterno. Supponendo di voler fare il backup di tutta la directory /home/alan su un disco esterno montato in /media/alan/backups. possiamo utilizzare questo comando:

**rsync -aruv /home/alan/\* /media/alan/backups/**

che si occuperà per noi del backup completo. L'output ci mostrerà passo passo quali file vengono trasferiti.

Dall'altro lato, se dovessimo avere la necessità di ripristinare dei file, per esempio quando andremo a ripristinare il backup su un computer appena formattato, possiamo usare il processo inverso con:

**rsync -aruv /media/alan/backups/\* /home/alan/**

Come si può vedere. nei fatti è totalmente indifferente se la directory /home è montata su una partizione

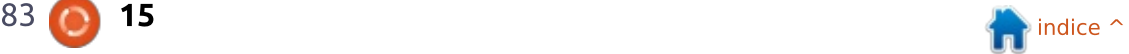

separata oppure no, sebbene sia una buona pratica usare una partizione diversa.

## SINCRONIZZARE FILE FRA DUE COMPUTER

In questa epoca, molti di noi sono dei felici possessori non solo di uno. ma di due o più computer. Quando le vecchie macchine vengono rimpiazzate da quelle più nuove, non sempre vengono rivendute. L'economia del consumismo è fatta in modo tale che vendere un computer con un'età compresa, diciamo, fra i tre e i cinque anni, non ci consentirà di guadagnare molto.

Ma queste vecchie macchine. anche se non molto veloci, in molti casi possono funzionare molto bene come macchine di scorta o di backup. Le versioni attuali di Ubuntu (o forse Lubuntu o Xubuntu) funzionano piuttosto bene su un computer dual core del 2008 o simili. Se di per sé il computer non ha gravi problemi hardware, l'unica parte da cambiare per farlo diventare un'unità di backup potrebbe essere un disco fisso più capiente, anche se potrebbe non essere vero, a seconda delle proprie necessità di spazio. Potrebbe essere addirittura un modo intelligente di

riutilizzare un portatile con il monitor rotto o la batteria esaurita.

Una strategia che per me ha funzionato piuttosto bene è stato clonare i miei diversi computer e mantenere sempre una copia completa di tutti i miei file su ogni computer. In questo modo posso scegliere se lavorare su un computer o su un altro a seconda del lavoro che devo effettuare (mi serve una CPU veloce? O mi serve il monitor grande? O il piccolo laptop da portarmi dietro per tutto il giorno?) e non preoccuparmi di dove si trovano i dati: me li trovo sempre disponibili.

Avendo accumulato diverse centinaia di GigaBytes nel corso degli anni, copiare i file usando la rete WiFi può diventare fastidioso. È qui che un modesto investimento (meno di 10\$) per un cavo Ethernet incrociato può aiutare a velocizzare considerevolmente l'operazione. In pratica è un cavo di rete che collega la porta TX (trasmissione) della scheda Ethernet di un PC alla porta RX (ricezione) della scheda di un altro PC, e viceversa. Si può usare questo metodo per fare a meno di uno switch di rete e, dato che il collegamento coinvolge solo due computer in una connessione full duplex, la velocità di trasmissione può essere anche

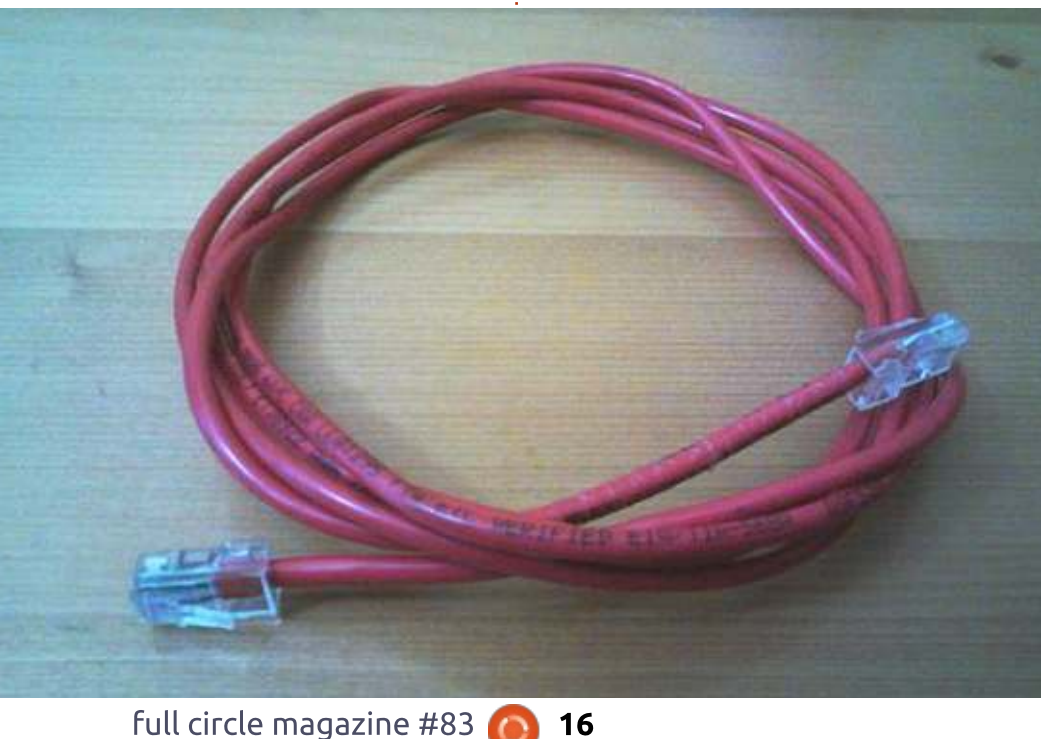

superiore a quella che si otterrebbe con uno switch nel mezzo.

Oggigiorno i cavi incrociati (crossover) si trovano generalmente di colore rosso, comunque è meglio controllare che non sia un cavo di rete normale (molto più economico).

Prima di collegare i computer, è opportuno pianificare una strategia per il trasferimento dei file. Che protocollo usare e quali programmi? Dato che in abbiamo già visto il comando rsync, continuerò ad usarlo, ma questa volta per mezzo di una connessione SSH anziché verso il disco collegato localmente.

Impostare un collegamento SSH sui sistemi Ubuntu comporta la semplice installazione del pacchetto openssh-server su uno dei due computer (il pacchetto client è già nativo su entrambi). Questo può essere fatto dal terminale:

- **\$ sudo bash**
- **# aptitude update**

**# aptitude install opensshserver**

oppure da interfaccia grafica utilizzando un qualsiasi programma per gestire i pacchetti: Synaptic,

#### Ubuntu Software center, Muon, ecc.

Una volta installato, il server SSH creerà automaticamente le sue chiavi al primo avvio. Potete verificare il funzionamento dando questo comando da terminale sul server dove è stato installato:

#### **ssh localhost**

Se il terminale richiede la conferma per continuare a connettersi e quindi chiede la tua password, sei a posto.

Se preferite usare SSH con un certificato, senza dover inserire la password ogni volta che vi collegate, potete sequire le istruzioni riportate in guesta discussione su Askubuntu: http://askubuntu.com/questions/4693 0/how-can-i-set-up-password-less-sshlogin

Una volta che entrambi i computer saranno connessi, si configureranno gli indirizzi IP. Siccome per un utente normale l'avvio di un server DHCP è probabilmente un livello troppo alto sulla scala smanetto-metrica, questo ci lascia due scelte possibili:

 $\cdot$  impostare manualmente un indirizzo IPv4 su ogni computer

• USAFE IPV6 e le sue funzionalità di auto configurazione

Se si opta per l'IPv4, suggerisco l'uso della rete privata 172.16.0.0/16. dato che sembra essere il blocco di indirizzi meno utilizzato sui router casalinghi, che generalmente usano la rete 192.168.0.0/16. Per esempio, sul server SSH si possono dare questi comandi:

#### **sudo bash**

**# ifconfig eth0 172.16.0.1/16**

e sull'altra macchina

#### **sudo bash**

#### **# ifconfig eth0 172.16.0.2/16**

Se tutto funziona bene, a questo punto si effettua un ping da una macchina all'altra e viceversa. Sul server, per fare un ping tre volte verso l'altro computer, date questo comando:

#### **ping 172.16.0.2 -c 3**

Dovreste vedere alcune linee che iniziano con "received 64 bytes" e con il tempo in millisecondi alla fine. Se vedete delle linee contenenti "Destination Host Unreachable", vuol dire che la connessione non funziona.

Dall'altro lato, la configurazione automatica di IPv6 ha un vantaggio sull'IPv4: verrà sempre e ogni volta assegnato lo stesso indirizzo link-local alla stessa interfaccia, su ogni macchina, senza bisogno di una configurazione manuale. Per conoscere quale indirizzo è impostato sull'interfaccia eth0, date questo comando:

#### **ifconfig eth0**

Dovreste ottenere un output come quello mostrato qui sotto.

Notate l'indirizzo IPv6 nella seconda linea che comincia con "fe80:".

Dall'altro computer si può fare ora un ping a questo, utilizzando l'utilità ping6:

#### **ping6 fe80::de0e:a1ff:fe4e:7c86%eth0**

, Notate che ho omesso la netmask /64 e ho applicato l'indicatore dell'interfaccia %eth0 alla fine.

Adesso torniamo al backup. Dall'altro computer si possono aggiornare tutti i file sul server SSH utilizzando sia

**rsync -aruv /home/alan/\* 172.16.0.1:/home/alan/**

che

**rsync -aruv /home/alan/\* [fe80::de0e:a1ff:fe4e:7c86%eth0 ]:/home/alan**

Gli indirizzi IPv6 spesso vanno messi fra parentesi quadre. In ogni caso, il server dovrebbe chiedere la password e quindi avviare la sincronizzazione.

Nell'altro verso, si possono sincronizzare tutti i file, dal server

```
$ ifconfig eth0
eth0 Link encap:Ethernet HWaddr dc:0e:a1:4e:7c:86
         inet6 addr: fe80::de0e:a1ff:fe4e:7c86/64 Scope:Link
         UP BROADCAST MULTICAST MTU:1500 Metric:1
         RX packets:168 errors:0 dropped:0 overruns:0 frame:0
         TX packets:354 errors:0 dropped:0 overruns:0 carrier:4
         collisions:0 txqueuelen:1000
         RX bytes:24784 (24.7 KB) TX bytes:53174 (53.1 KB)
```
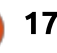

all'altro computer, utilizzando dei comandi rsync simili ai precedenti:

rsync -aruv  $172.16.0.1$ :/home/alan/\*  $/home/alan/$ 

#### oppure

#### rsync -aruv  $Ife80:de0e:a1ff:fe4e:7c86%eth0$  $1$ :/home/alan/\*/home/alan/

Per assicurarsi che tutti i file siano aggiornati su entrambe le macchine. potrebbe essere necessario effettuare la sincronizzazione in entrambe le direzioni, specialmente se entrambi i computer sono utilizzati per lavorare sui file. Naturalmente, questa sequenza può essere automatizzata in uno script, che può, per esempio, essere chiamato backup.sh:

#### #!/bin/bash

rsync -aruv /home/alan/\* [fe80::de0e:a1fff:fe4e:7c86%eth  $0!$  : /home/alan

rsync -aruv [fe80::de0e:a1ff:fe4e:7c86%eth0  $1$ :/home/alan/\*/home/alan/

Il file dovrà essere reso eseguibile con

chmod 755 backup.sh

prima di utilizzarlo. Potrà essere

eseguito con

./backup.sh

## **FRONT END GRAFICI PER BACKUP AUTOMATICI**

A questo punto, alcuni lettori potrebbero domandarsi se io abbia o meno l'intenzione di parlare di applicazioni per backup automatici, come il programma Déjà Dup che ormaj troviamo installato nativamente su Ubuntu.

Ci sono due diversi punti di vista su questi programmi. I backup automatici tolgono un po' delle seccature dei backup: si ricordano le cose per voi e si occupano di un sacco di aspetti, se non tutti.

Ma si può anche obiettare che usando questi programmi si diventa un po' passivi, dato che dipendere da delle azioni automatiche tende, col tempo, a renderci meno consapevoli di quello che il computer sta facendo. Finisce che non avremo la consapevolezza di quanto spazio libero abbiamo sul disco, per esempio. Potremmo pensare che per determinati file vengano effettuati i backup, senza accorgersi che in realtà non vengono fatti. Le interfacce

grafiche per i processi di backup aggiungono un livello di astrazione che può semplificare il processo di configurazione ai novizi, ma sfortunatamente nascondono il lavoro interno del processo, rendendo quindi molto probabili errori e conseguenti situazioni disastrose.

Effettuare i backup manualmente, quindi, ci obbliga a rimanere consapevoli di quello che stiamo facendo. Possiamo tenere sott'occhio i file che vengono trattati e vedere effettivamente se le cose importanti vengano copiate o meno. Possiamo notare se nei messaggi del comando di copia compare qualcosa di strano.

Dunque, anche se è una buona idea, dal punto di vista della riduzione delle scocciature, rendere il più automatico possibile il processo di backup (ricordiamoci che il processo

Automatic backups

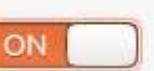

Backup location U deja-dup/alan-Rev-1-0 on Ubuntu One Folders to back up Home (alan) Folders to ignore Trash, Downloads

Most recent backup None Next automatic backup Today

di backup deve essere semplice da effettuare, se vogliamo che venga realmente fatto), forse un approccio più equilibrato sarebbe quello di abbinare le caratteristiche del backup automatico, come quelle di uno script o delle applicazioni grafiche, con un certo livello di controllo e supervisione da parte nostra.

In ogni caso, se avete dubbi sull'effettuare o meno i backup, per favore fateli, e in più copie possibili.

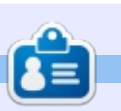

Alan insegna informatica alla Escola Andorrana de Batxillerat (scuola superiore). Ha tenuto corsi su **GNU/Linux alla University of Andorra** e sull'amministrazione di sistemi **GNU/Linux alla Open University of** Catalunya (UOC).

18

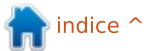

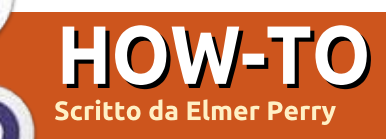

## LibreOffice Parte 36: Viste in Base

<span id="page-18-0"></span> $\Gamma$ e si lavora abbastanza a lungo con i  $\Box$  database, si arriverà in una situazione in cui sarà necessario avere una tabella strutturata in maniera leggermente diversa, oppure si avrà bisogno di una query sotto forma di tabella che sarà poi possibile utilizzare. La risposta a questi problemi sono le "Viste". Una vista è una query che funziona come una tabella che si può utilizzare in altre query, moduli o controlli. Oggi vi mostrerò di come questo sia utile quando si creano dei moduli.

#### LE NOSTRE TABELLE

Andremo a costruire un semplice database composto di due tabelle. Il database terrà traccia dei progetti di una società e ci consentirà di assegnare un membro di una squadra a ciascun progetto. Di seguito la struttura delle tabelle che creeremo.

Project Table **Field | Type | Properties** ID | Integer | Primary Key, Auto **Tncrement** 

Title | varchar (50) | Not Null Description | varchar (250) **Due | Date** MemberID | Integer | foreign key

**TeamMember Table** 

**Field | Type | Properties** ID | Integer | Primary Key, Auto Increment FirstName | Varchar (25) | Not  $N<sub>11</sub>11$ LastName | Varchar (25) | Not Null

Quello mostrato a destra è il codice SOL per creare le due tabelle. Creare un nuovo documento database, quindi andare su Strumenti > SQL e digitare i comandi a mano o con un copia-incolla.

E' possibile recuperare i comandi SOL su pastebin.com al seguente indirizzo: http://pastebin.com/Wyb3R5Fz.

La chiave per il nostro obiettivo è la chiave estranea "MemberID" nella tabella "Project" che collega al campo "ID" della tabella "TeamMember". Ouando creeremo il nostro modulo creeremo un elenco a tendina per selezionare il membro che è responsabile del progetto. E' da notare che la tabella "TeamMember" offre i campi del Nome e Cognome. Il controllo della lista ci consente di usare solo un campo nella lista. Potremmo visualizzare solo il cognome nell'elenco a tendina, ma cosa accadrebbe se due membri avessero lo stesso cognome? Risolveremo questo problema creando una vista che unirà il nome e il cognome

drop table "Project" if exists; drop table "TeamMember" if exists;

```
create table "TeamMember" (
   "ID" integer generated by default as identity
      (start with 1) not null primary key,
   "FirstName" varchar(25) not null,
   "LastName" varchar (25) not null
\lambda:
```

```
create table "Project" (
   "ID" integer generated by default as identity
      (start with 1) not null primary key,
   "Title" varchar (50) not null,
   "Description" varchar (250),
   "Due" date,
   "Member" integer,
   constraint FK MEM foreign kev ("Member")
      references "TeamMember" ("ID")
\sum
```
in un unico campo dal nome "Name". Utilizzeremo la nostra vista per popolare la finestra della lista a tendina.

Se le tabelle non appaiono nell'elenco delle tabelle dopo aver eseguito i comandi, Revisiona > Aggiorna Tabella popoleranno l'elenco.

## **CREARE LA QUERY/VISTA**

Per creare la nostra vista. utilizzeremo un processo a due passi. Prima creeremo una query, poi convertiremo la query stessa in una vista. Nella nostra query uniremo i campi nome e cognome per creare un unico

campo. Otterremo anche il campo "ID" dato che ci servirà per ricollegarci alla tabella "Proiect".

Per creare la query selezioniamo l'opzione "Ouery" nel pannello "Database". Nel pannello "Azioni". selezionare "Crea Nuova Ouery in Vista SOL". Il sequente comando SOL genererà la nostra query:

```
SELECT "FirstName" | | ' ' | |
"LastName" AS "Name",
"ID" FROM "TeamMember":
```
Se avete familiarità con SOL, questa sembra una query standard ad eccezione

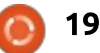

## HOWTO - LIBREOFFICE Parte 36

dei doppi simboli di pipe "||". Questi sono usati per concatenare assieme delle stringhe. Nel comando, selezioniamo ciascun "FirstName" e lo uniamo ad uno spazio, poi prendiamo il risultato e lo uniamo a "LastName", Finalmente nominiamo questa stringa con "Name". Abbiamo anche l'"ID" dato che definisce ciascun record. E' possibile provare la query per essere certi che funzioni, a questo punto, però, i risultati saranno vuoti ma la query verrà eseguita senza errori. Salvare la query come "OueryTeam".

Trasformare la query in vista è molto semplice, basterà fare clic con il tasto destro del mouse sul nome della query e selezionare "Crea come Vista". Rinominare la vista come "TeamView". Se si seleziona "Tabelle" nel pannello "Database", si vedrà "TeamView" elencata nelle tabelle.

#### **CREARE I MODULI**

Creeremo un modulo per il membro della squadra ed un modulo di progetto per l'inserimento dei dati.

Il modulo per il membro della squadra è il più facile, quindi inizieremo con questo.

Nella prima schermata cliccate sull'icona "Moduli" nel pannello

"Database" e selezionare "Utilizzare" procedura guidata per la creazione del modulo." Il modulo della creazione guidata apparirà.

Sulla prima schermata selezionare "Table: TeamMember" dalla casella a menù a tendina. Spostare i campi "FirstName" e "LastName" nella casella di riepilogo chiamata "Fields in the form." Cliccare sul tasto "Successivo >". Non ci sono dei sotto-moduli quindi si può premere ancora "Successivo >". Al passo 5 usare qualsiasi delle opzioni disponibili per organizzare i controlli ad eccezione di quelli della tabella. Al passo 6 accettare semplicemente le opzioni di default. Al passo 7 scegliere lo stile che si preferisce. Quando si arriva al passo 8, nominare il modulo

"TeamMemberForm" e lasciarlo su "Lavora con il modulo". Quando si clicca il tasto "Fine" il modulo si aprirà per l'inserimento dei dati. Aggiungere gualche nome per testare il modulo del progetto.

Per il modulo del progetto abbiamo bisogno delle stesse cose, eccezion fatta per l'uso della "Table: Proiect" dal menù a tendina allo step 1 e della selezione di tutti i campi ad eccezione di "ID" per l'inclusione nel modulo. Rinominare il modulo "ProiectForm" e selezionare "Modifica Modulo" al passo 8. Questa volta, il modulo invece che aprirsi per

full circle magazine #83

l'inserimento dei dati si apre per la revisione.

Ouando si creano moduli utilizzando la procedura guidata, il processo raggruppa la maggior parte dei dati in caselle di testo con un etichetta per ogni campo. Al fine di cambiare i controlli per il campo dati, si deve dividere la casella di testo dall'etichetta. Nel nostro caso si vuole il campo "Member", quindi fare clic destro sull'etichetta "Member" della casella di testa e selezionare Group > Ungroup. Cliccare sullo sfondo del modulo per deselezionare entrambi. Eare clic con il tasto destro sulla casella di testo e selezionare "Elimina". Dalla barra degli strumenti dei moduli selezionare la casella di riepilogo. Se la barra degli strumenti dei moduli non è visualizzata. allora andare al menù Vista > Barra degli Strumenti > Controlli Moduli per mostrarla. Una volta selezionata la casella di riepilogo, il cursore diventerà un mirino "+". Cliccare e trascinare per creare il menù a discesa. Quando si rilascerà il bottone del mouse, apparirà la casella di riepilogo della procedura guidata.

Selezionare "TeamView" come tabella e cliccare su "Successivo >". Il campo con il quale si vuole riempire la casella di riepilogo è "Name", quindi selezioniamo "Name" e clicchiamo su "Successivo >". In fine, abbiamo bisogno

di abbinare i campi con le due tabelle. Per la "Value Table" selezionare "Member". "ID" è il campo da selezionare per la "List Table" dato che è la chiave primaria che si accoppia con il campo della chiave esterna "Member" all'interno della tabella "Project". Salviamo le modifiche e chiudiamo la finestra di disegno.

Adesso se si inseriscono i nomi in "TeamMemberForm", aprendo il modulo "ProjectForm" i nomi inseriti appariranno nel menù a tendina della casella di riepilogo creata. Al fine di testare la funzionalità dei moduli, si potrà voler creare diversi progetti ed assegnare dei membri a ciascuno di essi.

In questo articolo abbiamo discusso della vista di una Base di LibreOffice per creare una nuova tabella partendo da una già esistente. Abbiamo utilizzato guesta vista per la costruzione di un modulo che automatizzi il recupero dei record da quella vista.

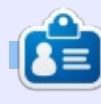

La storia lavorativa, di programmazione e informatica di Elmer Perry include un Apple IIE, con alcuni Amiga, un generoso aiuto di DOS e Windows e una spolverata di Unix, il tutto ben mescolato con Linux e Ubuntu. Il suo blog è http://eeperry.wordpress.com

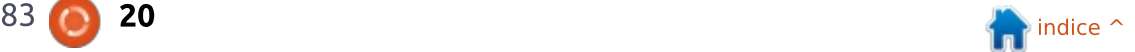

<span id="page-20-0"></span>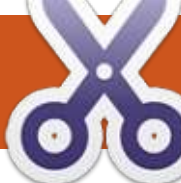

## **MOW-TO**

## MultiSystem

 $\mathbf Q$  uesto è il mio primo tutorial sul<br>magazine, avevo scritto un pezzo su "Le Mie Storie" alcuni anni fa. Come membro della comunità, per quelli che non mi conoscessero, attualmente sono uno dei presentatori del Podcast FullCircleMagazine e ho pensato di dover scrivere alcune parole per ajutare - viste le recenti richieste di contenuti.

Ouesto è un tutorial su come installare ed usare l'applicazione gratuita MultiSystem, rilasciata sotto licenza GPL v3, per creare chiavette USB contenenti più di una immagine ISO "live" e che può essere avviata dalla chiavetta. Ciò risulta utile in quanto il prezzo delle unità flash di grandi capacità è sceso ormai a meno di 20£ qui in UK. Non è raro avere tra le mani una chiavetta da almeno 16GB (o più) per creare dispositivi USB avviabili. Avendo una selezione di distribuzioni e utility per il salvataggio del sistema, o solamente un disco partizionato, può essere una utile aggiunta alla tool box del Geek. Ouesto strumento rende possibile trasportare tutto ciò su dispositivo USB invece di avere supporti multipli con solo un'immagine per ognuno.

Prima di tutto abbiamo bisogno di installare Multisystem. Siccome attualmente non fa parte dei repository di Ubuntu di default, dobbiamo installare i PPA le cui istruzioni si possono trovare sulla pagina web di Multisystem: http://liveusb.info/dotclear/.

La prima cosa che noterete è che la pagina è in francese in quanto l'applicazione è stata creata da uno sviluppatore francese; questo non è un problema in quanto la maggior parte dei browser mette a disposizione degli strumenti per la traduzione nella lingua scelta.

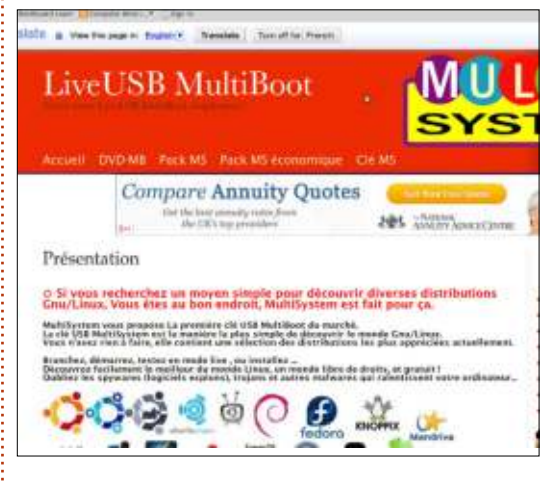

Nella parte destra della pagina ci sono una serie di menu; scorrete in

basso su quello intitolato Multisystem (software libero) e selezionate la pagina per l'installazione.

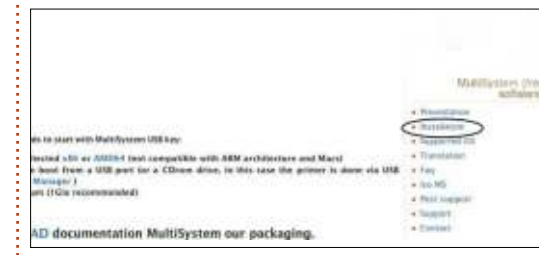

Ciò vi reindirizzerà alla pagina contente le istruzioni per l'installazione del PPA nel vostro package manager. A questo punto dovete tornare al sito originale in Francese premendo 'Mostra Originale' sulla tool bar per la

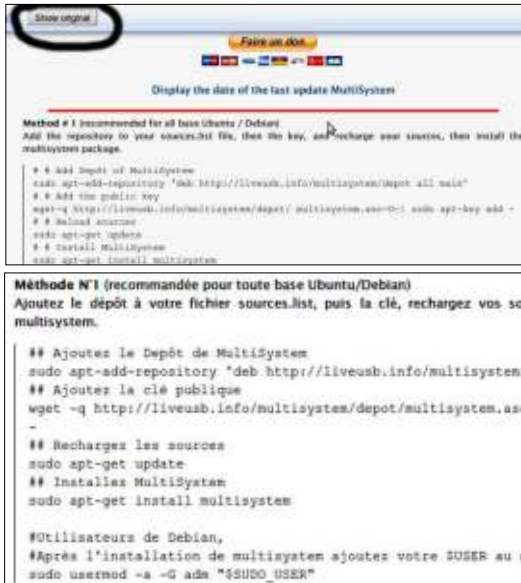

#### traduzione.

Questo perchè il software per la traduzione rimuove alcuni degli spazi nei comandi e se non sono inseriti correttamente riceverete un messaggio di errore quando lo eseguirete da terminale; ciò mi colse alla sprovvista la prima volta che ho installato l'applicazione.

Supponendo voi abbiate fatto tutto correttamente, ora dovreste avere MultiSystem installato. Per accedere all'applicazione in Mint e Lubuntu, ho navigato in Applicazioni e MultiSystem è in questo menu; in base alla versione di Ubuntu che avete potreste avere bisogno di cercarla. Prima di aprire l'applicazione, selezionate il dispositivo USB dove installerete MultiSystem e assicuratevi che sia pulito e formattato in FAT32; potere usare MultiSystem per far ciò insieme a GParted, o usarlo come un'applicazione stand-alone. Se ne siete capaci, potreste usare il terminale con fdisc, ma qualsiasi cosa utilizzate fate attenzione a formattare il dispositivo corretto.

Una volta montato il dispositivo aprite MultiSystem e dovreste vedere

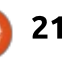

## HOWTO - MULTISYSTEM

#### una schermata simile al seguente:

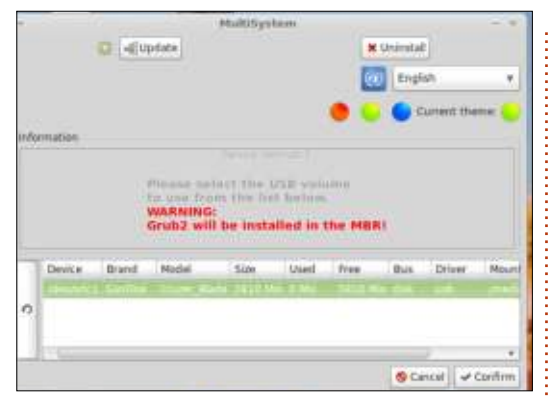

Ha riconosciuto correttamente il dispositivo USB collegato al PC. Se avete più di un dispositivo collegato al PC, assicuratevi di aver selezionato quello che volete utilizzare successivamente verrà effettuato un wipe del supporto.

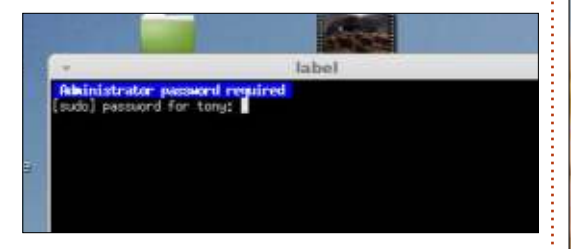

Inserite la vostra passoword e premete invio; apparirà la seguente schermata:

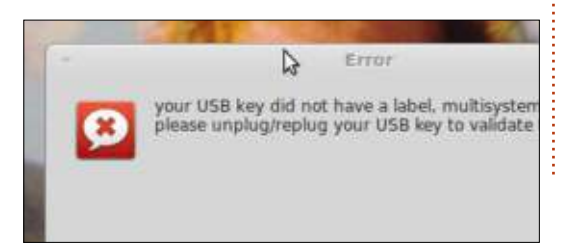

Niente panico. Sta solo dicendo che. essendo la prima volta che si desidera utilizzare il supporto USB come disco MultiSystem, deve assegnare una label al dispositivo. Scollegate e poi rimontate il supporto USB; ora riavviate MultiSystem, ripetete il primo step e dovreste ottenere questa schermata:

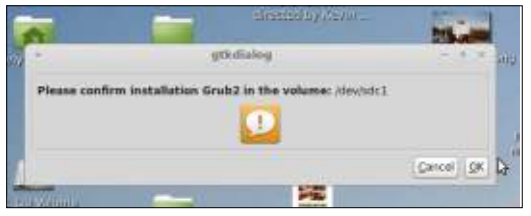

Selezionate OK e apparirà la sequente schermata:

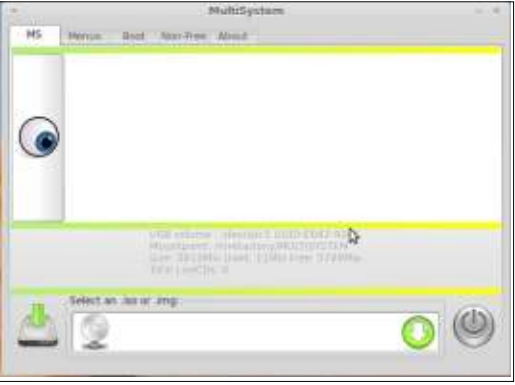

Ora siete pronti per cominciare ad installare quante più ISO il vostro dispositivo potrà contenere, sebbene debba ammettere che non tutte le distribuzioni che ho installato funzionavano, Sebbene fosse assicurato il supporto ho avuto problemi con

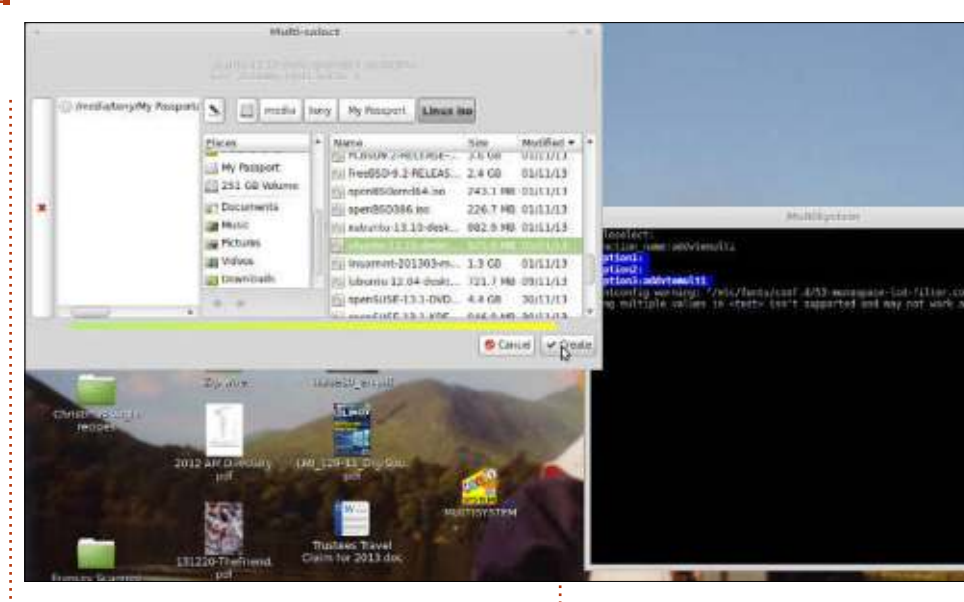

#### OpenSuse.

Per installare una ISO live. semplicemente cliccate sulla freccia ed un nuovo pop up apparirà (come mostrato sopra)

Cercate nel vostro sistema la ISO che desiderate, doppio click per aggiungerla alla colonna di sinistra e poi cliccate su crea. In base alla capienza del vostro dispositivo, potrete selezionare più di una ISO, ma potete aggiungerle in seguito se necessario. Apparirà una finestra per inserire la vostra password: fatto ciò inizierà l'installazione. Essa può richiedere del tempo che varia in base alla grandezza della/e ISO selezionata/e. Una volta completata riapparirà la schermata d'installazione. A questo punto potrà sembrare che non sia

cambiato niente; chiudete l'applicazione e riapritela; vedrete questa schermata:

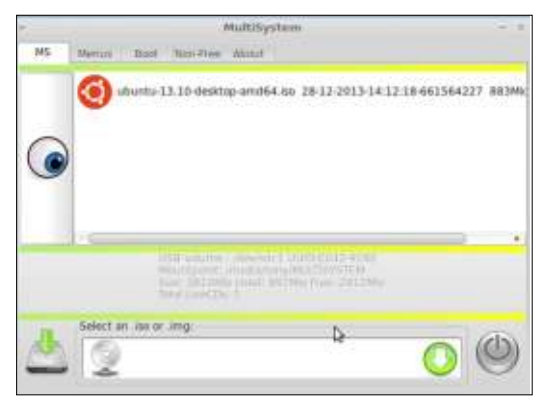

Per aggiungere un'altra ISO in un secondo momento montate il dispositivo, avviate MultiSystem, verrete riportati sulla finestra di installazione e basterà ripetere il procedimento.

Per usare il dispositivo come un

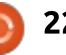

## HOWTO - MULTISYSTEM

supporto avviabile, inseritelo nel PC/laptop desiderato. All'avvio selezionate "avvia da supporto USB" (in molti dei sistemi moderni l'acceso al menu del boot avviene con F12, ma il vostro potrebbe essere diverso). Dovreste vedere ora una schermata come questa.

Il numero delle opzioni che avrete dipenderà da ciò che avete installato nel dispositivo. Ora potete selezionare l'ISO che desiderate avviare; siete sulla buona strada.

Come avevo detto, questo non è un software perfetto neanche dopo una reinstallazione. La mia versione desktop di MultiSystem non riconosceva la label del dispositivo ed ero costretto a ripetere tutta la procedura su un laptop

in cui ho già installato. Ho trovato questo tool per la creazione di dischi multi-booting USB insostituibile ed ora mi porto appresso generalmente chiavette da 32GB con parecchie distribuzioni Linux installate e alcune utility per il ripristino. Risulta comodo per presentare Linux ai vari eventi a cui partecipo, per primo il Blackpool LUG, creando spazi dove Linux viene usato regolarmente.

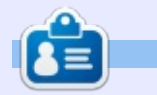

Tony è un lavoratore pensionato in forma che ha lavorato sui PC per più di vent'anni. Usa Linux dal 2007 dopo essersi stancato di Windows BSOD. Blog occasionale @ http://tonyhughes.blogspot.co.uk/

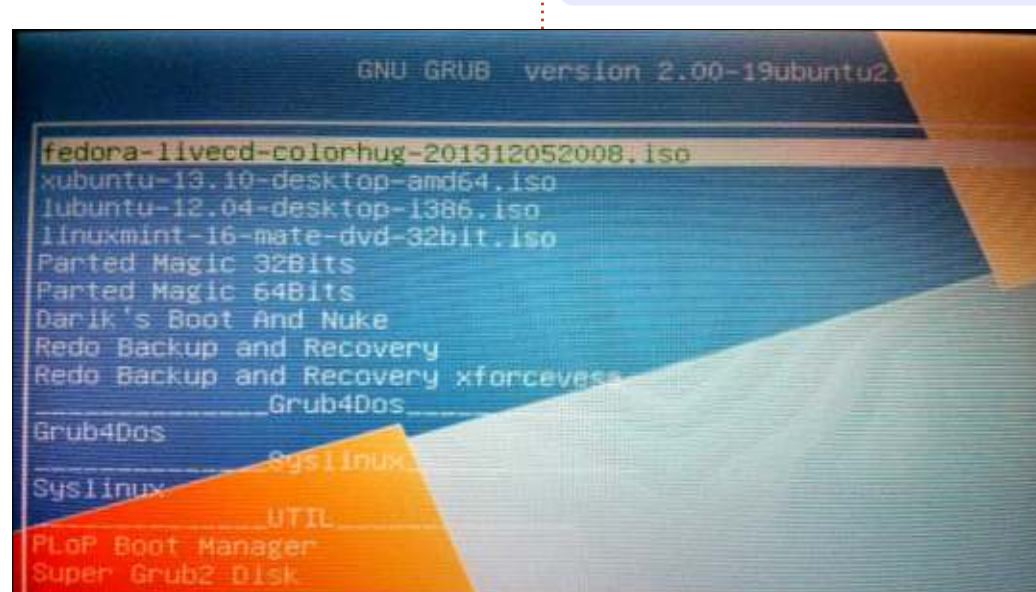

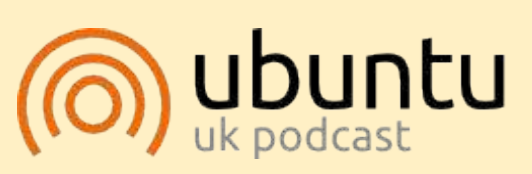

Il Podcast Ubuntu comprende tutte Le ultime news e discussioni inerenti a utenti Ubuntu Linux e fan del software libero in generale. Lo show fa appello al nuovo utente e al programmatore avanzato. Le nostre discussioni coinvolgono lo sviluppo di Ubuntu ma non sono eccessivamente tecniche. Siamo abbastanza fortunati ad avere alcuni grandi ospiti nello show, che ci parlano delle prime impressioni circa i nuovi entusiasmanti sviluppi ai guali stanno lavorando, in modo che sia comprensibile a tutti! Parliamo anche riguardo alla comunità di Ubuntu e di cosa sta succedendo.

Lo show è presentato dai membri della comunità di Linux Ubuntu UK. . Poiché è coperto dal Codice di Condotta di Ubuntu è adatto a tutti.

Lo show è trasmesso in live ogni due settimane al martedì pomeriggio (orario britannico) ed è possibile esequirne il download il giorno dopo.

<u>podcast.ubuntu-uk.org</u>

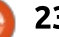

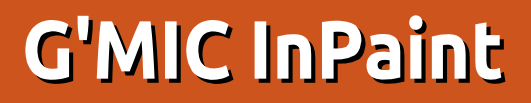

<span id="page-23-0"></span>Ouesto mese Nicholas ha lavorato dal letto di un ospedale, ritornerà il prossimo mese.

HOW-TO

Una delle cose che rende noto GIMP sono i suoi filtri. Pensate ad essi come ai plugins di Photoshop.

Un filtro di GIMP incredibilmente potente, anche se non sembra ancora ben conosciuto, è G'MIC. La sigla G'MIC sta per "GREYC's Magic for Image Computing" e include un incredibile numero di filtri per correggere deformazioni, degradazioni, dettagli, emulsione di pellicola, pattern, renderizzazioni, riparazioni e anche una sezione per filtri ancora in sperimentazione. In questo piccolo esempio parlerò della funzionalità Inpaint. Potrete quindi mascherare un area che Inpaint coprirà per voi.

#### **INSTALLAZIONE**

Andate su: http://gmic.sourceforge.net/gimp.sh tml e scaricate il file appropriato (32/64 bit).

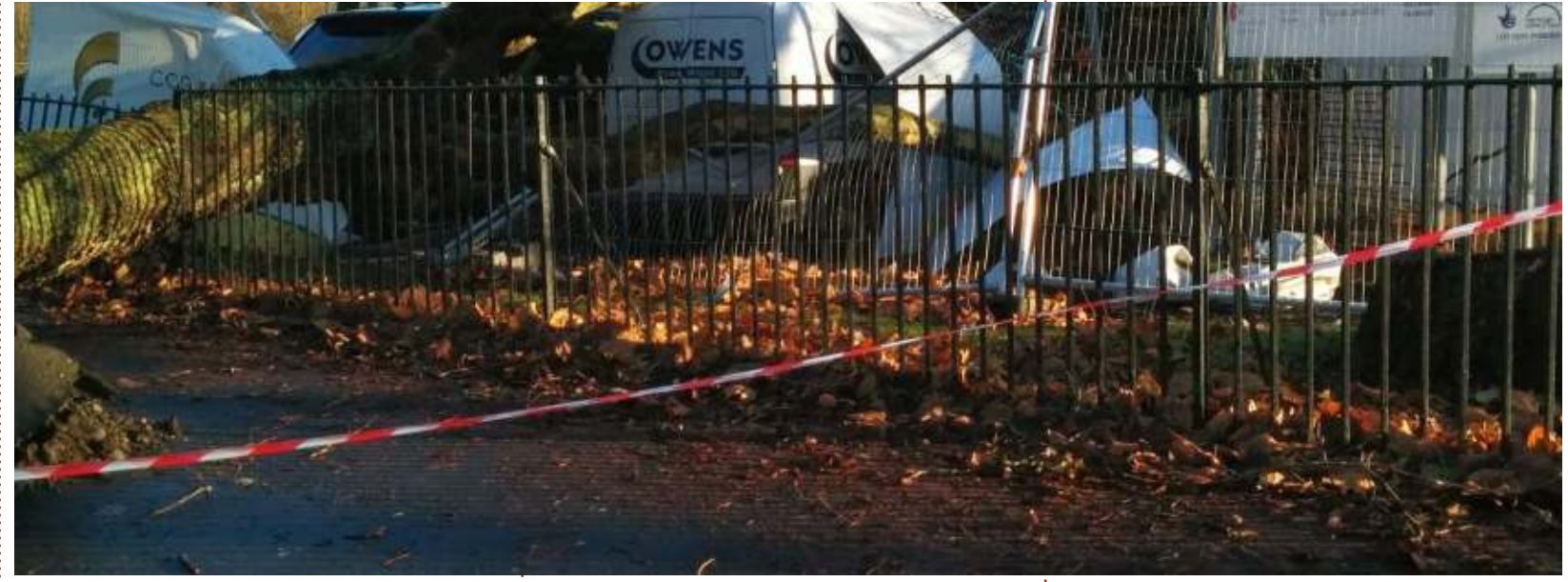

Decomprimete l'archivio nella vostra directory dei plugin di GIMP (che solitamente si trova in /home/.gimp2.8/plug-ins o giù di lì. dovrete rendere visibili i file nascosti per trovare la cartella .gimp2.8). Ora, quando avviate GIMP e cliccate sul menu "filtri", dovreste vedere G'MIC alla fine della lista.

 $\mathsf{llso}$ 

Dal momento in cui avete caricato una foto (in GIMP), usate lo strumento matita (non il pennello) per coprire la parte della foto da rimuovere con Inpaint. Io sono partito dalla foto mostrata in alto.

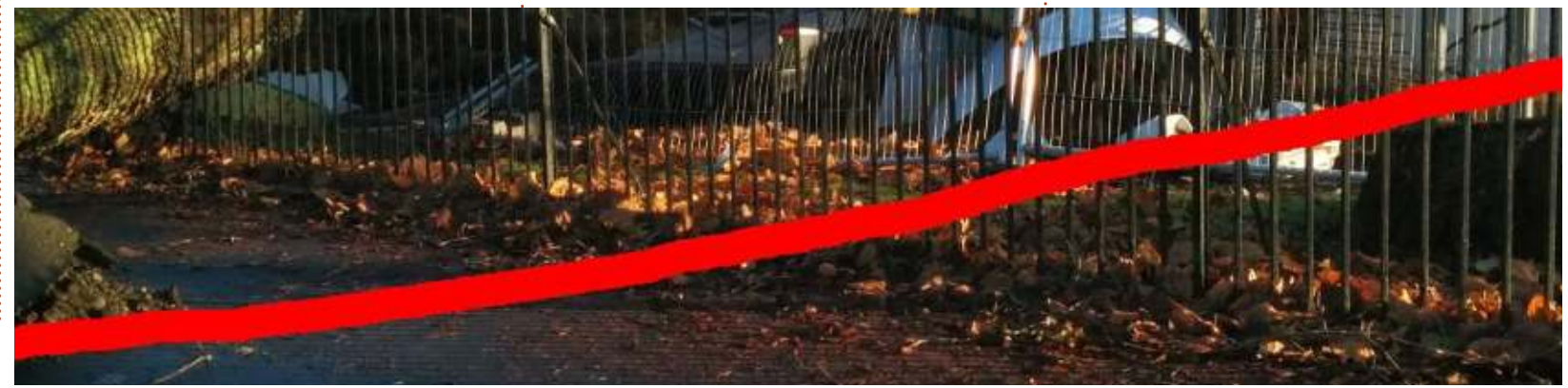

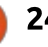

## <span id="page-24-0"></span>**HOWTO - G'MIC INPAINT**

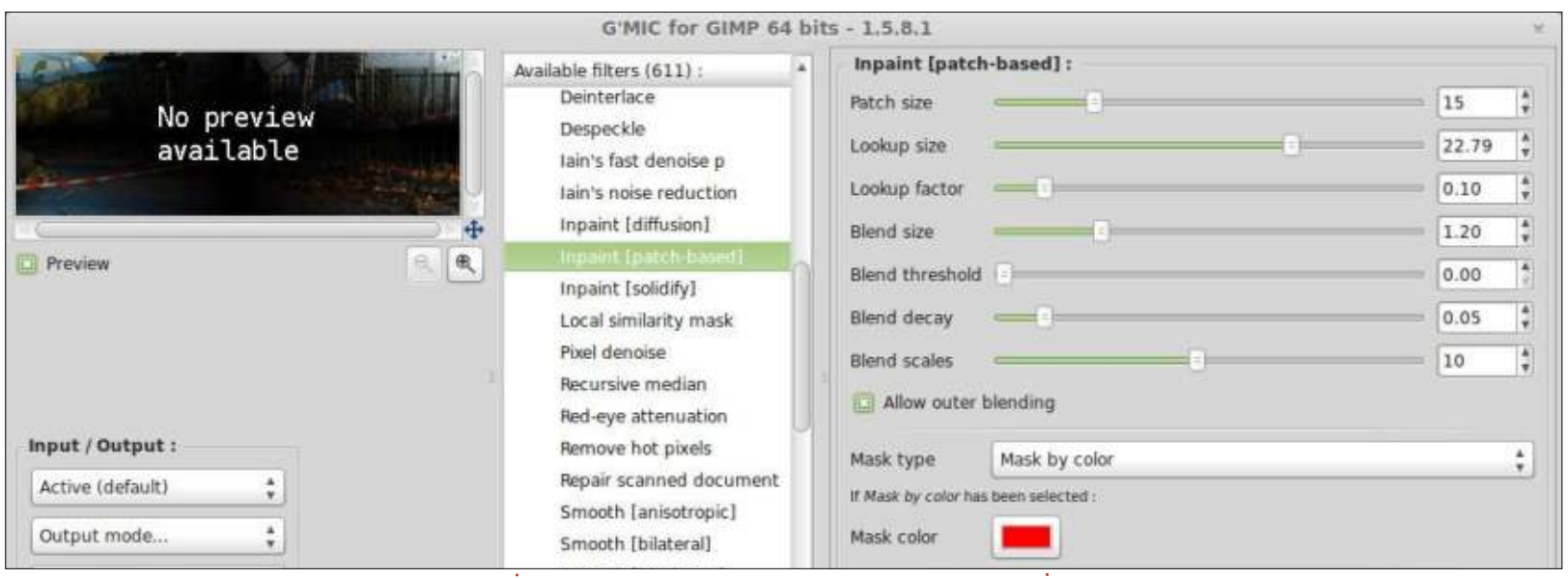

Ho deciso di provare Inpaint vedendo se era in grado di rimuovere il nastro bianco e rosso. Ci ho semplicemente disegnato sopra con lo strumento matita usando il rosso brillante (rosso puro, niente

verde o blu) come mostrato nella pagina precedente (immagine in basso).

In seguito ho aperto G'MIC (filtri > G'MIC...), cliccato su Repair e quindi

su "Inpaint [patch-based]":

Dalle impostazioni predefinite ho alzato il Patch Size a 15 ed il Lookup Size a 22. Poi ho premuto OK ed ho aspettato. Potrebbe volerci un bel

po' di potenza di calcolo per completare l'operazione, è arrivato il momento di prendere un tè/caffè.

In basso a sinistra potete vedere il risultato finale.

È perfetto? No. È più veloce e facile da usare dello strumento clona? Assolutamente sì!

Ho scelto appositamente questa foto perché ho pensato che le ringhiere sarebbero saltate fuori ma Inpaint ha funzionato bene. Ci sono un paio di bit imperfetti sulle ringhiere, ma vediamo se riuscite a scovarli da voj

G'MIC contiene letteralmente dozzine di grandiosi filtri con cui potrete giocare!

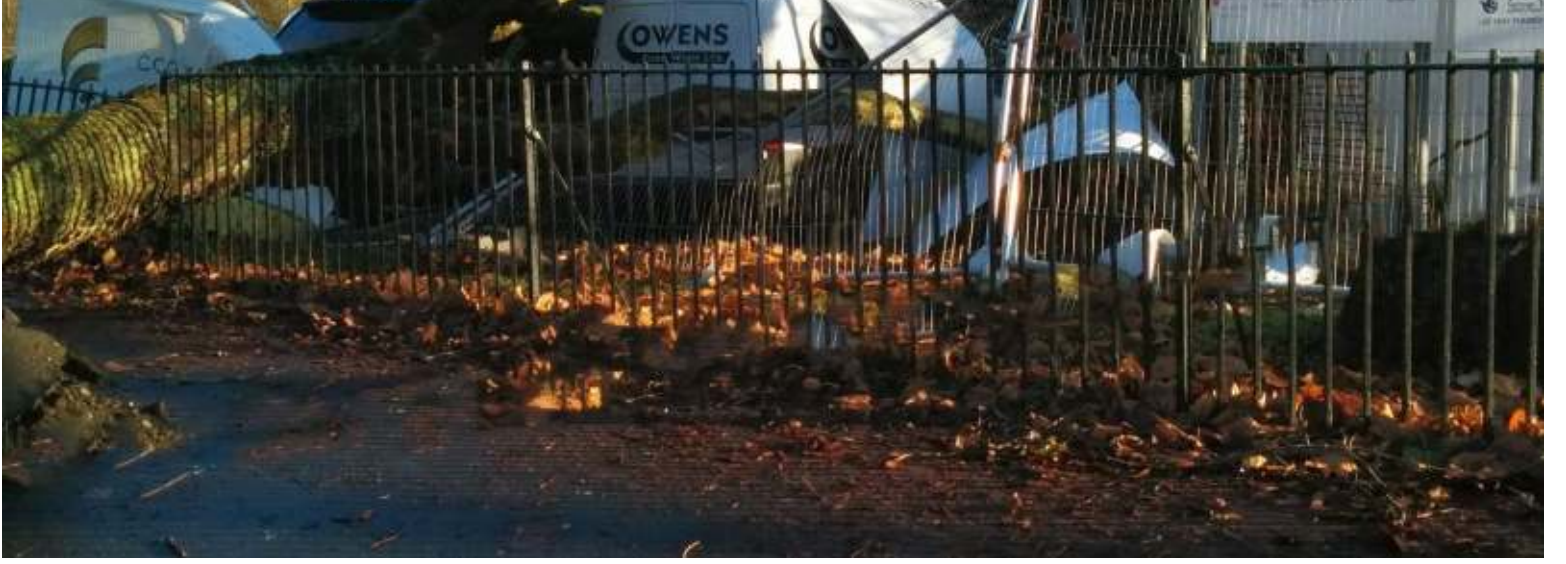

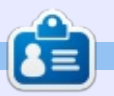

Ronnie è il fondatore e (ancora!) editor di Full Circle. È anche un artista fai-da-te (part-time) che disegna sia cose serie che frivole. I suoi lavori possono essere visti presso: http://ronnietucker.co.uk.

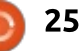

## Inkscape - Parte 23

<span id="page-25-0"></span>**M** recedentemente abbiamo visto<br>
come usare lo strumento di come usare lo strumento di modifica di Inkscape per modificare oggetti e proprietà. Questa volta daremo un'occhiata alla probabilmente più utile possibilità di modificare i tracciati. Le modifiche del tracciato sono influenzate dai valori di larghezza e forza che abbiamo descritto la scorsa volta, e possono essere selezionate usando uno dei quattro pulsanti che ho marcato con un riguadro rosso nell'immagine della barra di strumenti di controllo sottostante.

**HOW-TO** 

Poiché questi strumenti modificano i nodi del tracciato, la nostra precedente disposizione degli oggetti non è particolarmente adatta a fare un esempio utile. Dobbiamo, invece, creare un nuovo tracciato od oggetto su cui lavorare. Ci sono alcune regole, però, che nella pratica limitano quello che potremo disegnare come tracciato d'esempio:

 $\cdot$  lo strumento di modifica funziona solo su tracciati chiusi. Se usato su un tracciato aperto, questo verrà trasformato in uno chiuso:

 $\cdot$  non funziona bene su tracciati rettilinei

 $Force: 1$ 

 $\pm$ 

Mode:

Width-1

o su segmenti di tracciato:  $\cdot$  non funziona bene su tracciati con solo due nodi, anche se curvi: • se usato su un oggetto, come ad esempio un cerchio o un rettangolo. guesto oggetto verrà convertito in un tracciato:

Dungue il nostro esempio dovrà essere un tracciato chiuso e curvo con più di due nodi. Un'alternativa rapida è quella di usare lo strumento stella con il parametro Arrotondamento alzato un pochino, in modo da produrre una stella arrotondata che verrà trasformata in un tracciato quando inizieremo a modificarla.

modifica, si dovranno selezionare gli oggetti su cui si vuole lavorare prima di passare allo strumento stesso. In ogni caso non si dovranno selezionare individualmente i nodi che si vuole cambiare, sono tutti adatti alla modifica. In effetti, spesso si nota che la natura di connessione tra i nodi fa si che i cambiamenti che vengono apportati alla forma del nostro tracciato andranno ad estendersi ben oltre quello che il parametro di ampiezza implicherebbe.

Selezionando la nostra stella arrotondata e con la modifica "sposta" attivata, facciamo con lo strumento un paio di spazzate in modo fermo da sinistra verso destra.

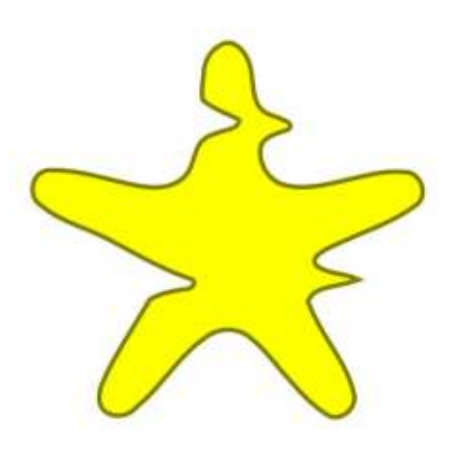

Fidelity: 50

Channels:

 $\hat{F}$  abbastanza evidente che cosa sia successo: parti del tracciato sono state spinte via dallo strumento che si è mosso attraversando la figura. Prima il lato sinistro è stato spinto verso la parte centrale e dopo, come lo strumento è passato oltre i bordi della figura, il lato destro è stato spinto ulteriormente fuori. Essenzialmente il tracciato risulta distorto nella direzione in cui viene mosso lo strumento, e questa modifica effettivamente assomiglia molto a guando si sposta dell'acquerello su un foglio di carta soffiandoci sopra con una cannuccia. La misura della distorsione dipende non solo dai parametri di forza e ampiezza, ma anche dalla velocità con la quale lo strumento viene mosso. Se lo si muove abbastanza lentamente si può addirittura arrivare a tagliare un oggetto in due parti separate.

A questo punto vale la pena introdurre il parametro della fedeltà. sulla destra nella barra di controllo degli strumenti. Questo parametro controlla il numero di nodi che vengono creati dalla modifica. Convertire manualmente questa stella arrotondata in un tracciato da un risultato di 10 nodi. L'esempio qui

 $\circ$ 

Fill:

Stroke:

full circle magazine #83  $83$   $\odot$  26  $\ddot{\odot}$  26

**Figs** 

開

Come al solito, con lo strumento di

E

图 黑 器

## HOWTO - INKSCAPE Parte 23

sopra ha il parametro di fedeltà impostato a 10. risultando alla fine in un tracciato avente 41 nodi. Aumentando la fedeltà a 50 e ri-modificando l'originale risultano 59 nodi, mentre una fedeltà di valore 80 dà più di 150 nodi. Aumentando il valore a 100 si sono create molte migliaia di nodi, che hanno rallentato tantissimo il mio computer. Suggerisco di tenere questo valore sul 50 o sotto, la precisione creata da più nodi raramente vale il compromesso. secondo la mia esperienza.

Il successivo pulsante sulla barra di controllo è la modalità riduci (intrudi)/accresci (estrudi). Ouesta non prende le indicazioni di direzione dal movimento dello strumento, ma muoverà i nodi sempre verso il centro del tracciato o, esternamente, lontano dal centro, se si tiene premuto il tasto Shift. In questo esempio viene usato riduci nella metà superiore della stella e accresci nella metà inferiore.

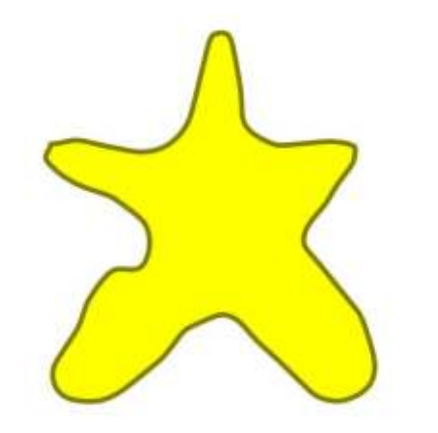

Il penultimo strumento di modifica dei nodi è attrai/respingi. Nella sua modalità normale, il tracciato è distorto come se venisse attratto verso il centro dello strumento; premendo Shift, il tracciato è invece respinto lontano dal centro dello strumento.

Questo è utile per scolpire la forma del tracciato. Muovendo lo strumento attorno al perimetro esterno del tracciato, lo si può tirare, ingrandendolo. Muovendo lo strumento attorno al perimetro interno del tracciato, d'altra parte, lo si può tirare dentro, rimpicciolendolo. Tenere premuto Shift inverte semplicemente la direzione d'azione. Provate ad usarlo per rimuovere parti di un oggetto, o per farle delicatamente sporgere all'esterno. Se ci si spinge troppo oltre in una direzione, si può sempre tenere premuto Shift, o muovere il cursore dall'esterno della figura verso l'interno, o viceversa.

L'ultimo strumento promette molto, ma esegue poco. In teoria lo strumento increspa dovrebbe introdurre un pò di casualità e caos nella figura del nostro tracciato. Quello che realmente accade è che la casualità cancella larga parte quest'ultimo, lasciandoci con un sacco di nodi in più che non si sono modificati di molto. Il miglior risultato sembra venire dall'utilizzo di un grande valore di

ampiezza in modo da poter coprire tanta parte del tracciato quanto ci è permesso dallo strumento. Anche con entrambi i valori di forza e ampiezza al massimo. sono stato in grado di produrre solo questo:

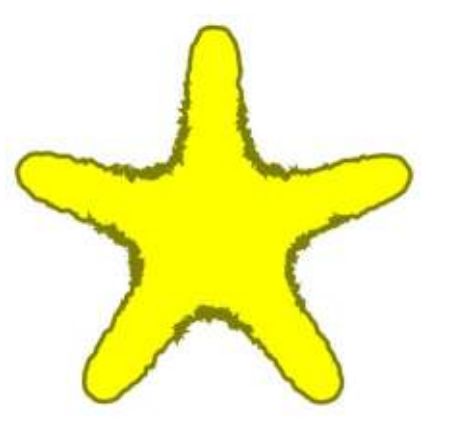

Suppongo che in questo caso lo strumento increspa sia all'altezza del suo nome. Il tracciato appare certamente più increspato, in alcuni punti. Ma poiché l'effetto è più forte nella parte centrale dello strumento, non risulta increspato in modo omogeneo. Provare ad utilizzare lo strumento sopra il contorno in un tentativo di diffondere l'effetto, si traduce solamente nella cancellazione dello stesso, producendo un effetto meno increspato. A peggiorare le cose, le aree increspate hanno adesso un enorme numero di nodi: nell'esempio della nostra stella i 10 nodi risultano crescere di quasi 2.000 nodi!

Se si vuole rendere casuale il proprio tracciato, a soluzione migliore è solitamente quella dell'estensione "PixelSnap". Ouesto richiede un pò di lavoro preparatorio poiché muove i nodi stessi e le loro maniglie, invece di crearne altri. Si dovranno creare alcuni nodi in anticipo, altrimenti il processo sarà inutile.

. Prima di poter pensare anche solo a creare nuovi nodi, ci si deve assicurare che il proprio oggetto sia un tracciato. Nel caso dell'esempio della stella, non lo è. Non è un problema, dal momento che giá in passato abbiamo convertito in tracciati moltissime figure, quindi ora dovrebbe essere un'operazione abbastanza familiare: basta selezionare l'oggetto e usare Tracciato > da Oggetto a Tracciato (Shift-Ctrl-C). Ora che abbiamo il tracciato a forma di stella. tutto quello che faremo sará distorcere leggermente la figura.

Tornando allo strumento nodi (F2), i nostri 10 nodi diventeranno visibili. Successivamente dobiamo selezionarli tutti premendo Ctrl-A o con Modifica > Seleziona tutto. Premere il tasto Inserisci sulla tastiera e un nuovo nodo verrà creato tra ogni paio di nodi selezionati. Ora abbiamo 20 nodi, che è già meglio, ma ancora non abbastanza. Fortunatamente i nodi appena creati sono stati aggiunti automaticamente alla

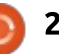

## HOWTO - INKSCAPE Parte 23

nostra selezione, quindi non ci resta che premere Inserisci ancora, ancora, e ancora. I 20 nodi diventano 40, quindi 80, e così via.

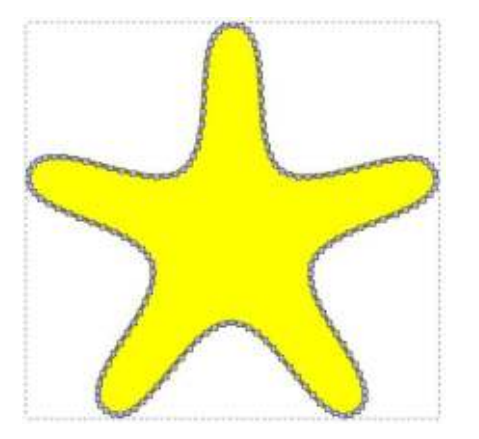

Mi sono fermato a 160 poiché ciò mi da una sufficiente raccolta di nodi per il pixelsnap, senza dover chiedere a Inkscape di avere a che fare con numeri eccessivi.

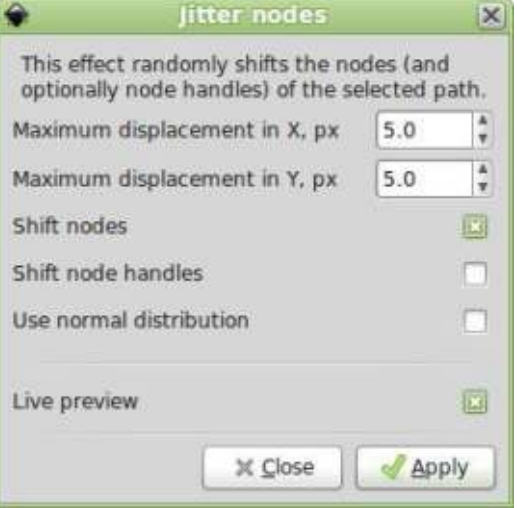

Bisogna ora tornare allo strumento Seleziona (F1) e assicurarsi che il nostro tracciato sia selezionato prima di avviare l'estensione pixelsnap usando la voce del  $m$ eni): Estensioni >

Modifica tracciato > PixelSnap....Una volta aperta la finestra di dialogo, la prima cosa da fare, ed è anche il caso di molte altre estensioni di Inkscape, è di spuntare il riquadro nella parte inferiore "anteprima immediata". Questo permetterà di modificare i controlli nella finestra di dialogo e vedere gli effetti applicati all'oggetto, prima di confermarli con il pulsante applica.

Il resto dei controlli è abbastanza semplice. Le prime due caselle di selezione sono usate per impostare la misura in cui ogni nodo o maniglia possa essere spostata sugli assi X e Y. Solitamente si impostano entrambi sullo stesso valore, ma ci sono situazioni in cui si vuole più movimento in una direzione

invece che nell'altra. Per esempio, creare una linea con molti nodi e poi usare il pixelsnap su tutti quanti nella stessa direzione, è un modo facile e veloce per ottenere una falsa linea di grafico. I successivi due controlli determinano come la posizione dei nodi o delle loro maniglie verrà spostato. Spostando i nodi si ottiene una linea più distorta; spostare le maniglie produce più punte e transizioni definite; scegliendo entrambi si ottiene una linea più distorta che ha anche punte e angoli definiti. L'ultimo controllo determina semplicemente come vengono selezionati gli spostamenti casuali. Se è selezionato, gli spostamenti seguiranno la forma curva "a campana" della normale distribuzione, risultando piuttosto in piccoli spostamenti che in ampi spostamenti. In teoria questo può portare ad un aspetto più naturale, ma nella pratica, nella maggioranza dei casi, la differenza non è significativa.

Dunque cosa della nostra stella arrotondata, ora che è stata convertita in un tracciato, ha aggiunto nodi e l'ha frastagliata? È sicuramente differente dal risultato ottenuto con lo strumento increspa, ma è probabilente molto più vicino al risultato che si voleva ottenere.

Come detto la scorsa volta, raramente faccio utilizzo degli strumento di modifica. Lo trovo troppo difficile da controllare con precisione, con gli effetti che sono spesso troppo sfumati o troppo aggressivi. Usare i sensori di pressione delle tavolette grafiche aiuta certamente, essendo più facile modificare dinamicamente la forza mentre si lavora, ma spesso, come nel caso dello strumento increspa, si possono ottenere migliori risultati con altri metodi.

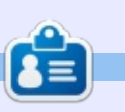

Il webcomic, 'Monsters, Inked', creato da Mark con Inkscape è disponibile per l'acquisto in forma di libro su http://www.peppertop.com/shop/

full circle magazine #83

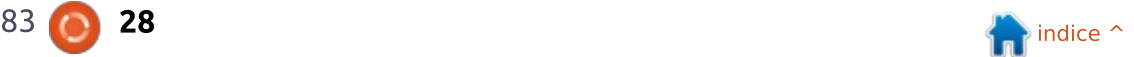

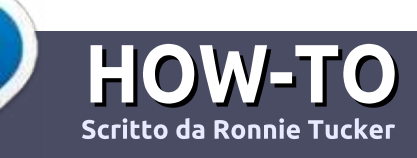

## Scrivere per Full Circle Magazine

## Linee quida

'unica regola per un articolo è che deve essere collegato in qualche modo a Ubuntu o a una delle sue varie derivate (Kubuntu, Xubuntu, Lubuntu, ecc).

## **Regole**

• Non c'è un limite di parole per gli articoli, ma vi avvisiamo che gli articoli lunghi possono essere divisi in vari edizioni.

• Per consigli, riferitevi alle Linee quida Full Circle ufficiali:

http://url.fullcirclemagazine.org/75d4 71

• Scrivi il tuo articolo con qualunque software preferisci, noi raccomandiamo LibreOffice, ma non è importante. - PER FAVORE **CONTROLLATE L'ORTOGRAFIA E LA GRAMMATICA!** 

· Nell'articolo, indicate dove vorreste che fosse collocata una data immagine, scrivendo il nome dell'immagine in un nuovo paragrafo o includendo la stessa nel documento ODT (Libre Office)..

• Le immagini devono essere JPG, non più grande di 800 px, e usare una bassa compressione.

• Non usare tabelle o qualsiasi tipo di formattazione in grassetto o corsivo.

Se vuoi scrivere una recensione. per favore segui queste linee quida:

Quando siete pronti a presentare il vostro articolo per favore inviatecelo all'indirizzo email: articles@fullcirclemagazine.org

## **Traduzioni**

Se ti piacerebbe tradurre Full Circle nella tua lingua nativa, per favore invia una e-mail a ronnie@fullcirclemagazine.org e ti

metteremo in contatto a un gruppo esistente, o ti daremo accesso al testo in formato grezzo da tradurre. Con il PDF completato sarai in grado di caricarlo sul sito principale di Full Circle.

## **RECENSIONI**

## Giochi/Applicazioni

Mentre scrivete recensioni riguardanti i giochi o le applicazioni, vi preghiamo di essere chiari nello scrivere:

- · titolo del gioco
- · chi ha creato il gioco
- se è gratis o a pagamento
- · dove lo si può trovare (link download/URL della home page)
- se è un gioco nativo per Linux o avete usato Wine
- · il vostro giudizio con un massimo di cinque
- un sommario con punti positivi e negativi

## **Hardware**

#### Mentre scrivete una recensione riguardante l'hardware per favore siate chiari nello scrivere:

- · marca e modello dell'hardware
- · in quale categoria vorreste inserire questo hardware
- · eventuali difetti che si potrebbero incontrare durante l'utilizzo dell'hardware
- se è facile fare in modo che l'hardware lavori con Linux
- se è necessario aver bisogno di usare driver Windows
- · il vostro giudizio con un massimo di cinque.

Non bisogna essere esperti per scrivere un articolo: scrivete una recensione che riguarda i giochi, le applicazioni e l'hardware che usate tutti i giorni.

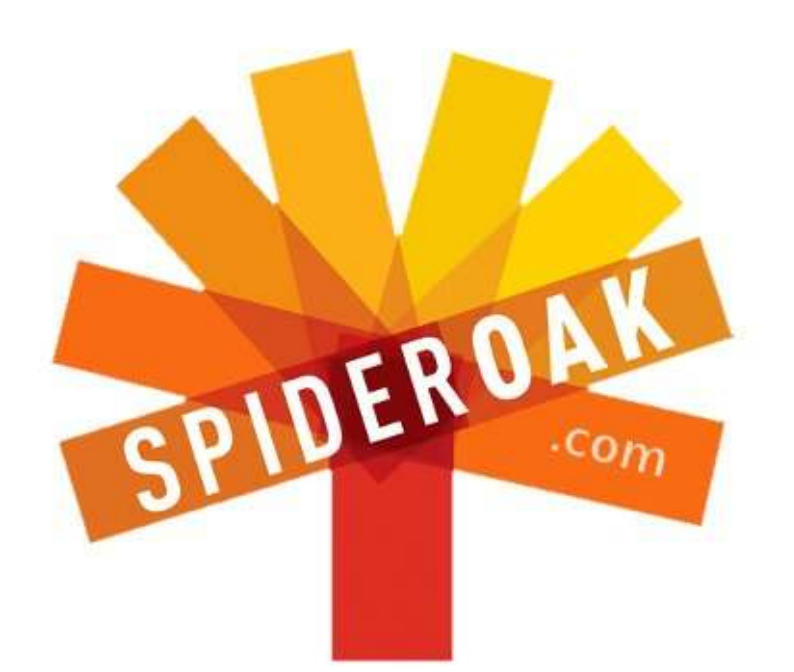

Access all your data in one de-duplicated location

- Configurable multi-platform synchronization
- Preserve all historical versions & deleted files
- Share folders instantly in web ShareRooms w / RSS
- Retrieve files from any internet-connected device
- Comprehensive 'zero-knowledge' data encryption
- 2 GBs Free / \$10 per 100 GBs / Unlimited devices

## https://spideroak.com

#### Online Secure Easy **BACKUP SHARING SYNC**

Whether you need to access a document you have stored on a remote server, synchronize data between a Mac, Windows or Linux device, share important business documents with your clients, or just rest easy knowing all of your data is safely, securely, and automatically backed up -SpiderOak's free online backup, online sync and online sharing solution can handle all your needs!

SpiderOak offers a different approach to online backup by combining a suite of services into one consolidated tool free online backup, synchronization, sharing, remote access, and storage. This difference is further measured in our zeroknowledge privacy policy - the first one ever employed in this setting. Our flexible design allows you to handle data from any operating system (Mac, Windows and Linux) or location (external drives, network volumes, USB keys, etc...) using just one centralized account.

Download mobile clients for **iOS & Android** 

**JOIN SPIDEROAK NOW Get 2 Free GBs** 

Get 25% off any SpiderOak package with the code: FullcirclemagFans

Scritto da Copil Yáňez

<span id="page-30-0"></span> $\tilde{\mathsf{C}}$ iao a tutti e bentornati a "Chiedi al  $\cdot$  NUOVO arrivato"!

Se avete domande da porre, contattatemi all'indirizzo copil.yanez@gmail.com

La domanda di oggi è:

#### D: Vorrei un sito web personale. Può Ubuntu ajutarmi a crearne uno?

R: Vi piacerebbe un sito web, vero? Beh. non siete proprio innovativi. Non che voglia farmi gli affari vostri, ma se state pensando solo adessto a un sito web, è possibile che vi siate persi qualche altro progresso tecnologico di cui sarebbe meglio foste al corrente. Per esempio la ruota. E il fuoco, Anche il dentifrico non è male.

Vi sto solo prendendo in giro. A dire il vero, un sito web personale, uno che possiedi e controlli e che include solo le informazioni che vorreste pubblicare, è davvero una buona idea di questi tempi. Molti di noi hanno permesso a Facebook di prendere possesso delle storie della nostra vita. Facebook ha in poche parole sostituito gli album di ritagli di mia nonna, Mama-Nana. Mama-Nana avrebbe preso

vecchie foto, notizie ritagliate dal giornale, premi e riconoscimenti e avrebbe creato un glorioso album. vantandosi dei propri nipoti in modo imbarazzante, ma ampiamente elogiativo. Gli album erano conservati nello stesso armadietto in cui lei nascondeva la sua bottiglia di Jose !P@MQJ !JGG@>>DJI
 ,@NNPIJ < K<MO@ Mama-Nana poteva toccare la bottiglia o gli album. Se aveste fatto parte della famiglia, avreste potuto chiedere di poterne vedere uno. Se stavate uscendo con uno di noi, avreste dovuto farle visita almeno quattro volte e convincerla che non stavi mirando semplicemente al suo Cuervo. Una volta raggiunto il traguardo. avreste avuto dieci minuti a disposizione in una stanza con Mama-Nana, un album a vostra scelta e un generoso shot di tequila. Questo stava a significare due cose. Primo, non sareste stati in grado di ricordare le foto del bambino grasso che pensavo di aver distrutto, ma che Mama-Nana ha in qualche modo salvato dal caminetto. Secondo, nessuno, e intendo NESSUNO, che non dovesse vedere quegli album è mai riuscito a vederli.

'In termini di sicurezza moderna. questo è quello che chiamiamo un "traferro". Buona fortuna nel provare a

#### imbrogliare Mama-Nana.

Ma oggi chiungue sia stato anche solamente tuo compagno di liceo può vedere quello che si chiama "Uno squardo al passato", la versione di Facebook degli album di Mama-Nana, Mette in evidenza i momenti più importanti della tua vita, che vengono selezionati da un algoritmo informatico creato da Mark Zuckerberg. Lasciamolo fare, nel mentre beviamo un pò di Cuervo.

Forse, ma solo forse, non volete che le persone vi vedano mentre vomitate dentro un orinale durante le vacanze pasquali del 1997, impostato su un punteggio da Yani. O forse si, In ogni caso. avere il proprio sito internet permette di scealiere.

Creare il proprio sito internet è molto semplice. È pieno di siti che permettono di creare un sito dall'aspetto professionale con il minimo sforzo. Google, Yahoo e Microsoft offrono tutti dei pacchetti "tutto in uno" che fanno del creare un sito una semplice questione di punta e clicca.

In ogni caso, per i nostri scopi, sarà un po' più complicato di così. Non

spaventatevi, questo è il nuovo arrivato. ricordate? Se mi ci vuole più di qualche minuto per fare qualcosa, mi metto subito a farne un'altra, perché la vita è breve e il Cuervo di Mama-Nana non si beve da solo. Ma sporcarsi le mani con HTML e FTP non è diverso dall'imparare a lavorare alla riga di comando: può essere semplice o complesso quanto lo vogliamo che sia.

Okay, impostiamo un sito internet. Arriveremo presto alla parte di Ubuntu, ma prima avremo bisogno di un nome di dominio. È la parte che troviamo tra www e .com (o .org o .xxx, se è quello che avete in mente). Una ricerca su Google vi mostrerà centinaia di servizi che vendono nomi di dominio. Il mio consiglio è di scegliere una compagnia che offra anche un qualche servizio di hosting. Quando gualcuno digita il tuo nome di dominio sul browser, la compagnia di hosting è quella che gli fornisce qualunque pagina tu abbia creato. Avere l'host e il nome di dominio con la stessa compagnia può rendere il processo di creazione del vostro sito un po' più semplice.

Molte compagnie offrono dei pacchetti-offerta: registrazione del nome di dominio gratuita e hosting super

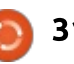

economico tutto in uno. Il nome di dominio ti costerà meno di 10\$ l'anno. mentre l'hosting costerà lo stesso tanto (o anche meno) ogni mese. Troverai molti altri posti dove costa molto meno, ma assicurati che l'assistenza tecnica e i forum della comunità offerti siano all'altezza del vostro livello di conoscenza informatica. Pagare un po' di più per avere una buona assistenza disponibile a qualsiasi ora del giorno e della notte è una buona idea. Io uso Dreamhost (che da poco ospita anche il sito di FCM) e mi sono trovato abbastanza bene con loro.

Una volta che avete scelto il vostro nome di dominio (come www.hotubuntuuser.com o simile) vi yerranno chiesti il numero di carta di credito oppure le coordinate bancarie. Oui è dove potrete aggiungere il servizio di hosting al vostro pacchetto. Ricordate. nessuno sarà in grado di vedere la vostra pagina web fin tanto che non è caricata da qualche parte.

Una volta effettuato il pagamento, il nome del sito dev'essere collegato al vostro servizio di hosting. Se avete fatto tutto in un unico posto, dovrebbe essere già impostato per voi. In caso contrario. andate nel vostro "web panel". Ouesta è una finestra browser dove potrete vedere quali domini possedete, fare l'upload di file HTML, controllare i pagamenti, configurare gli utenti o

aggiungere servizi supplementari. La mail di benyenuto che avrete ricevuto dal yostro host dovrebbe includere informazioni su come raggiungere il vostro web panel.

Il panel potrebbe sembrare complicato all'inizio, ma è essenzialmente l'equivalente web del vostro conto bancario online. Certo, la vostra banca offre trasferimenti bancari internazionali con commissioni fisse a LIBOR +1, ma se non andrete mai a utilizzare questa opzione, potete semplicemente ignorarla. Concentratevi solo su quelle opzioni che vi servono, per il momento.

Sotto la sezione gestione dominio del panel dovreste trovare un modo per connettere il vostro nome di dominio al servizio di hosting per cui avete pagato. Dovrete anche configurare un utente (che siete voi) con l'autorizzazione ad apporre cambiamenti al sito. Fare il login nel vostro pannello è il primo passo per effettuare cambiamenti alla vostra pagina, configurare un nuovo utente è il secondo. Pensate a ciò come alla vostra personale Mama-Nana, che conserva sotto chiave l'accesso alle vostre foto del diploma al liceo.

I comandi su schermo dovrebbero ajutaryj a connettere il vostro dominio al vostro operatore di hosting. Una volta fatto, siete pronti ad aggiungere qualsiasi cosa voi vogliate al vostro sito internet. Foto della vostra famiglia, il vostro manifesto anti-armadillo, le registrazioni delle cover degli Abba che avete fatto in cantina. Qualsiasi cosa.

Per fare ciò, in ogni caso, avrete bisogno di un po' di HTML. Per che cosa sta l'acronimo? Non lo so, A essere sinceri queste cose a me sembrano tutte solo della magia. L'importante è ricordarsi che l'HTML è il codice che genera la vostra pagina web. Avete bisogno di conoscere l'HTML? Assolutamente no. Ovviamente conoscerlo aiuta e col tempo potreste desiderare di approfondirlo un po', ma per adesso potremo ottenere tutto ciò di cui abbiamo bisogno online gratuitamente.

Giochiamo un pò con le basi dell'HTML per creare una pagina molto. molto semplice. Come si genera anche solo dell'HTML semplice? Avrete bisogno di un editor HTML. Un editor HTML è per l'HTML ciò che LibreOffice Writer è per un documento di testo. Permette di scrivere codice che l'host può successivamente servire alle persone che visitano il vostro sito.

Dal momento che questo è un magazine su Ubuntu, vediamo se la comunità dell'open source può aiutarci. Ho scaricato un programma chiamato Bluefish Editor, gratuito, con molte

recensioni positive e disponibile nell'Ubuntu Software Center, Una volta scaricato, lanciate questo cattivo ragazzo. Vi darà il benvenuto con una pagina vuota che assomiglia a questa:

#### A questo punto direte, aspetta: non

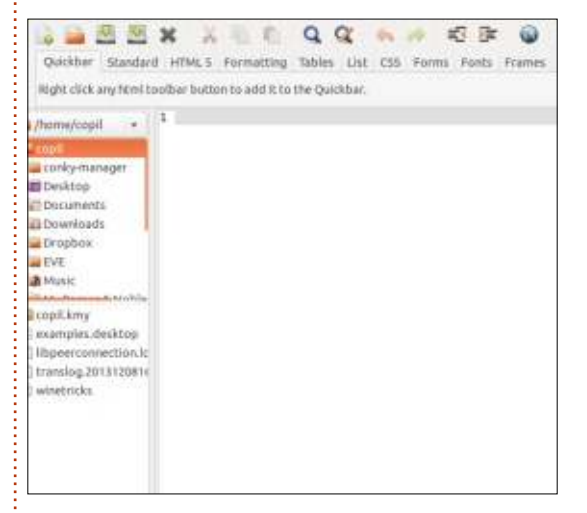

conosco niente di HTML e questa pagina yuota mi guarda come una tigre affamata. Come le do da mangiare?

Ho cercato online dell'HTML molto semplice che avrei potuto usare, che fosse, punto cruciale, gratuito. Ne ho trovato un po' qua, http://freetemplates.org/template1.html. Fate clic sul link, selezionate l'HTML nella pagina che verrà mostrata e incollatelo nella pagina vuota dell'editor HTML.

Il risultato finale dovrebbe assomigliare a questo:

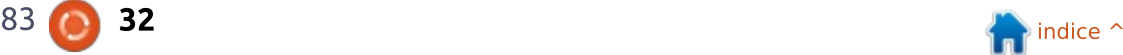

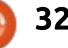

Quanto vi sentite grandiosi?! Se non avete risposto "Totalmente!" allora avete

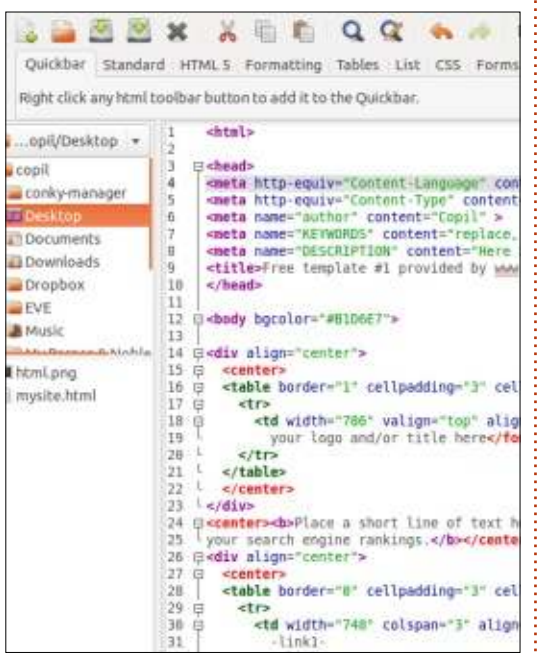

una vita e, seriamente, non possiamo essere amici.

Fate un "Salva come" e chiamate il file index.html. Assicuratevi di ricordare dove salvate questo file, ne avremo bisogno più tardi.

Il prossimo passo è pensare a un modo semplice di inserire questo codice dentro il server che ospita la vostra pagina web. Tornate al vostro pannello e cercate qualcosa chiamata FTP.

FTP sta per, beh, non lo so, dovreste smetterla di farmi queste domande perché odio deludervi. Potete fare un

acronimo usando FTP e HTML, ha importanza? Scommetto che ne ha, o forse no.

Ouello che davvero importa è che FTP è un modo per trasferire i file dal vostro computer ai server dove il vostro sito web è ospitato. Scommetterei ancora più soldi che "T" sta per Transfer, ma non scommettete che io abbia ragione.

Se vedete WebFTP, significa che il vostro host ha un programma FTP webbased e potete fare l'upload del vostro file index.html direttamente dal browser. Altrimenti potete usare un programma FTP sul vostro desktop che si connetta col vostro host e vi permetta l'upload dei file. Come per molti altri programmi, Ubuntu

ne offre una versione gratuita, stabile e robusta. Ho scaricato Filezilla perché aveva un sacco di recensioni positive, ma soprattutto perché mi piacciono i film di mostri giapponesi.

Aprite Filezilla e vedrete qualcosa di simile all'immagine sottostante.

Ancora una volta, sembra più complicato di quanto sia in realtà. Dalla parte sinistra abbiamo il menù file ad albero per la vostra macchina locale. Qui è dove navigherete verso il file index.html salvato.

Nella parte destra trovate la dicitura Remote Site, Avrete certamente intuito che questa è la pagina del server, dove

**GLORA Because** info Line + Fields Helens Latinselfed Personalis Duterft Robcemaried brany serv **Democracia RANGODO 406** cation<br>date<br>the else EU16201408 **Directors** *SERIEODIA 19* Direction michi (2010/2012) 82/06/2013 11 Felixfiteration Supports/months full circle magazine #83

sono conservate le pagine del vostro sito web. Una volta effettuato il login, sarete in grado di trasferire file dalla parte sinistra dello schermo a quella destra. Effettutiamo il login.

Guardate lungo il margine superiore della pagina e vedrete le diciture Host, Username e Password. L'host è il nome di dominio del sito che avete comprato. mentre username e password sono stati impostati quando avete configurato l'utente. Riempite queste caselle vuote e fate clic su Quickconnect.

Vedrete apparire alcune informazioni sotto Remote Site, Premete sul cursore a destra e selezionate il nome del vostro dominio dalla lista che appare. La finestra subito sotto la pagina Remote Site mostrerà i file che compongono il vostro sito. Potrebbe o non potrebbe esserci già una pagina index.html. Nella maggior parte dei server, il file index.html è la pagina principale di un sito web. Il software del server sa di dover cercare questo file per primo e di doverlo presentare ogni volta che qualcuno digita l'URL del vostro sito.

Se c'è già un file index.html potete sovrascriverlo, o potete scaricarlo e rimpiazzare qualsiasi cosa ci sia dentro con l'HTML che abbiamo copiato precedentemente. O ancora potete fare clic col tasto destro del mouse su di esso

ed editarlo sullo schermo. Qualsiasi opzione voi scegliate, vi suggerisco di rinominare ogni file index.html già presente in qualcosa come indexold.html. in modo che, se qualcosa andasse storto, potete ripristinare la pagina originale.

Io ho scelto di navigare sul mio desktop (utilizzando il pannello sulla sinistra), localizzare il mio index.html salvato prima e quindi trascinarlo nel pannello più largo sulla destra. In questo modo:

Che ci crediate o meno, ce l'avete fatta! Se adesso andate sul vostro browser e cercate la vostra pagina web, dovreste vedere una nuova pagina che

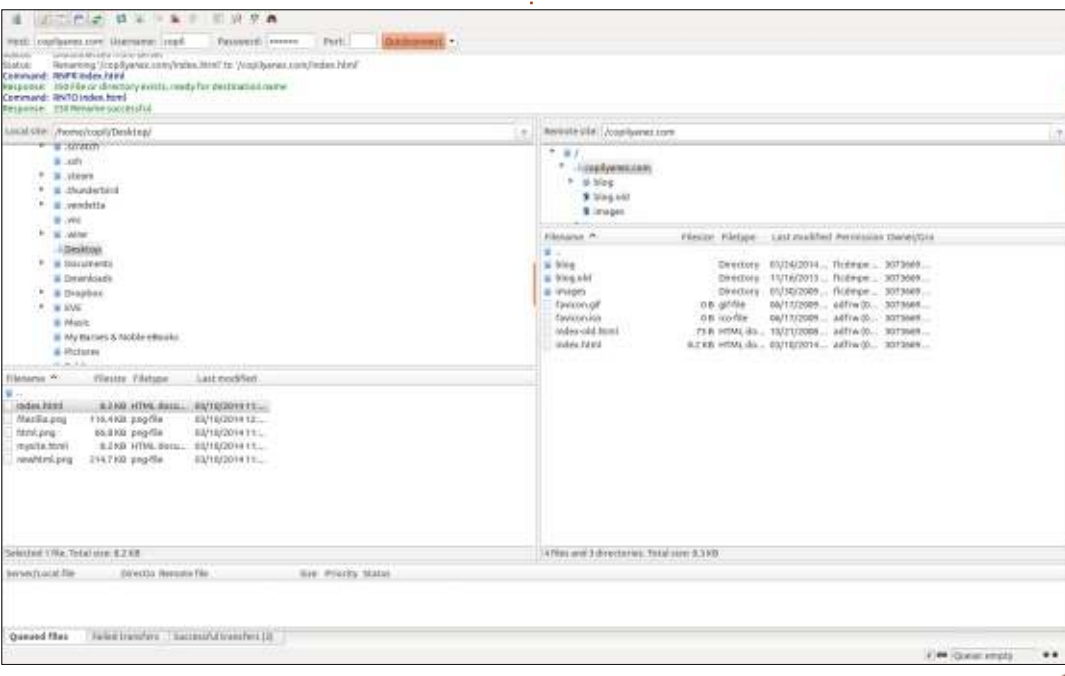

assomiglia a quella generata dall'HTML che abbiamo salvato nel file index.html!

So che non sembra carina adesso. Ma se entrate nel file index.html e ci giocate un po', potete fare cambiamenti che influenzeranno quello che vedete

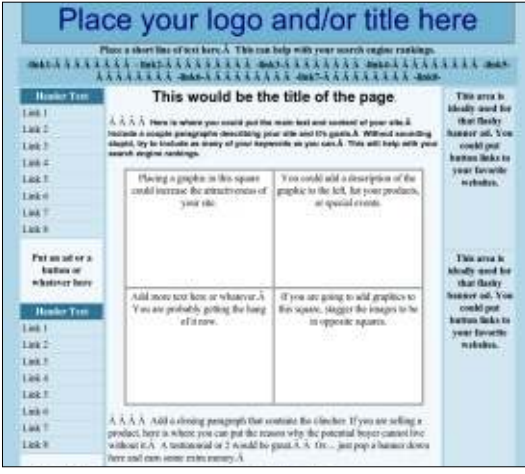

guando andate sulla vostra pagina web. So di aver detto che potevate aggiungere foto e altro, e forse vedremo queste cose in una puntata successiva. Il mio scopo per il momento era di mostrarvi quanto sia semplice, usando programmi gratuiti e potenti su Ubuntu, creare e gestire la vostra personale pagina web.

La parte migliore? Dal vostro pannello di controllo potete attivare la vostra personale Mama-Nana e richiedere un login e una password a chiunque voglia vedere la vostra pagina. Nel pannello di controllo di Dreamhost, potete andare su "Goodies" (caramelle - NdR) (il che lo fa sembrare veramente dozzinale), e selezionare Htaccess/WebDAV. Da qua potete rendere l'intero sito, o anche solo certe pagine al suo interno, sicure da Mark Zuckerberg, da quel tizio sinistro che aveva una cotta per voi in seconda liceo, da quel potenziale datore di lavoro che NON ha bisogno di sapere della vostra ossessione per le band anni ottanta quali i Poison, i Warrant e i Quiet Riot.

Ricordate, non potete davvero rompere nulla. Non è che se fate un errore tutta la Francia perde la propria connessione internet. Anche se doveste danneggiare irrimediabilmente gualcosa e all'improvviso la vostra pagina non caricasse, potrete sempre ripristinare il vostro sito con il precedente file

index.html o cancellare totalmente il sito (c'è solitamente un'opzione che permette di fare ciò nel vostro pannello). E la maggior parte degli host hanno forum dove i principianti possono fare domande. Decidete cosa volete fare e quindi chiedete come si fa. Abbastanza semplice.

Mi piace pensare che se Mama-Nana fosse ancora tra noi oggi, sarebbe un amministratore di pagine web, mettendo online i nostri più cari (e imbarazzanti) momenti familiari e proteggendoli dietro una schermata di login.

Buona fortuna e buon Ubuntu!

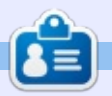

Copil è un nome Azteco che può essere tradotto in "per quanto vuoi ancora il mio cuore?" Il suo amore per le scarpe da donna viene descritto su vaconfidential.blogspot.com. Potete anche vedere come imbarazza se stesso su Twitter (@copil)

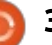

## Gestire un'officina per PC con PCRT

LINUX LAB

<span id="page-34-0"></span>Come utenti Linux, è probabile<br>Cole vi sia stato richiesto da amici  $\bullet$  ome utenti Linux, è probabile e parenti di riparare il loro computer. Se state considerando di avviare un'attività di riparazione, una delle sfide è la gestione delle riparazioni e i rapporti con la clientela. PC Repair Tracker, PCRT, è un sistema di tracciamento delle riparazioni di computer basato su PHP. Come il nome suggerisce, è fatto su misura per il mercato PC (digressione: l'appellativo PC mi ha sempre infastidito poiché PC indica qualsiasi Personal Computer, inclusi i sistemi Apple. Ma per lo scopo di questo articolo, useremo la convenzione di utilizzarlo per intendere sistemi compatibili IBM).

PCRT è basato sul web, quindi è facile accederci da qualsiasi posto poiché è possibile usare il tablet, il notebook o un sistema installato altrove nel negozio. Nel nostro progetto di riciclo di computer. abbiamo 8 postazioni (sistemi Kubuntu) con commutatore KVM (tastiera, video e mouse), quindi possiamo passare dalla postazione al computer che stiamo riparando.

PCRT consiste di due moduli, uno di riparazione per monitorare il computer in riparazione e uno di vendita per aggiungere componenti all'inventario. PCRT è abbastanza esauriente, tracciando molte informazioni sui clienti e i loro

dispositivi. Per esempio: quando accettiamo una nuova riparazione. chiediamo le usuali informazioni sul cliente quali nome, telefono e indirizzo, ma anche informazioni di contatto addizionali (cellulare/lavoro/email/SMS). il metodo di contatto preferito, la priorità della riparazione, il numero della risorsa/dispositivo/modello, per quando è programmata la riparazione, quali altri accessori sono inclusi (tastiera, mouse, cavi, monitor, ecc.), qualsiasi password possa esserci, usuali problemi riscontrati (virus, noie alla ventola. sostituzione dello schermo), dove il cliente ha trovato il nostro negozio e le informazioni sul computer (CPU,

RAM, disco rigido, Sistema Operativo). C'è perfino un posto per il codice prodotto di Windows.

Ouando accettiamo una riparazione, possiamo assegnarla a qualunque tecnico registrato in PCRT. I tecnici vengono assegnati nella schermata Repair>Settings>Manage Users. Una seccatura è che PCRT mostra le password con testo in chiaro e non richiede il ruolo admin per inserire la password due volte, ma questo significa solo che si deve farlo senza qualcuno intorno, ed è una seccatura molto minore. Ho controllato sulle tabelle mysql, la password è criptata. Se inseriamo l'indirizzo email dei

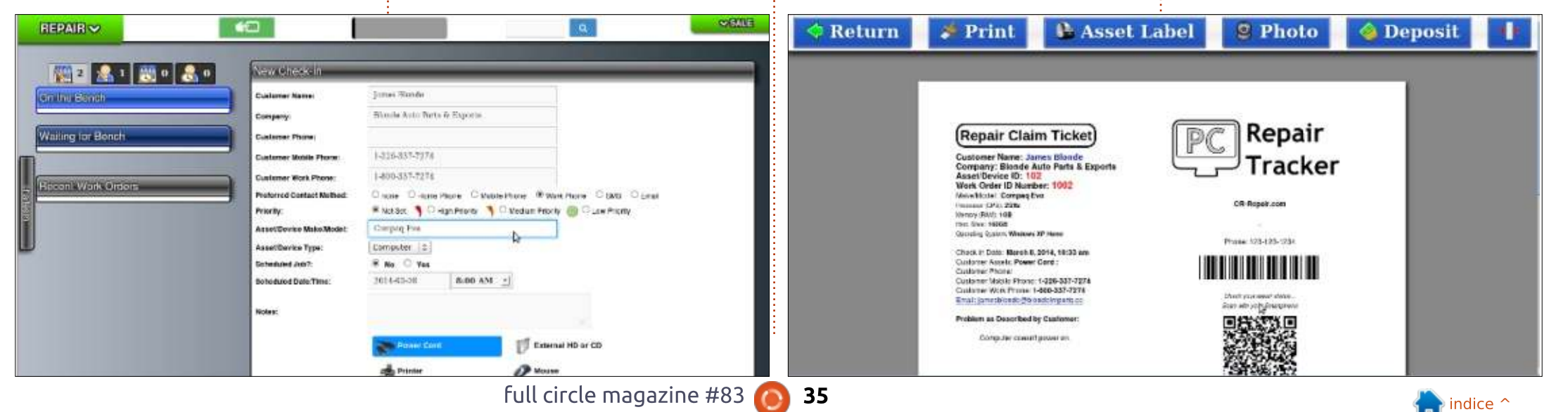

## **LINUX LAB**

tecnici, possiamo notificargli l'accettazione di una nuova riparazione. Quando accettiamo una commessa, PCRT apre una finestra del browser per stampare uno scontrino di conferma. È qui che . PCRT diventa veramente fantastico. Sullo scontrino c'è un codice OR che può essere utilizzato dal cliente per controllare lo stato di riparazione, se stiamo usando PCRT su un sito web Inoi usiamo PCRT sulla nostra rete interna, non su internet, quindi non usiamo questa funzionalità).

A questo punto possiamo anche fare delle fotografie al dispositivo. utilizzando una webcam oppure caricare foto e schermate prese tramite altri metodi. Ciò viene pratico in un negozio laborioso dove l'attrezzatura non arriva sempre nelle migliori condizioni. È inoltre

pratico per mostrare difetti fisici di cui il cliente non potrebbe essere a conoscenza.

PCRT assegna un identificativo di risorsa/dispositivo e un numero d'ordine di lavoro. Per contrassegnare i dispositivi associati al numero d'ordine, possiamo stampare l'etichetta della risorsa usando una etichettatrice Dymo. Altre stampanti non sono supportate. Possiamo aggirare ciò prendendo lo scontrino di conferma del cliente nella nostra postazione di stampa Zebra, facciamo la regolare scansione del codice a barre, che è l'identificativo dell'ordine di lavoro. Stampiamo poi, sulla stampante barcode Zebra, più identificativi d'ordine per ciascuna risorsa che stiamo controllando.

Le riparazioni normalmente restano sulla schermata "Waiting for Bench" ("In attesa del banco") finché un tecnico cambia lo stato in "On the bench" ("Sul banco"). Successivamente, si assegna il banco sul quale și sta lavorando, da 1 a 4 (predefinito, ma si può cambiare). L'amministratore può assegnare differenti banchi nella schermata Repair>Setting. Se ci dimentichiamo di stampare lo scontrino di conferma, possiamo farlo nella schermata della commessa. La schermata della commessa è dove i tecnici documentano le azioni intraprese per riparare la macchina.

Rapporti di riparazione, lettere di ringraziamento, prezzari, quietanze, etichette delle risorse e degli indirizzi, possono altresì essere stampate o inviate via email al

cliente. A volte abbiamo una riparazione che comincia con un livello di riparazione basso ma finisce con il diventare più urgente: la priorità può essere cambiata nella schermata della commessa. Sebbene i clienti possano controllare lo stato dei loro ordini (se PCRT è su internet), dovrete comunicare spesso con loro delle vostre scoperte (settori del disco rigido danneggiati, banchi di RAM difettosi. intasamenti di polvere sul dissipatore della CPU, DVD-RW quasti, ecc.). Di fianco al menù a tendina della priorità c'è quello delle chiamate/contatti, dal quale scegliere: non chiamato, chiamato, inviato SMS, inviata email, nessuna risposta o attesa risposta. PCRT tiene inoltre traccia di ciò accanto allo stato chiamate/contatti, quindi possiamo controllare le precedenti

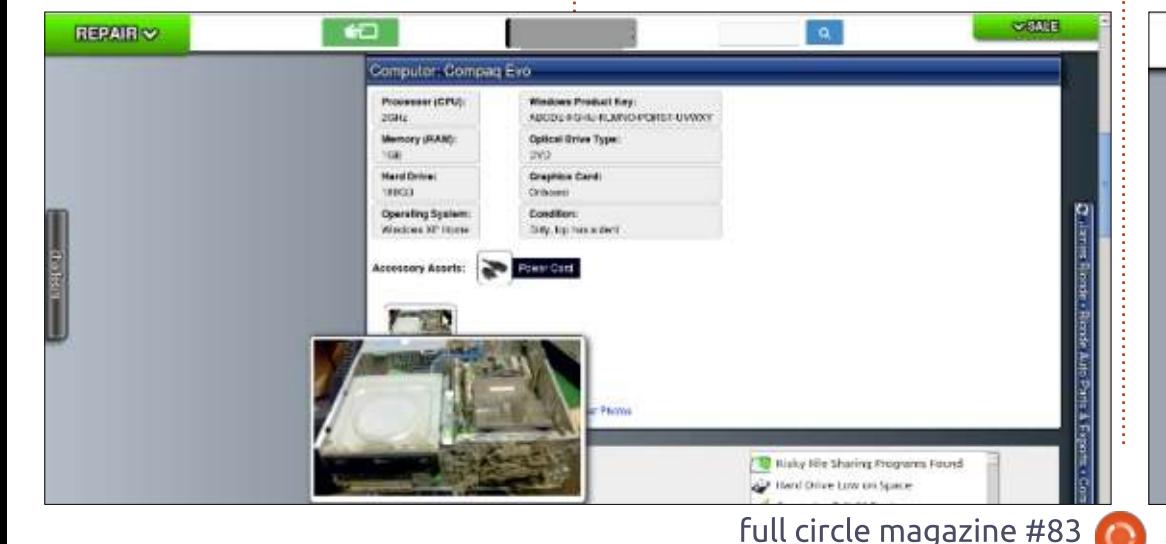

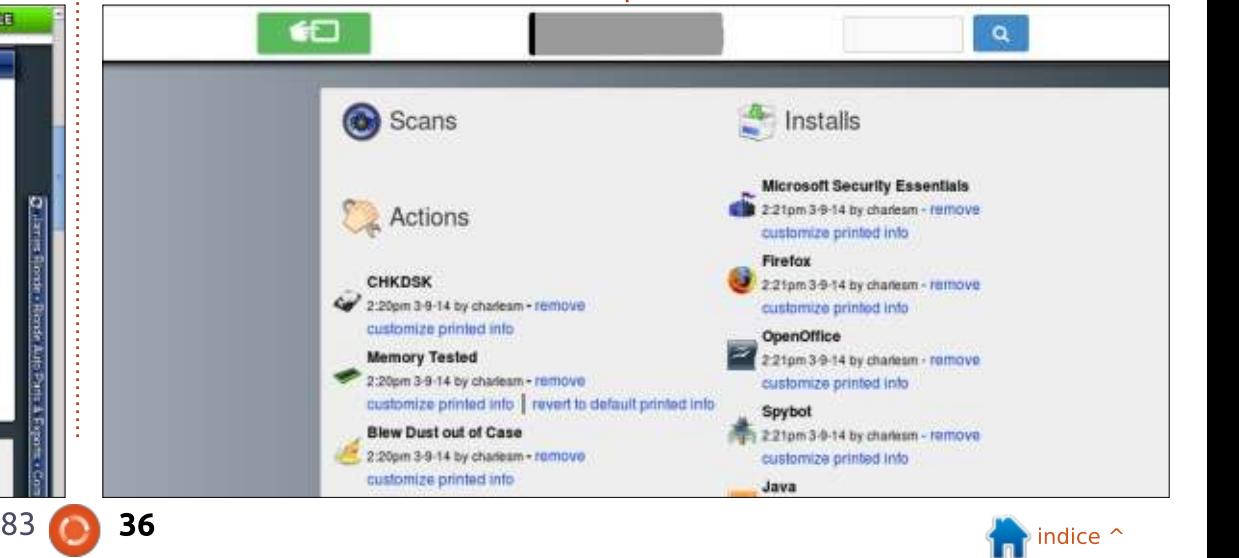

## **LINUX LAB**

#### comunicazioni.

Sotto alle informazioni sui clienti e le commesse, c'è la sezione per le informazioni sul computer, che contiene dettagli quali CPU, RAM, dimensione del disco rigido, Sistema Operativo, codice prodotto di Windows, qualsiasi accessorio e qualsiasi risorsa fotografica. Queste ultime possono essere caricate dalle fotografie prese precedentemente o da una webcam attiva. Possono anche essere cancellate. Vale la pena notare che quando si stampa un rapporto di riparazione, è anche possibile stamparlo con tutte le fotografie. Per impostazione predefinita, PCRT stampa solo la foto evidenziata, che è quella principale per l'elemento. Se lasciamo per un po' PCRT sulla schermata della commessa, questi passerà alla schermata di riparazione che elenca tutti gli ordini attualmente sul banco.

La maggior parte delle azioni esequite sulla riparazione sono sotto la sezione delle informazioni sul computer. Questa sezione è divisa in 4 sotto-sezioni: Scansioni, Azioni, Installazioni e Note. PCRT viene fornito con molte scansioni, azioni, installazioni e note predefinite. Riguardo a PCRT v 1.38, le scansioni

consistono di 15 differenti programmi anti malware/registro, 12 diverse azioni. 5 differenti installazioni e 11 diverse note. Ma se quello che volete esequire non è nell'elenco, PCRT ha una sezione per aggiungere scansioni, azioni, installazioni o note personalizzate.

La versione più recente di PCRT ha aggiunto una nuova sezione sotto a Scansione, Azioni, Installazioni e Note, nella quale și può aggiungere un'attività schedulata. Sotto a quest'ultima ci sono un paio di sezioni di note, una per quelle del cliente. l'altra per le note esclusive per i tecnici. Le note esclusive per i tecnici sono veramente comode guando vogliamo aggiungere una nota per un altro tecnico che non dovrebbe apparire sul rapporto per il cliente.

Le note aggiunte per le Scansioni. Azioni, Installazioni e Note, appaiono nella successiva sezione. Quando si aggiunge una scansione, si inserisce normalmente il numero di infezioni trovate. Tale numero appare nella sezione insieme al programma utilizzato. Le Azioni, Installazioni e Note hanno tutte delle informazioni associate che vengono stampate per il cliente. Per esempio, il messaggio predefinito per le informazioni sul

test della memoria è "La memoria o RAM nel vostro computer è stata esaminata con un esame molto esauriente per assicuraci che sia libera da difetti. Una memoria difettosa può causare arresti casuali. Il vostro computer ha passato questi esami". Potete rimuovere l'ultima parte e aggiungere informazioni sulla RAM difettosa.

L'ultima sezione sulla commessa può essere usata per inserire le informazioni sui costi. Quando aggiungete una voce relativa ai costi, le spese appaiono proprio sotto la sezione delle informazioni sul computer. Una volta aggiunte tutte le informazioni sui costi, è possibile creare una fattura per il cliente. PCRT ha, sul lato, una sezione elementi rapidi per gli elementi che usualmente fatturiamo. Per impostazione predefinita, PCRT viene fornito di strumenti per: rimuovere Virus/Spyware, ricaricare il SO, fare il Backup dei dati, i costi minimi, i costi di messa a punto, l'installazione di componenti e i CD-ROM di installazione.

In questo articolo ho trattato una piccola parte di PCRT. PCRT supporta l'integrazione d7, il servizio promemoria clienti per email (per le messe a punto, ecc.), diversi

componenti aggiuntivi per i pagamenti, il monitoraggio di fonti personalizzate per il marketing, la gestione dell'inventario, i rapporti tecnici e di vendita, le aliquote fiscali multiple, e l'elenco continua a crescere insieme a PCRT.

PCRT è scritto in PHP, ma non è gratis (come la birra). Al momento che scrivo, costa 200\$ americani. Tale prezzo include un anno di aggiornamenti dopo il quale c'è un costo di rinnovo di 125\$ annui. Per il nostro progetto di ristrutturazione abbiamo acquistato PCRT poco meno di un anno fa. Da allora ci sono stati due aggiornamenti maggiori (da 1.36 a 1.37 e 1.38) e circa 9 aggiornamenti puntuali. PCRT è attivamente aggiornato e continua ad aggiungere nuove caratteristiche. Per noi ne è valsa la pena anche se utilizziamo appena un pezzetto delle caratteristiche.

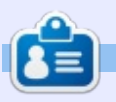

Charles McColm è l'autore di Instant XBMC e il project manager di un progetto no-profit di riutilizzo dei computer. Ouando non sta costruendo PC, rimuovendo malware, incoraggiando gente a utilizzare Linux e ospitando Ubuntu Hour locali, Charles blogga presso su http://www.charlesmccolm.com/.

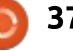

## **RECENSIONE** Scritto da Gabriele Tettamanz

## **HomeBank**

<span id="page-37-0"></span>i ha incuriosito l'articolo "Chiedi al nuovo arrivato" del numero 80 di FCM: una comparazione tra gli strumenti per le finanze personali con lo scopo di implementare un semplice bilancio personale.

Allora stavo sperimentando Linux LXLE, che, come fanno le altre distribuzioni leggere, menziona HomeBank.

Ho fatto una veloce ricerca sul web e ho trovato alcune informazioni interessanti: HomeBank è un pacchetto con una lunga storia, è completamente tradotto in diverse lingue, è disponibile per Windows, c'è una versione non ufficiale per OS X e lo si trova nei repository ufficiali di molte distro Linux.

Inoltre, il principio ispiratore di HomeBank è di tenere facile traccia delle entrate e delle spese.

Al primo avvio, viene presentata la

Save

scelta di leggere il manuale. configurare le preferenze, creare un nuovo file, aprirne uno esistente o aprire il file di esempio: questa schermata di benvenuto, mostrata automaticamente solo al primo avvio. è sempre accessibile dal menù di aiuto.

La mia prima azione è stata sfortunata: ho tentato di aprire il file di esempio e ho scoperto che non era installato e, ancor peggio, non c'era la cartella /usr/share/homebank/datas/ dove avrei dovuto trovare un mucchio di categorie preconfigurate in varie lingue; ho risolto il problema agguantando la cartella scomparsa e il suo contenuto da un'altra delle mie distribuzioni di boot.

L'esempio mostra una situazione di contabilità con due conti e grafico. fornendo un indizio di ciò che si deve fare con il proprio semplice sistema di contabilità: molto allettante e utile per quelli che, come me, sono a proprio agio imparando dagli esempi.

Il secondo passo è stato leggere il manuale utente qui e là: è veramente semplice ed è indirizzato all'utente comune, non ci sono termini tecnici di contabilità.

Dopo questi due passi ero pronto a iniziare con il mio registro: HomeBank și basa sui conti, i pagamenti e la transazioni.

La finestra principale permette di accedere a tutte le funzioni in maniera intuitiva: menù e icone quidano facilmente l'utente attraverso la propria attività di contabilità

C'è una gerarchia di contabilità a tre livelli: portafoglio, conto e transazione. Il primo è l'ammontare totale dei dati finanziari che si vogliono tenere sotto controllo e corrisponde al file dove sono contenute le informazioni: il secondo è una suddivisione per gruppi del saldo per più di un conto bancario. degli estratti conto delle carte di

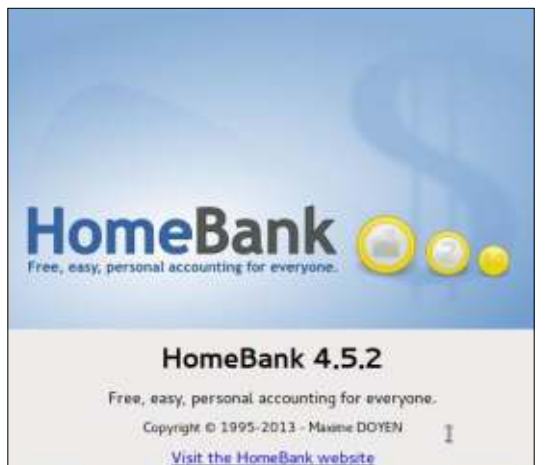

credito, del monitoraggio delle spese in contanti e altro: il terzo, il livello di transazione, è il movimento di denaro attuato.

Ho deciso di impostare tre conti: bank, credit card e cash. Ho i miei soldi in un conto bancario dal quale. periodicamente, la banca toglie i soldi per coprire le spese che ho sostenuto con la carta di credito e dal quale io prelevo contanti da usare per alcuni pagamenti. Avendo tre conti, posso conciliare gli estratti conto con il conto bank di HomeBank, la rendicontazione della carta di credito con il conto credit card di HomeBank e le spese in contanti con il conto cash di HomeBank.

Edit View Manage Transactions Reports Help File

38

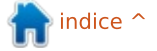

## RECENSIONE - HOMEBANK

A proposito, mentre si definisce il proprio conto corrente, è possibile impostare due bilanci finanziari e saranno incrementati automaticamente ogni volta che si registra un pagamento.

Quando la banca prende la somma per coprire le spese della carta di credito, sposto l'ammontare dal conto bank a quello credit card; quando prelevo contante, sposto l'ammontare dal conto bank a quello cash; quando pago in contanti, registro la transazione sul conto cash. Queste azioni possono essere eseguite dal tipo di transazione "bonifico interno".

Si può definire una lista di beneficiari (persone o entità debitrici o creditrici), al fine di velocizzare la registrazione delle transazioni e di filtrarle, ordinarle e controllarle facilmente, All'inizio non ho inserito una lista di beneficiari, ma dopo un po' ho scoperto che era utile e ho fissato i beneficiari delle transazioni che avevo già registrato.

Ciascuna transazione ha un tipo di pagamento che attiva una specifica azione: un trasferimento interno conduce a un campo per un conto di destinazione dentro al portafoglio attuale; una pagamento in contanti conduce a un opzione per contrassegnare il secondo bilancio finanziario. Ogni transazione ha anche un beneficiario, in altre parole chi riceve o ci dà denaro.

Si possono classificare le proprie transazioni in categorie e dividere ogni singola transazione in sottocategorie, ad esempio in negozi per comprare cibo e abbigliamento sportivo e pagare con carta di credito: si vuole mantenere separati i controlli delle spese, ma si ha una sola colonna sul proprio estratto conto: ho trovato la divisione in categorie fornita da HomeBank ben aderente mie esigenze. Le categorie sono utilizzate nelle funzioni per la creazioni di grafici e la rendicontazione: una buona classificazione in categorie porta a grafici e rendiconti significativi.

Aggiungere nuove transazioni è molto semplice: si possono aggiungere una volta scelto un conto,

copiarle e modificarle tramite la pratica funzione Eredita, o crearle da un modello. Una transazione può essere contrassegnata per promemoria e una speciale icona mostrerà lo stato della transazione.

C'è anche uno strumento di autocompletamento per le transazioni che applica un modello alle transazioni nello stesso conto in base a parole analizzate nel campo memo delle transazioni: è chiamato "auto assegnamento" ed è disponibile dalla vista transazioni.

Nei dettagli del conto si trova una potente funzione di filtro. Filtra per inclusione o esclusione molte caratteristiche delle transazioni: data. stato, metodo di pagamento, testo,

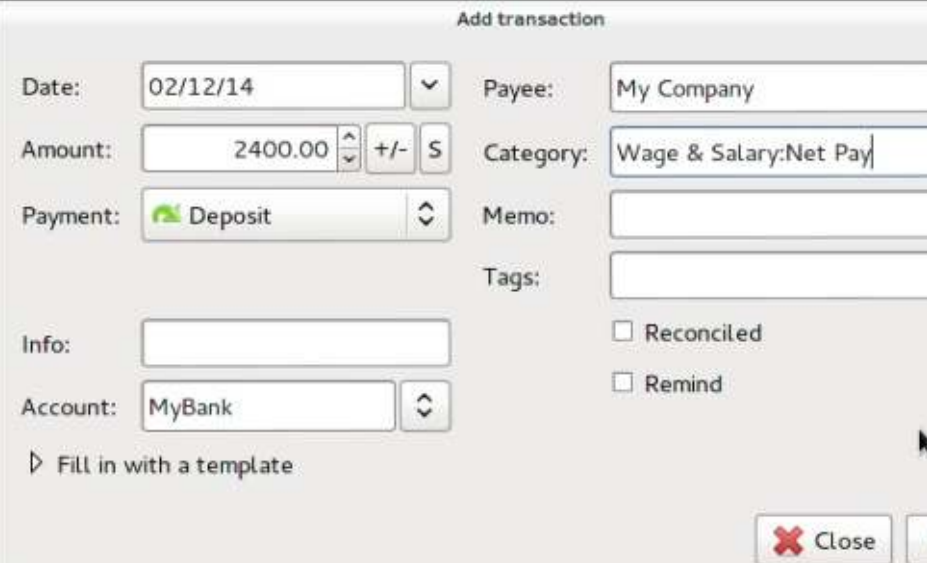

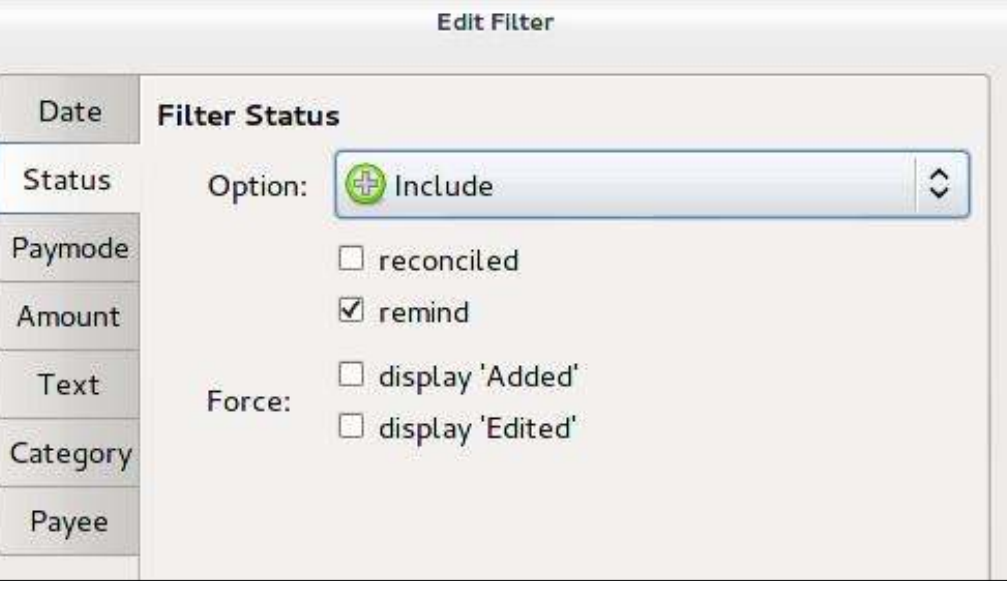

 $=$  Add

## RECENSIONE - HOMEBANK

categoria, beneficiario.

C'è un utility per gestire le spese dell'auto: basta registrare tutte quelle spese sotto una specifica categoria (ad esempio MyCar) e se è una spesa per la benzina, nel campo memo si inserisce "v=" seguita dalla quantità acquistata e "d=" seguita dalla distanza percorsa: un'opzione speciale nella sezione di rendicontazione ricapitolerà i consumi e le altre spese per la  $m$ acchina

Troviamo un utility per il budget: permette di impostare una categoria di budget mensile per un anno e di confrontarla con le spese reali.

Le entrate periodiche (quali lo stipendio) o le spese (quali alcune utenze domestiche o i finanziamenti). possono essere facilmente schedulate tramite lo schedulatore.

Conciliare gli estratti con i propri conti di HomeBank è facile: si apre il conto, si controlla e corregge e quindi si seleziona la transazione da conciliare utilizzando il pulsante "riconcilia".

In HomeBank il tempo è suddiviso in tre parti: banca, ad esempio il saldo di apertura più le transazioni

riconciliate; oggi (incorporando le transazioni non riconciliate): futuro (a copertura dell'importo totale delle entrare e uscite pianificate nel futuro).

Non ho provato a importare ed esportare i dati. Le funzioni disponibili dal menù file sono: importa da QIF, OFX/QFX e specifici file formattati in CSV; e esporta nel formato QIF. È anche possibile esportare nel formato CSV alcuni dati quali le transazioni dalla vista dettagliata dei conti (questa

**Your accounts** 

Payee Memo

Loan Wage

 $\nabla$  Bank

 $\triangledown$  Cash

**Status** 

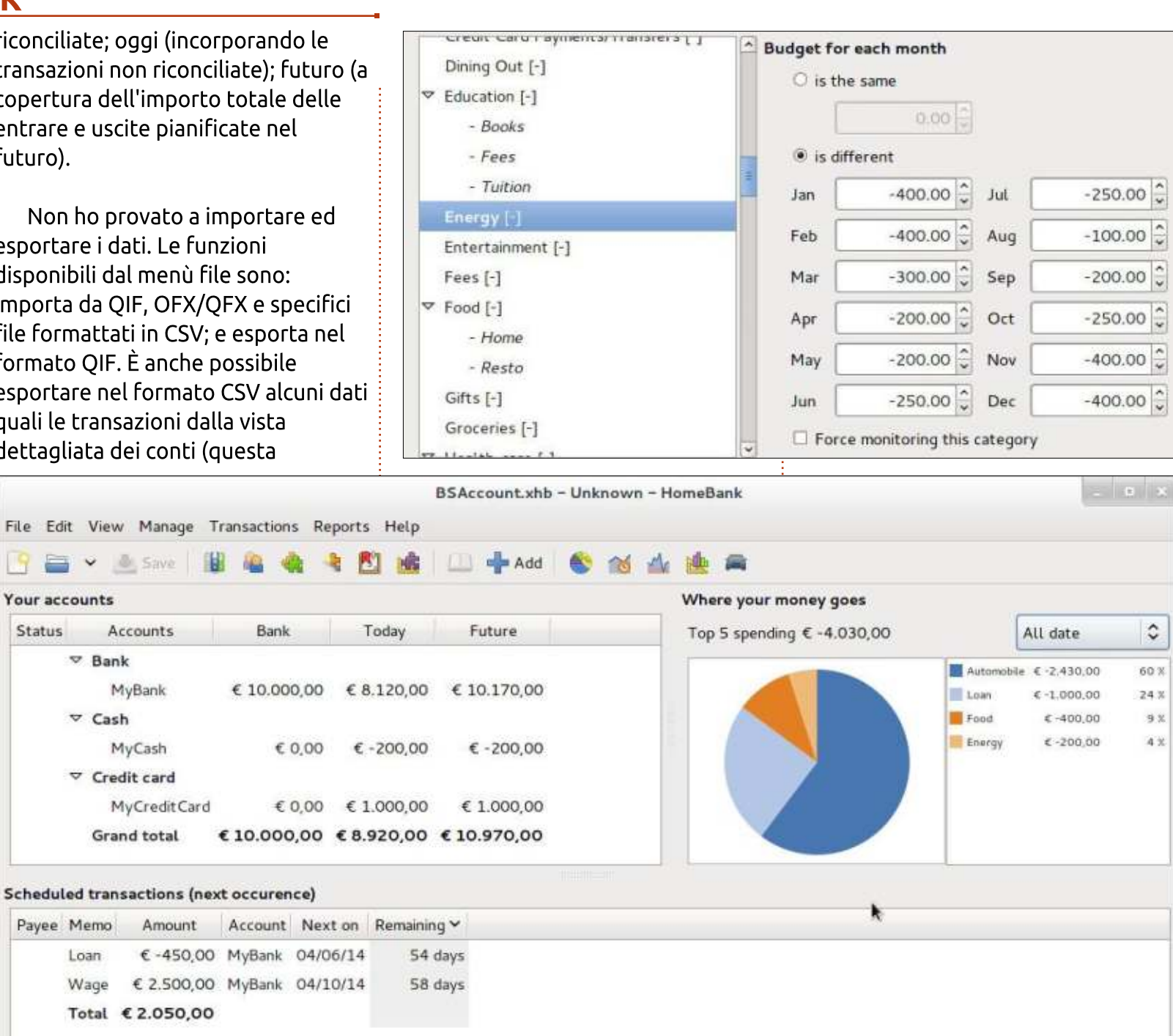

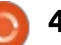

## RECENSIONE - HOMEBANK

caratteristica potrebbe essere utile per trasferire le transazioni in fogli di calcolo).

C'è una sezione grafici e rendicontazione che fornisce una serie di report e grafici, molto utile per una immediata panoramica delle proprie finanze.

Gli utenti sofisticati potrebbero perdersi la gestione della valuta e la connettività automatica via web alla banca. Al fine di mantenere semplice il flusso di lavoro, questo sistema di contabilità è a moneta unica e non consente di accedere alle transazione bancarie via web o di ricevere gli estratti bancari elettronici e consequentemente i compiti di riconciliazione non sono automatici.

Se state pensando seriamente di controllare le vostre finanze personali e volete uno strumento semplice, date una possibilità a HomeBank. Benché non sia il più sofisticato gestore di finanze

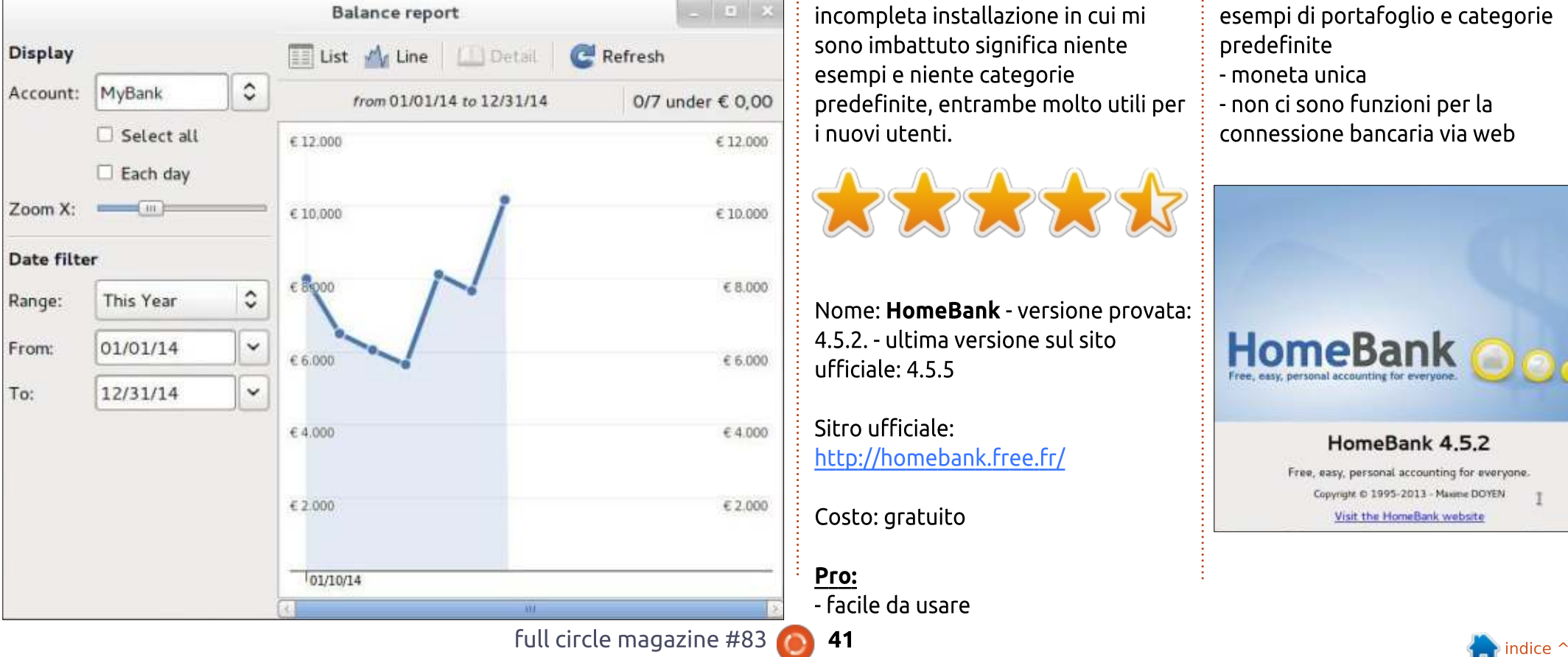

personali disponibile su Linux, HomeBank rende semplice tenere traccia delle entrate e delle spese giornaliere. Un'interfaccia chiara e usabile e l'abilità di generare gradevoli grafici e report, rendono HomeBank uno strumento davvero utile. Inoltre, la configurazione è intuitiva e la documentazione non è scritta per i contabili.

Lo scopo di un semplice gestore delle finanze personali è pienamente raggiunto: și merita a mio parere una recensione a 5 stelle, ma la incompleta installazione in cui mi sono imbattuto significa niente esempi e niente categorie predefinite, entrambe molto utili per i nuovi utenti.

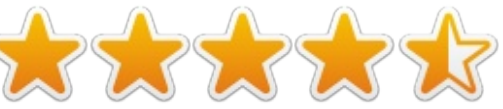

Nome: HomeBank - versione provata: 4.5.2. - ultima versione sul sito  $ufficiale: 4.5.5$ 

Sitro ufficiale: http://homebank.free.fr/

Costo: gratuito

- facile da usare

- configurazione facile ed intuitiva

- c'è un manuale utente di buona aualità
- richiede competenze contabili molto limitate
- è ricco di gestione delle transazioni, modelli, pianificazioni, filtri
- sono disponibili grafici e report, con un speciale report per le spese dell'auto
- offre un semplice servizio per il budget

#### Contro:

- la mia installazione și è persa utili esempi di portafoglio e categorie predefinite
- moneta unica
- non ci sono funzioni per la
- connessione bancaria via web

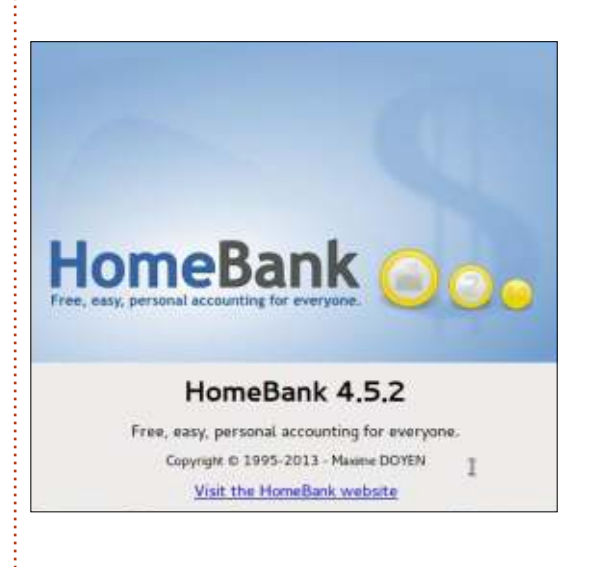

## **Moneta virtuale Parte 2**

<span id="page-41-0"></span>' I registro delle transazioni è protetto da diversi meccanismi, ma una delle principali caratteristiche utilizzate è un algoritmo di hash. Del perché, discuteremo dopo. Un algoritmo Hash è semplicemente una funzione che associa un input di gualsiasi lunghezza con un output di lunghezza fissa. Un algoritmo hash molto semplice potrebbe essere: "conta il numero di caratteri in ingresso e imbottiscili di zero iniziali finché non ottieni 10 cifre". Per esempio, eseguendo tramite questo algoritmo "a word" si produrrebbe il risultato 0000000006. Questo algoritmo avrebbe funzionato solo con un input con meno di 9999999999 caratteri, quindi, in questo senso, è una funzione hash limitata che funziona solo da uno specifico ambito.

 $\mathsf{COS}^{\mathsf{L}}$ e

Una funzione hash usata spesso nel banking online è SHA256, che associa qualsiasi input ad un output di 256 bit di lunghezza (o 64 caratteri esadecimali, la rappresentazione più comune). È molto interessante poiché è molto semplice generare un hash per qualsiasi dato in ingresso, è quasi impossibile trovare conflitti (due input diversi che generano lo stesso hash in

uscita). l'hash non può essere riconvertito nel contenuto originario e ovviamente lo stesso input genererà sempre lo stesso hash.

Un'altra caratteristica essenziale è che ogni ingresso fornirà un hash completamente diverso, anche se per una differenza molto piccola. "MyHash" e "myHash" daranno output completamente differenti.

### ULTERIORE PROBLEMA DI SICUREZZA: L'ORDINE DELLE **OPERAZIONI**

 $\dot{\mathsf{F}}$  difficile mantenere un ordine delle operazioni. Poiché le nuove operazioni vengono continuamente propagate attraverso la rete, potrebbero verificarsi i seguenti scenari:

 $\cdot$  l'operazione 1 viene eseguita e inizia la propagazione attraverso la rete  $\cdot$  l'operazione 2 viene eseguita 10 secondi più tardi e inizia a propagarsi attraverso la rete

un nodo peer-to-peer più vicino all'origine dell'operazione 2 riceve prima quest'ultima e in sequito

l'operazione 1. Per il nodo, il corretto ordine cronologico delle operazioni è operazione 2 -> operazione 1.

Questo è un problema, poiché è fondamentale conoscere il corretto ordine delle operazione per evitare il 'double-spending' (http://en.wikipedia.org/wiki/Doublespending - N.d.T.)

Per esempio, può verificarsi il sequente scenario:

- un acquirente paga il prodotto (operazione 1, riferendosi all'operazione A come input)
- il venditore spedisce il prodotto

• l'acquirente invia una seconda operazione a se stesso o una diversa chiave pubblica di sua proprietà (operazione 2, sempre riferendosi all'operazione A come input) • a causa della velocità di propagazione sulla rete dell'operazione, alcuni nodi potrebbero ricevere l'operazione 2 prima dell'operazione 1 e quindi dichiarare che l'operazione 1 non è valida poiché l'operazione A trattasi di operazione double-spend • se l'opinione diventa tale, il

venditore non riceverà il pagamento

poiché l'operazione 1 non è ritenuta valida. Il venditore ha spedito quindi gratuitamente un prodotto.

Ciò dimostra inoltre che è difficile ottenere un consenso sull'ordine delle operazioni attraverso la rete.

Il problema può essere risolto solo se l'intera rete può concordare sull'ordine delle operazioni.

## **BLOCCHI DI OPERAZIONI E LA CATENA DEI BLOCCHI**

La risposta della moneta virtuale a ciò, è stato di raggruppare le operazioni in blocchi, che vengono cronologicamente ordinati per la lora 'altezza'. Il primo blocco di operazioni ha un altezza pari a 0, il secondo a 1, il terzo a 2, ecc. Tutte le operazioni di un blocco sono contrassegnate come avvenute allo stesso preciso istante.

Pertanto, i blocchi forniscono un ordine cronologico delle operazioni e la catena dei blocchi, convalidata dinamicamente dalla potenza di processione della rete peer-to-peer è chiamata Catena dei blocchi. Le

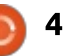

## Cos'è

operazioni sono inutili e sono considerate come disordinate o non confermate finché non entrano a far parte di un blocco.

Dell'operazione che viene inserita nell'ultimo blocco viene detto che è stata confermata una volta. Dell'operazione che viene inserita immediatamente prima di questa, viene detto che è stata confermata due volte, ecc. Il motivo di ciò è importante e verrà spiegato nelle sezioni sulla sicurezza della Catena dei  $\vdots$ blocchi.

## **GARANTIRE LA CATENA DEI BLOCCHI: MINNING**

Naturalmente deve esserci un sistema per concordare l'ordine della Catena di blocchi, al fine di proteggerla da gualsiasi manomissione (che potrebbe aprire la rete ad attacchi double-spend).

Il primo modo di evitare la manomissione è assicurare che ciascun blocco contenga semplicemente un riferimento al blocco precedente, ma non un altezza del blocco. Pertanto, a eccezione del primo blocco creato, un blocco non può essere creato senza avere un genitore diretto, il blocco precedente

e un riferimento esplicito a tale genitore attraverso il suo hash (l'output della funzione hash applicata ad un blocco). Le altezze del blocco sono dedotte da questa ordinata Catena di blocchi.

Ciascun nodo sulla rete può costituire un blocco di operazioni non confermate, esserne a conoscenza e trasmetterlo come suggerimento di auello che il successivo blocco nella catena dovrebbe essere. Ovviamente. se ogni nodo nella rete dovesse far ciò, ci sarebbero troppi suggerimenti per i nuovi blocchi.

Un modo per evitare di ottenere eccessivi suggerimenti di blocchi è quello di rendere difficile la creazione dei blocchi stessi. Così verrà richiesta un'attività molto complessa a ogni creatore di blocchi. Con i Bitcoin, un blocco è creato nel seguente modo:  $\cdot$  Un nodo crea un blocco raggruppando operazioni e aggiungendo un riferimento al precedente blocco (l'hash SHA256 del precedente blocco); • Un piccolo numero casuale (detto

"nonce") è agganciato al blocco; • L'intero blocco con il numero nonce è passato a una funzione hash SHA256 con il blocco hash come output:

 $\cdot$  I Bitcoin richiedono che la

full circle magazine #83

rappresentazione esadecimale del blocco hash sia inferiore a un certo valore (che rappresenta la difficoltà di risoluzione di un blocco) che porta a bloccare hash che hanno un certo numero di zero iniziali, dando risultati quali

0000000000000003bd7d2916ffa0d1 12d0797ffa9eef32ba62a219d215e02 b<sub>55</sub>.

Questo genere di requisito è indicato come requisito proof-of-work (http://it.wikipedia.org/wiki/Proof-ofwork - N.d.T.).

Poiché gli hash sono completamente casuali e generano output completamente diversi con ogni differente nonce, il solo modo di trovare un hash che soddisfi il reauisito della rete sta nel provare nonce dopo nonce dopo nonce, finché infine l'hash del blocco non soddisfa il requisito. Ciò potrebbe richiedere anni e anni per un normale computer desktop, a seconda della difficoltà scelta (unita al valore rispetto al quale il valore dell'hash deve essere minore).

C'è un sistema a ricompensa per un nodo che riesce, a creare un blocco con il corretto hash: il nodo è autorizzato a emettere un'operazione per un importo predeterminato a se stesso nella lista delle operazioni che

compongono il blocco. Attualmente la ricompensa per risolvere un blocco e renderlo parte della Catena di blocchi è di 25 bitcoin, l'equivalente di 20.000\$ al momento in cui scrivo!

Il primo blocco di Bitcoin conteneva una singola operazione per l'autore del blocco, che era la ricompensa per aver creato tale blocco (al momento 50 Bitcoin).

L'intero processo di creazione dei blocchi, che è computazionalmente molto esigente avendo controllato l'hash del blocco per singolo valore di nonce fino a trovare l'hash che soddisfa i requisiti, è chiamato mining (estrazione - N.d.T.). Il mining ha due scopi:

• aiuta la sicurezza della Catena di blocchi garantendo che ben pochi blocchi candidati possano essere generati in ogni momento;  $\bullet$  conia nuovi bitcoin dando una ricompensa al nodo che viene estratto con successo e che quindi immette più moneta in circolazione.

'Il processo di estrazione dei blocchi assicura inoltre quasi completamente la Catena di blocchi, ma ciò sarà spiegato successivamente nella prossima sezione, che descrive come gestire più blocchi candidati e introduce il concetto di catena più

Cos'è

lunga.

## **GARANTIRE LA CATENA DEI BLOCCHI: GESTIRE CANDIDATI MULTIPLI**

Consideriamo il seguente scenario (le frecce indicano un blocco figlio che fa riferimento al suo blocco genitore):

**[Blocco 10] <- [Blocco 11]**

L'ultimo blocco generato è il blocco 11. Da questo blocco 11. un estrattore può iniziare a lavorare inviando un candidato per il blocco 12. Per quest'ultimo blocco, l'estrattore raccoglie le operazioni non confermate nel suo blocco, vi aggiunge l'hash del blocco 11 e inizia a controllare nonce dopo nonce finchè non ottiene un hash di output che soddisfa le condizioni della valuta.

Il blocco 12 viene così creato e aggiunto alla catena, dando per assodato che nessun altro estrattore abbia trovato una soluzione prima:

**[Blocco 10] <- [Blocco 11] <- [Blocco 12]**

Ora può succedere che, grossomodo allo stesso tempo, due estrattori riescano a creare un

candidato per il blocco 13 che soddisfi le condizioni della valuta. Abbiamo due catene che cominciano a trasmettere su tutta la rete. A questo ci si riferisce utilizzando l'espressione Biforcazione della Catena di Blocchi.

**[Blocco 10] <- [Blocco 11] <- [Blocco 12] <- [Blocco 13A]**

**[Blocco 10] <- [Blocco 11] <- [Blocco 12] <- [Blocco 13B]**

A seconda di quale blocco raggiungerà per primo attraverso la rete un estrattore, questi ultimi tenteranno di trovare un blocco figlio sia per il Blocco 13A che per il Blocco 13B.

Supponiamo che un estrattore, molto rapidamente, riesca a trovare un blocco figlio per il Blocco 13B, mentre nessun blocco figlio venga trovato per il Blocco 13A, ora avremmo:

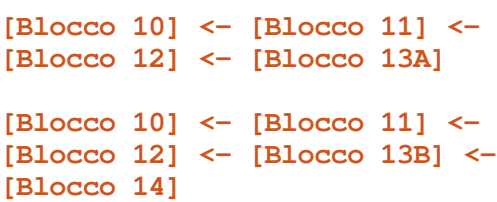

Ouesta catena che include il Blocco 14 è ora la più lunga e il Blocco 14 fa riferimento inverso al Blocco 13B. Il Blocco 14 comincia a diffondersi attraverso la rete. Ciascun

nodo che lo riceve capirà che la catena più lunga disponibile è ora quella contenente il Blocco 13B e il Blocco 14, scartando come non più valido il Blocco 13A. Quindi la catena di blocchi che include il Blocco 13B è ora la catena ufficiale.

Ciascuna operazione che era inclusa nel blocco 13A ma non nel blocco 13B ritornerà nell'insieme delle operazioni non confermate. Per il Blocco 13A più la catena, l'estrattore di quel blocco non riceverà alcuna ricompensa (perchè non c'è alcun record dell'operazione di ricompensa nella catena di blocchi principale) e quindi il Blocco 13A fa riferimento a un blocco orfano.

Questo lo espone a una debolezza del sistema: l'attacco double-spend. con il quale spedire un po' di denaro a se stessi attraverso la Transazione 1 (che fa riferimento all'operazione di ingresso A) e allo stesso tempo. spedire del denaro a un commerciante attraverso l'operazione 2 (anch'essa facendo riferimento all'operazione di ingresso A, quindi spendendola due volte).

Se l'operazione 2 è accettata nel blocco 13A, e quindi viene confermata una volta, il commerciante può spedire la merce immediatamente. Se

allo stesso tempo l'operazione 1 viene accettata nel Blocco 13B questo è quello che avverrà:

• alla fine l'operazione 2 viene insertita nell'insieme degli ordini non confermati perchè il Blocco 13A è diventato orfano:

• comunque, alla stesso tempo. l'operazione 1 viene accettata come parte della catena di blocchi principale. A causa di ciò, l'operazione A, alla quale si fa riferimento, viene considerata come spesa:

 $\cdot$  Una volta che il Blocco 15 inizia ad essere costruito, raccoglierà le operazioni. L'operazione 2 non potrà essere inclusa nel nuovo blocco perchè si riferisce all'operazione A che risulta già spesa. Perciò il venditore avrà spedito il prodotto gratis.

A causa di guesto problema intrinseco al sistema, quando un venditore accetta dei Bitcoin, vorrà attendere fintanto che le operazioni non siano confermate più volte (siano più vecchie nella catena di blocchi), per accertarsi di non essere vittima di un tale scenario.

Con i Bitcoin, ciascun blocco richiede una media di 10 minuti per essere risolto (e la difficoltà viene modificata proprio per ottenere questo). Si considera che attendere 6 blocchi (6 conferme) sia una buona

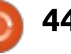

maniera per garantire la sicurezza, il che significa che è richiesta un'ora prima che una transazione venga completamente validata. Questo è segnalato essere (e a giusto titolo direi) uno dei punti deboli dei Bitcoin come valuta.

Altre monete alternative hanno adottato un tempo più breve per risolvere questo problema.

## PERCHÈ LA CATENA DEI **BLOCCHI È SICURA?**

Abbiamo visto che ci sono dei meccanismi che assicurano che ci sia una sola versione della catena di blocchi che si propaghi sulla rete, ciò applicando la regola della catena più lunga (in caso di una biforcazione, la catena che genera più velocemente il blocco successivo vince).

Inoltre, è estremamente difficile manomettere la catena di blocchi (allo stesso modo rendere possibile gli attacchi doble-spending) perchè ciascun blocco contiene come parte di esso l'hash del precedente blocco.

Guardiamo il seguente scenario:

**[Blocco 10] <- [Blocco 11] <- [Blocco 12] <- [Blocco 13] <- [Blocco 14]**

Diciamo che voglio cambiare l'ordine ufficiale delle operazioni mettendo all'interno del Blocco 14 un'operazione che era contenuta all'interno del Blocco 10. consentendomi così di effettuare un attacco di double-spending. Posso provare a creare una biforcazione a livello del Blocco 10. Per creare questa biforcazione ho bisogno di: • creare un altra versione del Blocco 10, il Blocco 10B, contenente le operazioni che voglio e l'hash del Blocco 9:

• per far questo, ho bisogno di trovare molto velocemente un nonce che possa far sì che l'hash del mio nuovo blocco soddisfi le condizioni della valuta (difficoltà);

• poi ho bisogno di creare il Blocco 11B, con l'hash del Blocco 10B trovandone il nonce:

• ripetere questa procedurta fino a creare il Blocco 15B.

Se ho gestito ciò PRIMA che il vero blocco 15 della catena principale sia stato creato, allora la mia nuova biforcazione diverrà la catena più lunga e quindi sarà accettata come catena principale.

Tuttavia, per farlo mi serve molta potenza di calcolo. Almeno il 50% del totale della potenza di calcolo sulla

rete e oltre, mentre il punto di origine della mia biforcazione intenzionale invecchia. Attualmente perfino il miglior super computer del mondo non può coincidere con il 50% della rete, quindi siamo di fatto salvi. Comungue, con questo tipo di potenza di calcolo, sarebbe probabilmente più redditizio la sola estrazione di molte monete piuttosto che sovvertire il sistema.

## PARAMETRI DELLA MONETA **VIRTUALE**

Di fatto, la moneta virtuale ha solo pochi parametri principali: • la difficoltà del blocco, che determina, mediamente, il tempo necessario alla rete per risolvere/estrarre un blocco (il tempo di soluzione del blocco): • l'intervallo dopo il quale la difficoltà del blocco sarà regolata. Ciò è necessario perché mentre la rete cresce, la potenza di calcolo cresce e quindi se la difficoltà rimane stabile. l'ammontare di tempo per estrarre un blocco diminuirà dall'obiettivo. Per i Bitcoin, l'intervallo è di 2016 blocchi;  $\cdot$  la ricompensa per l'estrazione di un blocco:

• l'intervallo dopo il quale la ricompensa è rivista (per assicurare una limitata fornitura di valuta). La

ricompensa è rivista ogni 210.000 blocchi:

 $\cdot$  il metodo richiesto per estrarre un blocco, tipicamente specificato solo come l'algoritmo di hash usato.

. Notare che la moneta virtuale ha solitamente un tempo limite per i blocchi. Tale tempo è di 10 minuti per i Bitcoin e 1 minuto per i Primecoin. Un interessante corollario è che maggiore è la potenza di calcolo spesa sulla rete per estrarre una data moneta, più veloce sarà risolto il blocco e quindi diventa sempre più difficile mantenere fisso il tempo di risoluzione del blocco!

Molte monete virtuali sono simile e usano due principali algoritmi di hash:

 $\cdot$  SHA256

• Scrypt (per il quale esiste un pacchetto Debian)

Alcune altre valute hanno metodi più originali. Ad esempio, Quarks usa algoritmi multipli di hash uno sopra l'altro e Primecoin usa la difficoltà di trovare catene di numeri primi di un certo tipo e la cui origine matematica soddisfi determinari criteri, quali l'essere un multiplo dell'hash del blocco, come per il metodo proof-ofwork.

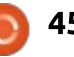

## Cos'è

Nella prossima sezione, andremo nei dettagli dell'impatto che ha la scelta sull'estrazione.

#### Fonti principali:

 $\cdot$  il documento sui bitcoin: http://bitcoin.org/bitcoin.pdf

 $\cdot$  l'eccellente, ma in rapida evoluzione. spiegazione dei Bitcoin 'sotto il cofano' (tale spiegazione segue grosso modo la stessa struttura, ma si sofferma di più su alcuni punto e di meno su altri):

http://www.imponderablethings.com /2013/07/how-bitcoin-works-underhood.html

 $\cdot$  il documento sui Primecoin: http://primecoin.org/static/primecoin -paper.pdf

• una spiegazione del documento: http://www.reddit.com/r/primecoin/c omments/1rp5vx/could someone ex plain in detail the algorithm/

## CONCORSO

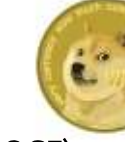

Vinci 500 Dogecoin (DOGE) rispondendo alla seguente domanda: Ci sono due principali algoritmi di hash: SHA256 e ? (suggerimento: la risposta è nell'articolo)

Invia la risposta a: ronnie@fullcirclemagazine.org prima di venerdì 18 aprile. Il vincitore verrà avvisato via email per un valido indirizzo di portafoglio Dogecoin

Un premio finale di 500 DOGE sarà messo in palio il prossimo mese, nella parte conclusiva della serie, Moneta virtuale Parte 3.

### **EDIZIONI SPECIALI DI PYTHON:**

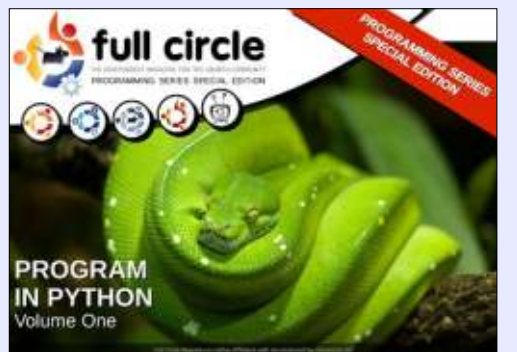

http://fullcirclemagazine.org/issue-py01/ http://fullcirclemagazine.org/issue-py02/

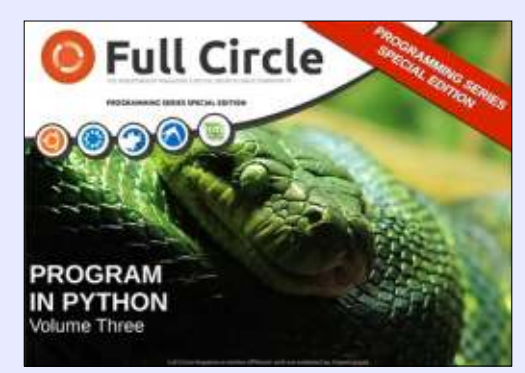

http://fullcirclemagazine.org/pythonspecial-edition-issue-three/

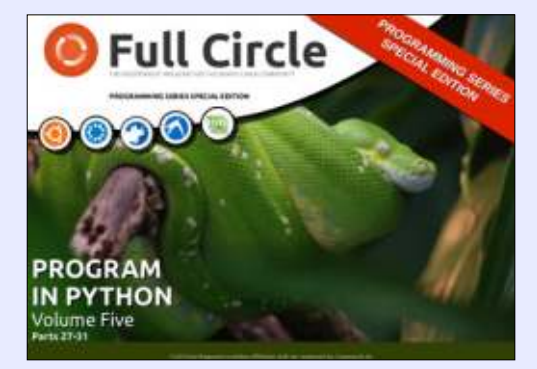

http://fullcirclemagazine.org/pythonspecial-edition-volume-five/

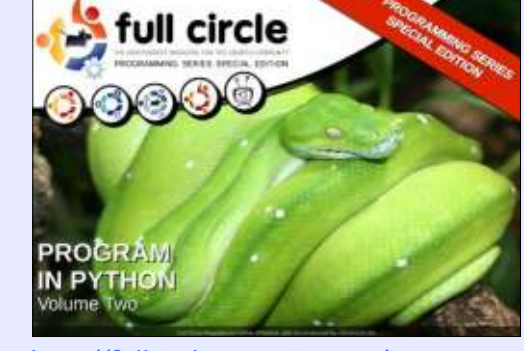

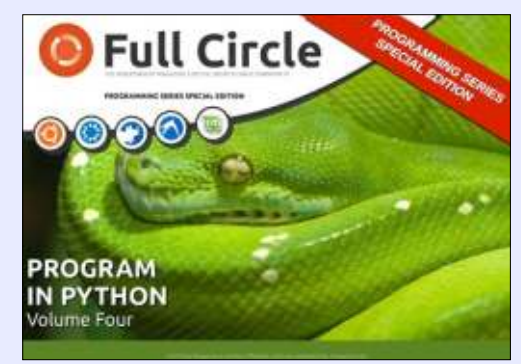

http://fullcirclemagazine.org/pythonspecial-edition-volume-four

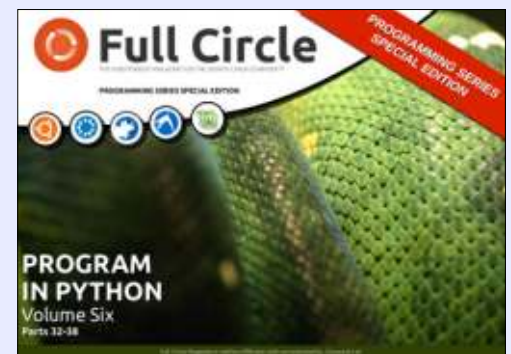

http://fullcirclemagazine.org/pythonspecial-edition-volume-six/

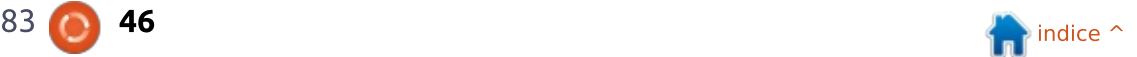

## **LETTERE**

Se volete inviare una lettera per questo spazio, di critiche o complimenti, per favore inviatela a: letters@fullcirclemagazine.org. ATTENZIONE: Alcune lettere potranno essere modificate per ragioni di spazio.

### <span id="page-46-0"></span>**IL PRIMO TUFFO**

a prima volta che mi sono tuffato in **L** Linux era la metà degli anni '90 su un computer Amiga 1200. Avevo provato precedentemente BSD, ma Linux sembrava qualcosa di troppo avanzato. Ho continuato a giocare con Linux quando ho preso un PC basato su Intel alla fine degli anni '90, ma senza considerarlo utilizzabile come sistema operativo per tutti i giorni.

Con il lancio di Windows XP all'inizio del 2000, mi sono dimenticato presto di Linux finché, fatalmente, alla fine del 2004 un amico mi diede una copia livecd di Ubuntu 4.10. Non avevo mai sentito parlare prima di Ubuntu Linux, ma ho subito imparato tutto riguardo Canonical, Shuttleworth, ecc. Per la prima volta, ho trovato Linux facile da usare e in un formato facile da installare.

Ho subito provato Kubuntu 5.04 ecc., e dalla metà del 2005 ho avuto un dual boot di Ubuntu affianco a Windows XP. Da quel momento ho provato ogni variante di Ubuntu e innumerevoli altre distribuzioni. Ora ho un PC con Linux dedicato insieme ad una macchina con Windows 7.

È molto interessante vedere Linux considerato come un sistema operativo adatto anche ai videogiocatori. Tutto questo ha portato a rapidi miglioramenti nei driver per le schede grafiche e potrebbe portare ad un'accettazione massiva da parte dell'utente finale. Circa un terzo della gente che conosco è già passata a Linux (soprattutto a Linux Mint)! Non sto nella pelle nel vedere cosa ci riserverà il futuro.

#### Jimmy Naidoo

## **SONO UN DIRETTORE DELLA FOTOGRAFIA**

opo aver completato i miei studi sulla Celluloide, ho scoperto il mondo digitale. Quindi, -non con entrate trionfali, ma con l'aiuto di persone vicine a me e una personale esplorazione che ha portato a molti tentativi ed errori-ho fatto qualche lavoro su Windows con applicativi tipo Office, Adobe, Corel, ecc.

Dopo aver usato Windows ME, XP, VISTA e 7, ho visto Ubuntu sul computer di mia sorella e sono rimasto colpito.

Mi sono assicurato che qualsiasi produzione multimediale potesse

essere fattibile con Ubuntu e che l'utenza domestica sarebbe stata veloce e più affidabile.

Prima di allora, avevo sempre sentito che lavorare con Linux era molto molto difficile per persone che, come me, non avevano conoscenze informatiche, senza nemmeno conoscere un solo comando DOS. Ma Ubuntu mi ha incoraggiato, l'ho usato insieme a Windows 7 per una settimana, dopodiché ho completamente rimosso Windows.

Ora utilizzo solo Ubuntu, Prima pensavo che senza Windows non ci sarebbe stato nessun utilizzo del computer. Mi ci è voluto un po' per passare su una nuova piattaforma, ma mi sbagliavo. Sarete sorpresi di conoscere cosa vi siete persi negli ultimi anni.

In India și rițiene da anni che la conoscenza non possa essere messa in vendita. Viene solo distribuita, e più se ne regala, più se ne riceve. (Col denaro avviene il contrario!). E ho visto la stessa filosofia nella Comunità Ubuntu.

Auro Kumar Sahoo

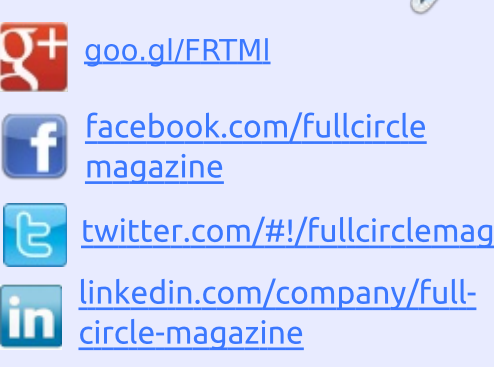

ubuntuforums.org/forum G display.php?f=270

### **FULL CIRCLE HA BISOGNO DI TE!**

Senza gli input dei lettori Full Circle sarebbe un file PDF vuoto (che credo non molte persone troverebbero particolarmente interessante). Siamo sempre alla ricerca di articoli, recensioni, qualsiasi cosa! Anche piccole cose come le lettere e le schermate del desktop aiutano a riempire la rivista.

Guardate l'articolo Scrivere per Full Circle in questo numero per leggere le nostre linee quida di base.

Date un'occhiata alla penultima pagina (di qualsiasi numero) e avere i dettagli su dove inviare i vostri contributi.

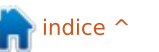

47

**@PENSADORLOUCO** 

<span id="page-47-0"></span>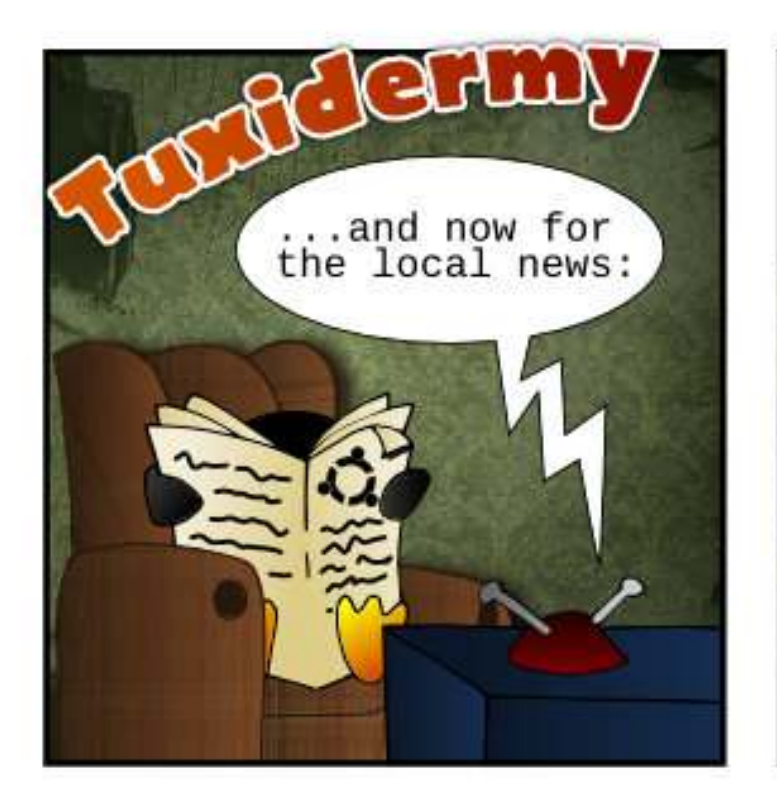

then it was considered an act of war by the "We'll spy on others for the safety of our right to privacy" barricade, and they retaliated using terrible ninja lawyers which caused massive casualties.

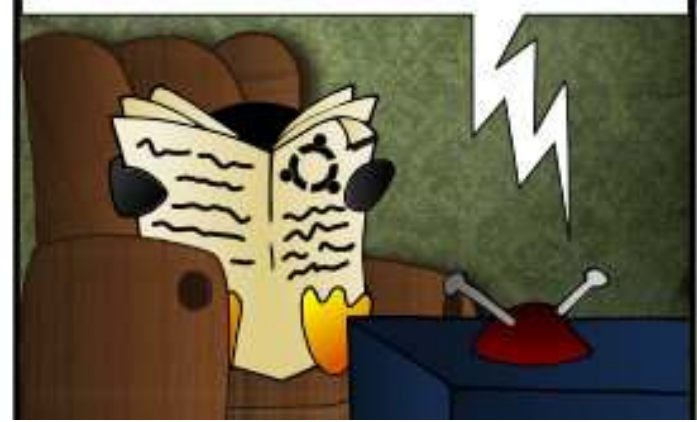

The "Evil Software Developers and Mind Monopolists of the<br>World" congress ended today with a little conflict among its participants.

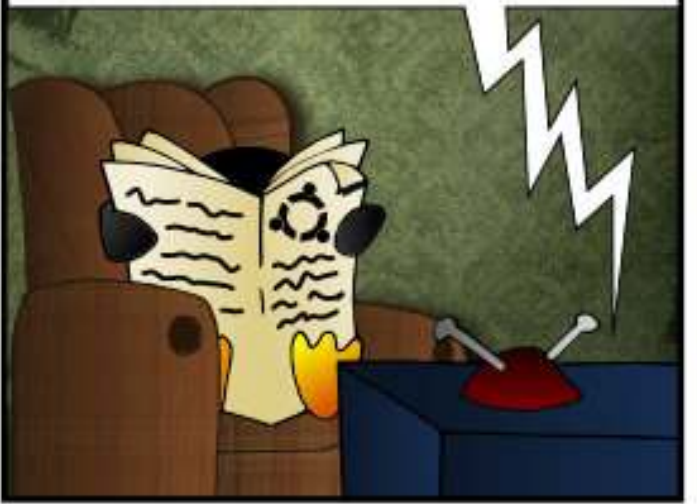

In the end, the whole congress turned havoc when all sides just started throwing obsolete I.M. icons armed with knives and **rotten apples** at anyone capable of showing creative ideas.

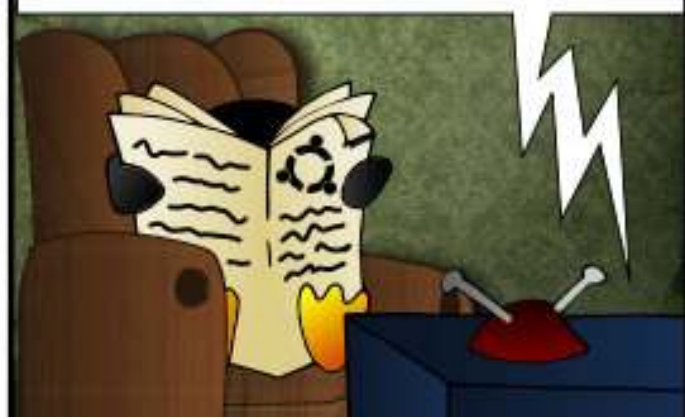

The problem started when all members of "I stole that idea first and I'll sue your @ss if you take it from me" group decided to charge for the turn on button of every electronic device as if it was theirs...

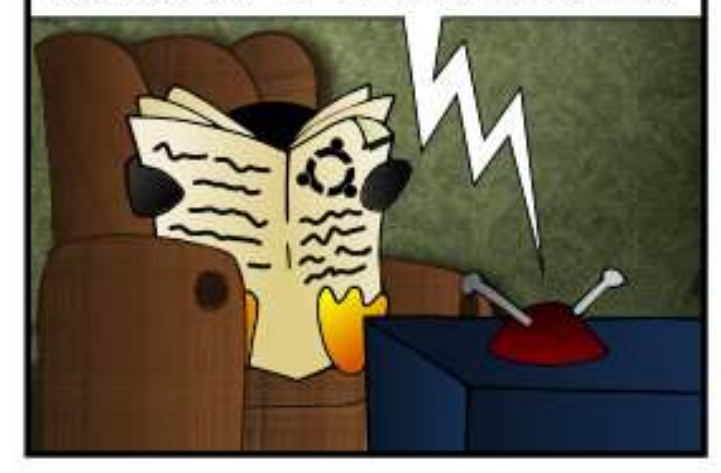

Our reporters were at the scene trying to negociate their right to record the event, but patent bombs started to go boom all around and we haven't heard from them since.

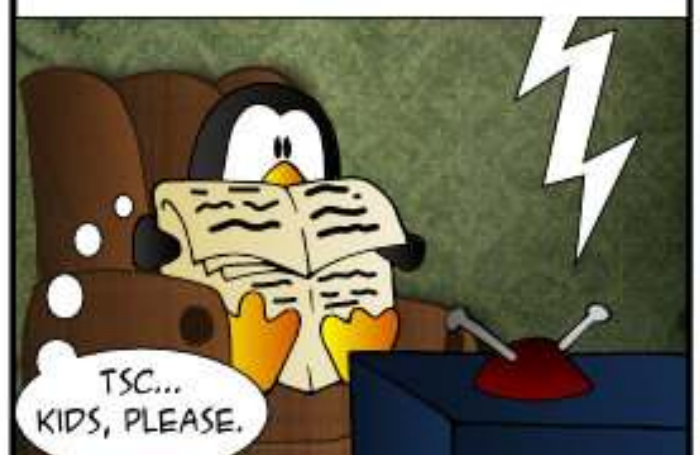

48

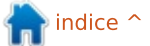

### D&R Compilato da Gord Campbell

<u>Se avete avete una domanda su Linux, scrivetela a <u>misc@fullcirclemagazine.org</u> e</u> Gordon vi risponderà in un prossimo numero Si prega di inserire il maggior numero di informazioni che possano servire a risolvere il vostro problema.

<span id="page-48-0"></span> $\overline{D}$ Qual è il modo migliore per fare un backup di una macchina con Ubuntu? Sostanzialmente desidero fare un backup completo del mio disco rigido interno, in modo che, nel caso in cui per qualche fortuito motivo non dovesse andare più, possa ripristinare tutto dal mio backup.

**D**éjà Dup è preinstallato su<br>Ubuntu, ed è una scelta sensata. Ci Déjà Dup è preinstallato su sono dei tutorial online su come usarlo. Se vuoi fare un'immagine completa del disco rigido, usa Clonezilla. I due programmi possono anche essere usati insieme: per esempio, crea un'immagine del disco rigido il 31 dicembre, poi fai un backup della cartella Home il 31 gennaio e guindi settimanalmente fai dei backup "incrementali" di tutti i file che sono cambiati.

 $\overline{D}$ C'è un comando che posso usare per impedire al mio computer la sospensione o lo spegnimento dello schermo?

 $\overline{\mathsf{R}}$ : xset <del>-</del>doms

Potresti anche volerlo sperimentare

con altri parametri; per conoscere quali sono digita: man xset

 $\overline{D}$ Ouando sarà disponibile la prossima Ubuntu con supporto a lungo termine (LTS)?

 $\overline{\mathsf{R}}$ pianificata per il 17 Aprile.

Personalmente preferisco attendere un paio di settimane dopo che una LTS è stata rilasciata, guindi uso un po' la versione live USB e infine faccio una nuova installazione sul disco rigido. Ho due partizioni separate per le cartelle home e root, in modo che, se specifico tutto in maniera appropriata durante l'installazione, tutti i miei file sono salvaguardati, ma dai un'occhiata alla questione "backup" poco sopra!

 $\overline{D}$ Sto provando ad installare questo tema da ubuntuthemes usando MyUnity, ma non appare come nello screenshot.

**R** (Grazie a *3rdalbum* del Forum<br>Ubuntu) I temi modificano solo (Grazie a *3rdalbum* del Forum l'aspetto dei bordi delle finestre, delle barre del titolo, dei pulsanti, delle barre di scorrimento, delle caselle di spunta, ecc. Ogni altra cosa che vedi in un tema, come ad esempio le dock, gli sfondi del desktop, le informazioni visualizzate sulla scrivania, ecc., sono altre cose che richiedono un'installazione.

Per applicare appieno un tema, dove inoltre effettuare un logout e poi rientrare nuovamente. Fino a che non lo si fa, alcuni dei colori potrebbero essere dissimili.

 $\overline{D}$ Vorrei modificare il mio sito. Che strumenti posso usare in Ubuntu?

**N** (Grazie a *spectatorx* del Forum<br>Ubuntu) Per modificare solo HTML (Grazie a *spectatorx* del Forum e CSS, il mio editor preferito è bluefish: lo puoi trovare nell'Ubuntu Software Center. Lo uso anche per il linguaggio PHP di base e per pochi altri linguaggi.

## **MIGLIORI NUOVE DOMANDE SU ASKUBUNTU**

\* 1 webcam per 2 programmi http://goo.gl/vPNkuJ

\* Come posso abbassare la temperatura critica? http://goo.gl/sA533c

\* Come posso sapere quali DVD funzioneranno sul mio computer? http://goo.gl/xgAKGg

\* Come posso rimuovere un file che sembra essere un flag? http://goo.gl/rWAQWv

\* In gedit, cos'è il plugin "pannello di navigazione file" e cosa fa? http://goo.gl/QmDwwM

\* Come posso esequire il comando "aptaet install" in background? http://goo.gl/fZu5cF

\* Come posso installare Tox? http://goo.gl/0aZg4K

\* Come proteggo un file dalle modifiche dell'utente? http://goo.gl/17apmY

\* Ho accettato l'EULA di ttsmscorefonts-installer? http://goo.gl/3JjYl0

full circle magazine #83

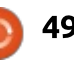

## **D&R**

### CONSIGLI E TECNICHE

#### Più informazioni?

Se state chiedendo aiuto, la miglior cosa da fare è fornire informazioni rilevanti riguardo al vostro sistema. C'è un nuovo elemento sulla scena relativamente ai programmi per avere informazioni di sistema: inxi.

Il programma ha molte opzioni. Per imparare a usarlo, aprite il terminale e inserite il comando:

#### **inxi -h**

È davvero un risultato bidimensionale, poiché -v modifica gli altri parametri, con l'aggiunta di opzioni speciali tipo-h.

Mi diletto a vedere nuove opzioni per le informazioni di sistema. Sarà riuscito inxi a scalzare dal trono il campione in carica? Non ancora. Per ottenere il maggior quantitativo di informazioni, peraltro piacevolmente formattate, uso ancora il comando:

#### **cd Desktop**

**sudo lshw -html > config.htm**

Il file config.htm appare sul mio desktop: ci faccio doppio clic e le informazioni appaiono nel browser predefinito, molto dettagliate. Tuttavia. jnxi vi darà informazioni sulle temperature e questa è una delle mie esigenze fondamentali.

## AGGIORNAMENTI SU REMOTE **DESKTOP**

Ho scritto recentemente di Remote Desktop. Da allora, sono passato a un diverso client per il desktop remoto, KRDC. Ha un'interfaccia grafica e rende semplice connettersi a una delle connessioni recenti.

Se non avete mai installato alcuna applicazione KDE, potrebbe portarsi dietro un gran numero di dipendenze: un piccolo scotto da pagare per avere la bontà di KRDC.

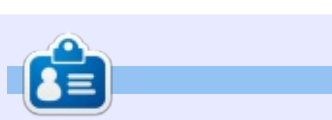

Gord vanta una lunga carriera nell'industria dei computer, da cui si è ritirato diversi anni fa. Di recente, și è riscoperto "Ragazzo IT" in una società di revisione di 15 persone, nei sobborghi di Toronto.

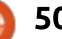

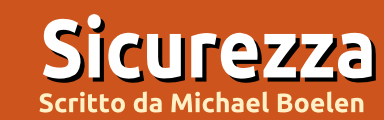

Se hai delle domante inerenti la sicurezza, inviale via email a: <u>misc@fullcirclemagazine.org</u>, e Michael risponderà in una futura edizione. Per favore, inserisci il maggior numero di informazioni nella tua richiesta.

#### <span id="page-50-0"></span>Da *Thomas Brooks*: Come parte del processo di hardening, Lynis offrirà  $\Gamma$ l'opzione di applicare i suoi suggerimenti? Se necessario, potrà scaricare gli strumenti appropriati (per esempio un firewall) usando APT?

MB: Lynis, nella sua attuale forma. sarà principalmente focalizzato nel controllare un sistema e fornire un ajuto al proprietario del sistema stesso. L'hardening automatico è possibile, ma a causa dei rischi intrinseci ad esso, non sarà completamente automatizzato. Per i clienti della versione Lynis Enterprise. comungue, saranno forniti degli script che daranno supporto nel processo di indurimento, con particolare attenzione agli strumenti di gestione della configurazione come cfengine e Puppet.

Da Thomas Brooks: Le Whitelist, ancor più delle Blacklist, sembrano essere fra gli strumenti più utili nel prevenire che un sistema si connetta ad un server compromesso. Lynis offre un supporto simile? Hai qualche raccomandazione? MB: Lynis è utilizzato per controllare e indurire un sistema. Comunque non è indurito il sistema stesso. E' compito dell'amministratore di sistema raccogliere i giusti strumenti e configurarli secondo gli obiettivi del

sistema. Le Whitelist sono un concetto generico e normalmente sono migliori delle Blacklist. Il motivo principale è che puoi definire in anticipo cosa vuoi accettare invece di decidere cosa è potenzialmente malevolo. Diversi pacchetti software supportano in qualche modo le Whitlist come iptables con il guale puoi definire quale flusso di informazioni è consentito (e vietare tutte le altre).

#### Da Jim Barber: Come possiamo rilevare e rimuovere i rootkits?

MB: I Rootkits sono un tipo speciale di malware (software malevolo), il loro principale objettivo è quello di fornire all'aggressore una backdoor all'interno del sistema e, in aggiunta, rendere la sua rilevazione il più difficile possibile. Per impedire il suo rilevamento, rootkits altera i binari, intercetta delle speciali funzioni del kernel, oppure semplicemente si nasconde in bella vista

vista (per esempio in /bin). Così, per rilevare un rootkit, i software avrebbero bisogno di essere un po' più intelligenti, di quelli che provavano a nasconderlo nel primo posto. Si devono usare file binari alternativi o compilati staticamente. differenti modi di cercare i file (echo  $*$  e ls  $\frac{1}{2}$ -l), confrontare i file, etc. In qualche caso

parti fatali del sistema vengono sostituite, oppure se i binari più utilizzati dal sistema dovessero avere delle backdoor, non mi fiderei più del sistema da quel momento in poi. Il miglior modo per è attraverso una nuova installazione della macchina e ricostruirla in modo appropriato. Da Jim Barber. Ho anche sentito parlare di un cavallo di troia per Linux che è attualmente in circolazione. Come si può rilevarlo e barazzarsene? MB: Cavalli di Troia e Backdoor sono molto diffusi sulle principali piattaforme.

Il miglior modo per evitarli è quello di non utilizzare software non affidabile (per esempio software che non proviene dai repository ufficiali). Codici binari malevoli possono essere rilevati con i più comuni strumenti di rilevazione di malware come ClamAV, Rootkit Hunter, Chkrootkit, OSSEC e strumenti di integrità dei file come AIDE, Samhain e Tripwire.

possiamo ottenere un risultato diverso da quello che ci aspetteremmo e questo è un primo segno che ci dovrebbe portare ad indagare sulla macchina e sul codice binario scoperto. Riguardo alla rimozione: yi fidereste di un sistema che è stato compromesso? Certo, un file con un virus potrebbe essere rimosso o ripulito. Ma se

Da Wade Smart: [Riguardo alle backdoor di controllo dei sistemi] Come posso spiegare [agli utenti Linux] la realtà di quello che è possibile rispetto a quello che è probabile?

MB: Il miglior modo per spiegare agli altri che cosa è reale è quello di trovare un software malevolo e provarlo in una Sandbox (per esempio una macchina virtuale senza connessioni di rete). Abbastanza sorprendentemente, ci sono molti attacchi (ed esempi) disponibili e che richiedono ancora un po' di tempo perché vengano trovati ed indagati. Alcuni sono perfino difficili da far funzionare! Il controllo delle Backdoor, in generale, è sempre possibile specialmente se si riesce ad ottenere un accesso come root al sistema. Possiamo fidarci dell'intera catena di persone che lavorano su un sistema operativo? . Possiamo fidarci dei compilatori che creano i binari che utilizziamo? Ad un certo punto dobbiamo fidarci degli altri. Per un normale utente Linux, tenere aggiornato con le patch il loro sistema dovrebbe essere la priorità numero uno. La gente che non si sente ancora sicura potrebbe passare ad OpenBSD: ha meno funzionalità, ma è più focalizzato sulla sicurezza.

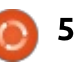

## **Progettazione Open Source**

<span id="page-51-0"></span>a progettazione è un argomento<br>Complesso e molto vasto. È così vasto a progettazione è un argomento che potete trovare più libri sull'argomento "Cos'è la progettazione" di quanti ne possiate ficcare in uno scaffale. È così ampio che può diventare eccessivamente complesso per poter essere usato.

Quindi, personalmente, passo oltre e lo riassumo in: "la progettazione è comunicazione". Passo oltre anche sulla massiccia quantità di testi scritti su "Cos'è la comunicazione" e condenso in: "La comunicazione è l'attività di una comunità".

Con la comunicazione non si può evitare di far parte di una comunità; senza di essa non si puo avere comuincazione. Nello scambio di informazioni si diventa l'uno parte dell'altro e senza scambio non si potrà mai formare una comunità.

Ma allora perchè l'atto di creare comunicazione, di progettazione, è considerato eseguito meglio o in solitudine, o da un dittatore con progettisti spaventati? Uso la parola "suo", perché questo aspetto della creatività è un ruolo spesso riservato agli uomini (bianchi), il genio solitario che

sgobba con il suo grande piano.

Ora, la progettazione è questione di sapere cosa NON aggiungere a qualcos'altro: questo è avere un linguaggio di progettazione, un obiettivo. il rimanere fedeli a questo obiettivo in modo da renderlo uniforme e tutte queste parti della progettazione seguono questo scopo.

Ouando sei il signore supremo la cui parola all'interno di un gruppo di progettazione è legge, tutto è semplice: o si fa come dici tu o tutti sono licenziati.

Ma poi te ne vai. Purtroppo, potresti morire, o lasciare il lavoro, lasciandoti dietro un gruppo di tirapiedi ammaestrati, istruiti e specializzati nell'arte di seguire ogni tuo capriccio, anticipando i tuoi voleri e ideali e difendendo il proprio posto di lavoro attraverso l'atto dell'obbedienza.

E quindi la macchina della progettazione va a schiantarsi. Si schianta così male che i vigili del fuoco sono costretti a tirare fuori le persone con le ganasce dai rottami del progetto in corso. Neanche l'improvvisa libertà fa in modo che tutti si dedichino gioiosamente a qualsiasi cosa vogliano: correranno per il tuo posto vacante,

oppure semplicemente si agiteranno come pesci fuor d'acqua sul pavimento bianco dell'ufficio neo-modernista.

Ouello che lo sviluppo dell'Open Source ha dimostrato, è che nulla puó battere una comunità che fa il proprio lavoro in uno spazio aperto, dove quante più persone possibili sono invitate a contribuire, modificare e cambiare, a costruire sopra il lavoro mentre viene svolto, stando sulle spalle dei giganti.

Se questo semplice modo di lavorare ha funzionato per la programmazione. perché allora quei lavori di progettazione che stanno su questa stessa linea di pensiero vengono accolti con l'esclamazione "progettato dal comitato"?

Certo, è più difficile costruire una comunità ed essere chiari nella propria visione, che chiungue può vedere e comprendere. È davvero difficile quando il linguaggio di progettazione ha bisogno di essere definito in dettaglio ma si sostiene che ne varrà sempre la pena.

Abbiamo scelto di accettare una descrizione di cosa sia la progettazione che dice essere un gioco di elite, qualcosa

fatto da persone più brave di noi, con più tempo a disposizione, con migliori cuffie. mentre usano la loro conoscenza del media-training, parlandoci da sopra un palco con movimenti delle mani di quanto loro siano bravi, dove il valore della progettazione è misurato in numeri di "convergenze", "racconti visivi" e "coinvolgimenti" che il progettista può sintetizzare in un discorso di 5 minuti tipico di una presentazione del sito Ted.

Tutto ciò che serve è che tutti noi facciamo uno sforzo nell'essere inclusi. aperti, attivi e comunicativi, che iniziamo un nuovo progetto non solo creando la miglior progettazione disponibile, ma anche essendo in grado di descrivere il linguaggio di progettazione che intendiamo usare, la visione che stiamo cercando.

Il gruppo di Visual Design del progetto KDE si basa su queste nozioni, tutti possono e dovrebbero essere inclusi nel lavoro di progettazione. Scriverò mensilmente una colonna tentando di approfondire le sfide, i pregi e i difetti di questa idea di progettazione Open Source.

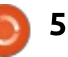

## **GIOCHI UBUNTU**

Scritto da Oscar Rivera

Serena

<span id="page-52-0"></span> $\overline{\bigcup}$ n'ora e mezza fa ho cominciato a giocare a un nuovo videogioco; proprio ora sto cercando di finirlo. Wow! Ho trovato in "Serena" un vero gioiello di gioco, che è stato progettato da Augustin Cordes e sviluppato da Senscape, sviluppatore di giochi indipendente con sede a Buenos Aires, Argentina. "Serena" è stato rilasciato il 30 gennaio 2014 tramite il motore di gioco "Steam" per Windows, Mac OS X e Ubuntu Linux. In realtà ho saputo di "Serena" dopo che è apparso nella mia libreria "Steam", anche se non lo avevo acquistato. Alcuni utenti "Steam", me compreso, se lo sono visti apparire nelle proprie librerie immediatamente dopo il suo rilascio. È una geniale idea di marketing che usa "Steam" guando rilascia nuovi giochi gratuiti affinché gli utenti possano scoprirli subito.

Dopo aver premuto sul link del gioco "Serena" dalla mia libreria e aver scoperto che era gratuito e che occupava solo 500MB di spazio, l'ho scaricato subito. La descrizione disponibile nella pagina dello store

"Steam" diceva che il gioco poteva essere completato in un'ora e ciò mi invogliato decisamente a giocarci.

Così stanotte, dopo una lunga giornata di lavoro, mi sono seduto a giocare a "Serena". Ho cominciato a giocarci e, letteralmente, non ho potuto smettere. Ricorda molto "Amnesia: The Dark Descent", nel

guale il protagonista non aveva alcun ricordo di cosa fosse accaduto e doveva quardarsi intorno in cerca di indizi. Si gioca usando il mouse e la tastiera, ma principalmente il mouse. Come punti e fai clic nel percorso attraverso la tua baita isolata, gli indizi cominciano a manifestarsi. Può sembrare che non accada nulla e che la storia non proceda, ma non è così. Il

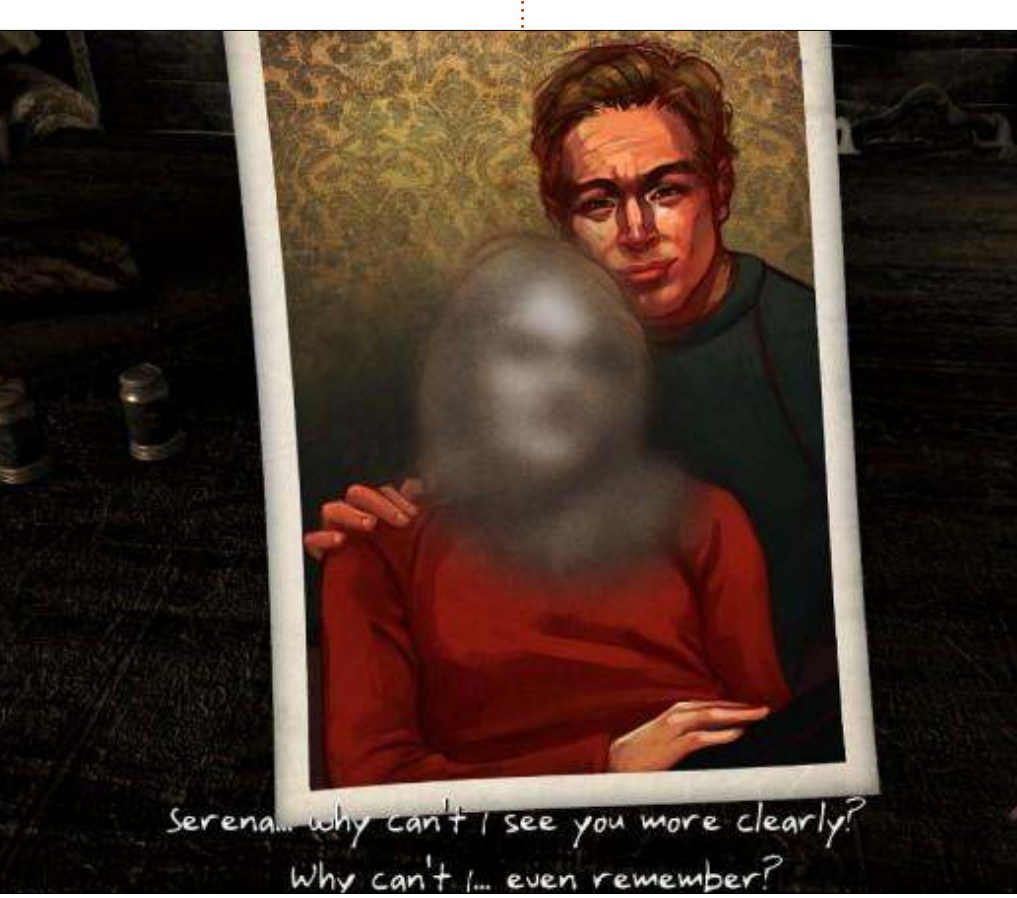

trucco è continuare a fare clic dappertutto finché ogni oggetto comincia a raccontare sempre la stessa cosa ancora e ancora: in questo modo si sa quando ci si deve spostare su un altro oggetto.

Senza raccontarvi troppo del gioco, vi darò un indizio su un piccolo segreto: se premete la barra spaziatrice sulla vostra tastiera. appariranno dei piccoli cerchi blu sugli oggetti da esplorare. Quando pensare di aver fatto clic su ogni oggetto, tornate indietro alla tavola da pranzo, che è dove il gioco comincia, e quardate di nuovo la fotografia. Se avete esplorato ogni cosa, la faccia di Serena non dovrebbe essere ancora sfuocata. Da qui in poi, dovete tornare indietro e ricontrollare gli oggetti una seconda, terza o quarta volta fino a quando non sbloccate finalmente cose che originariamente erano bloccate e prima di sapere che il gioco termina drasticamente. Nel momento in cui il gioco finisce, la vostra mascella cadrà così in basso che vi servirà un intervento chirurgico per riportarla al suo posto originario.

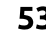

## **GIOCHI UBUNTU**

Potrei sbilanciarmi, ma va comunque avanti: "Serena" può non essere più di una sorta di mini-gioco rompicapo atto a promuovere l'imminente "Asylum", gioco sempre progettato da Agustin Cordes e sviluppato da Senscape. Baso la mia teoria su tre cose:

"Serena" è un gioco veramente corto che può essere completato in meno di un'ora. Pensate a esso come a un antipasto atto a conciliare l'appetito prima che sia servito il pasto vero e proprio.

Il gioco è libero, il che consente a tutti di accedervi. È una sorta di campionario fornito nell'attesa del titolo integrale.

C'è un disegno trovato in uno dei cassetti con scritto sul retro: "Waiting for Asylum" (aspettando Asylum). Ouesto è il più grande degli indizzi.

Indipendentemente dal fatto che "Serena" sia o meno un'ora di pubblicità di "Asylum", è in ogni caso uno splendido gioco di per se. Dovete giocarci! È gratuito, quindi non avete nulla da perdere, a parte il tempo, e guando lo avrete finito non rimpiangerete il poco tempo che avrete speso (non sprecato) su "Serena".

#### **CONCLUSIONI**

### **PRO**

• Il gioco è divertente e corto. lasciandoci con l'acquolina in bocca. • La musica, quando si sente, cambia l'umore di conseguenza. • Come è chiaro dall'inizio, cerca di confondere il giocatore e, senza dubbio, ci riesce.

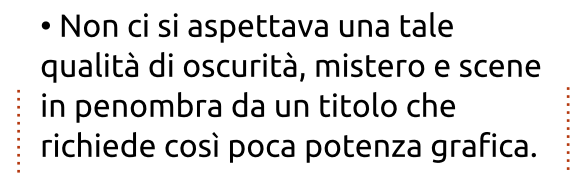

#### Contro

• All'inizio, la voce narratrice mi ha quasi fatto venire voglia di uscire dal gioco, ma, mentre giocavo, ha cominciato a prendermi sempre più

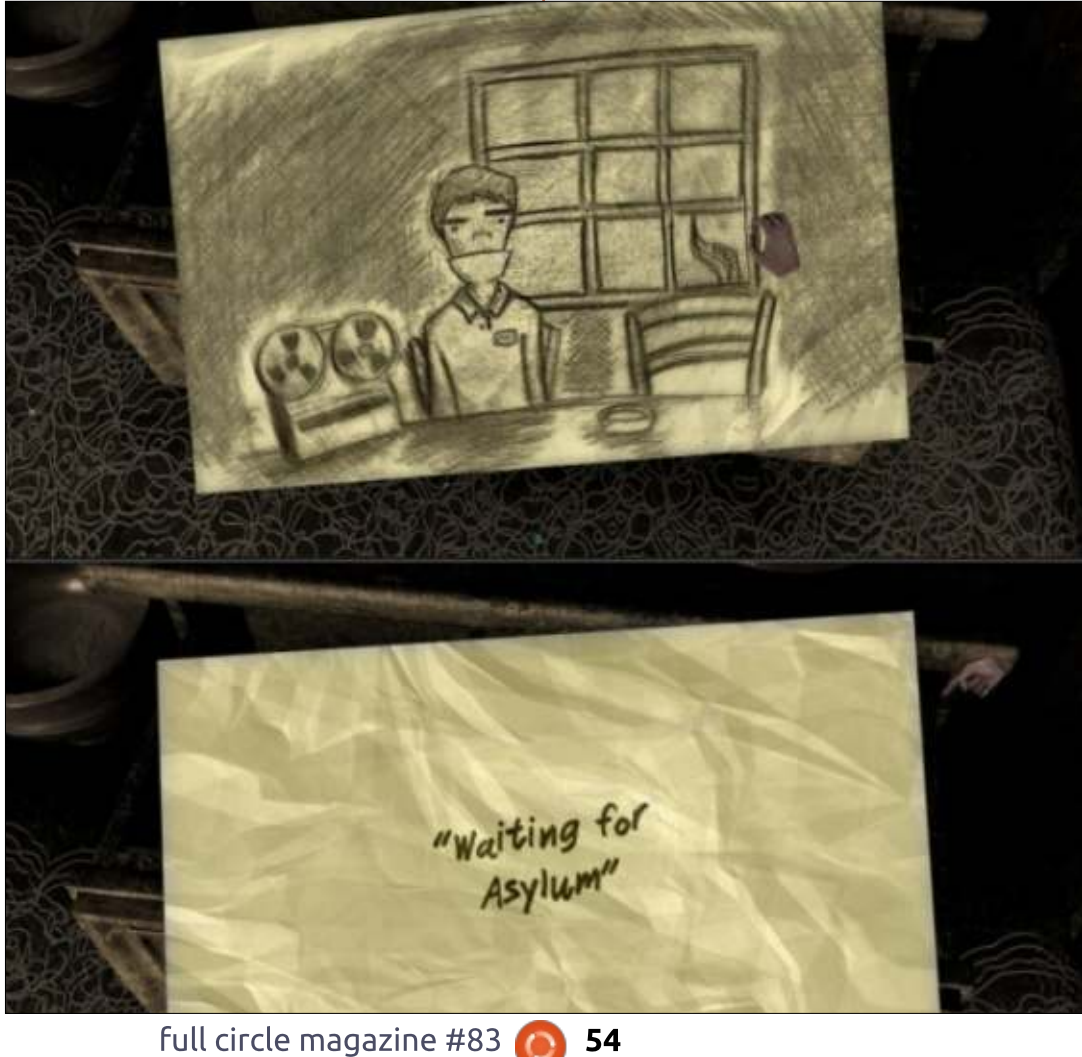

e, verso la fine, non potevo immaginare il gioco con una voce diversa. Sebbene la voce narratrice possa sembrare non delle migliori all'inizio, dategli un'opportunità e non lasciatevi scoraggiare, sarete generosamente ricompensati se vi aggrapperete a essa.

• Non posso fare a meno di assegnare a "Serena" 5 stelle su 5.

#### Requisiti di sistema

Requisiti minimi di sistema OS: Ubuntu Processore: 1.6Ghz Memoria RAM: 1GB Grafica: OpenGL 2.0 compatibile con 128MB Disco Rigido: 500MB di spazio disponibile

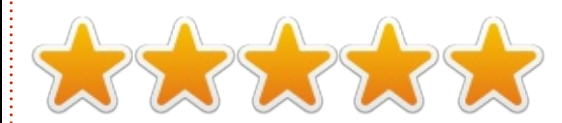

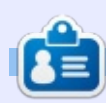

Oscar si è laureato a CSUN, è un Direttore d'Orchestra/Insegnante, beta tester, redattore su Wikipedia e contributore sul Forum di Ubuntu. Puoi contattarlo tramite: www.gplus.to/7bluehand o per email: www.7bluehand@gmail.com

## **GIOCHI UBUNTU** Scritto da David Rhys Forward

## **To The Moon**

 $\overline{\bigcup}$ na società indipendente di videogiochi, la Freebird Games, fece uscire 'To The Moon' nel 2011; sì, è leggermente tardi, ma noi utenti Ubuntu abbiamo potuto giocarci solo recentemente. ed è una degna aggiunta alla collezione sempre crescente di giochi disponibili sul sistema operativo.

In 'To The Moon' giochi nei panni di due scienziati che possono concedere ai moribondi un ultimo desiderio: lo possono fare mediante una speciale macchina che gli permette di accedere ai ricordi del soggetto e di dargli memoria di cose che non hanno realmente fatto nella vita.

L'ultimo paziente degli scienziati è Johnny, un anziano in coma al quale resta un solo giorno di vita, per il quale i due scienziati sono stati chiamati per concedergli il suo ultimo desiderio. Certo, il nome non lo rivela, ma Johnny vuole andare sulla luna.

La giocabilità è minima e se state cercando un gioco per discuterne del funzionamento e di quanti differenti

generi hanno messo nel titolo, probabilmente vorrete quardare altrove in quanto è un gioco a trama. Ma vi imploro di concedergli il vostro tempo poiché è uno di quei pochi giochi che conquista il cuore e gioca su ogni emozione, come vorrete yedere alla fine della storia.

Ci sono alcune cose che mi assillano circa il gioco; la giocabilità non necessaria con cui cercano di riempirlo, ha i suoi problemi. specialmente con gli enigmi che presenta; è essenzialmente "fai clic per creare l'immagine". Tende a rallentare se si fa clic troppo velocemente. Può sembrare strano. ma la scarsa qualità e quantità di giocabilità non è abbastanza per abbandonare completamente il gioco. La forza del gioco sta nella storia e nella colonna sonora. La grafica vi ricorderà giochi quali Chrono Trigger e il vecchio Final Fantasy, risultando estremamente adatta a questo stile in quanto ne ha

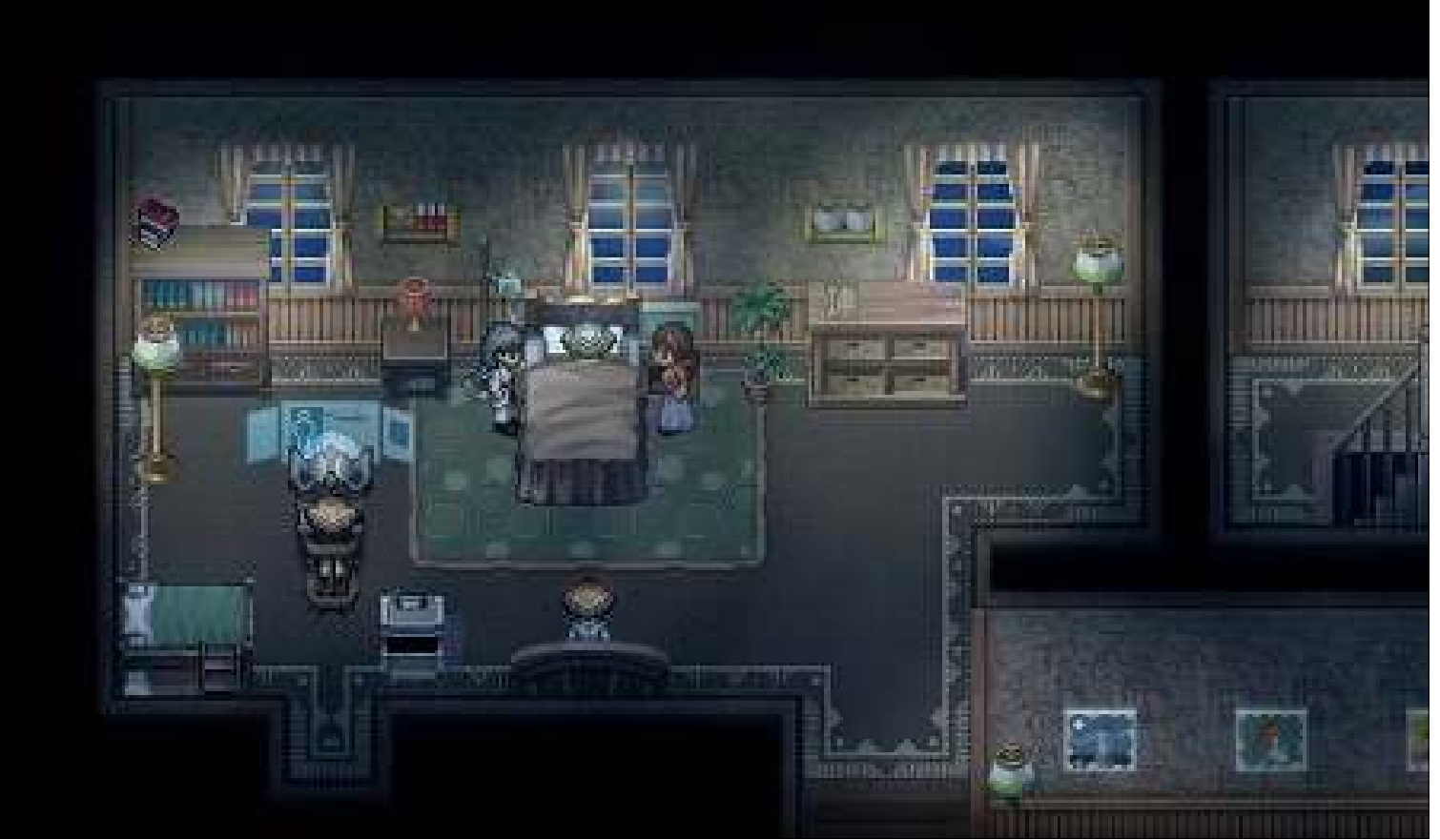

## **GIOCHI UBUNTU**

migliorato la progettazione. rendendolo qualcosa di speciale.

Come i molti lettori delle mie recensioni, la colonna sonora è molto importante e Freebird Games mi ha coinvolto con le loro gloriose musiche, ogni stato d'animo viene perfettamente attraversato e posizionato esattamente dove serve. La musica ti quiderà: deve essere una delle più belle colonne sonore che abbia mai sentito fin'ora e questo è ciò che cerco in un gioco.

Altri punti di forza sono la scrittura e la narrazione. Si inoltra in argomenti seri che frequentemente finiranno con dell'umorismo da parte dei due scienziati. Sia il dialogo che i personaggi cresceranno con voi. diventando credibili, e il messaggio generale del gioco è davvero incisivo. 'To The Moon' è un'esperienza narrativa che veramente pochi giochi possiedono ed essendo un'opera d'arte deve essere presa come tale.

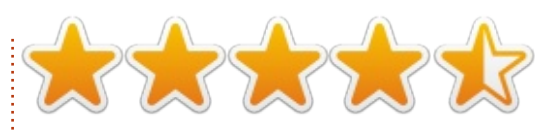

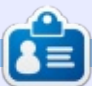

Oscar si è laureato al CSUN, è Direttore d'Orchestra/insegnante, beta tester, Wikipedia editor e contributore del Forum di Ubuntu. Potete contattarlo tramite: www.gplus.to/7bluehand o per email: www.7bluehand@gmail.com

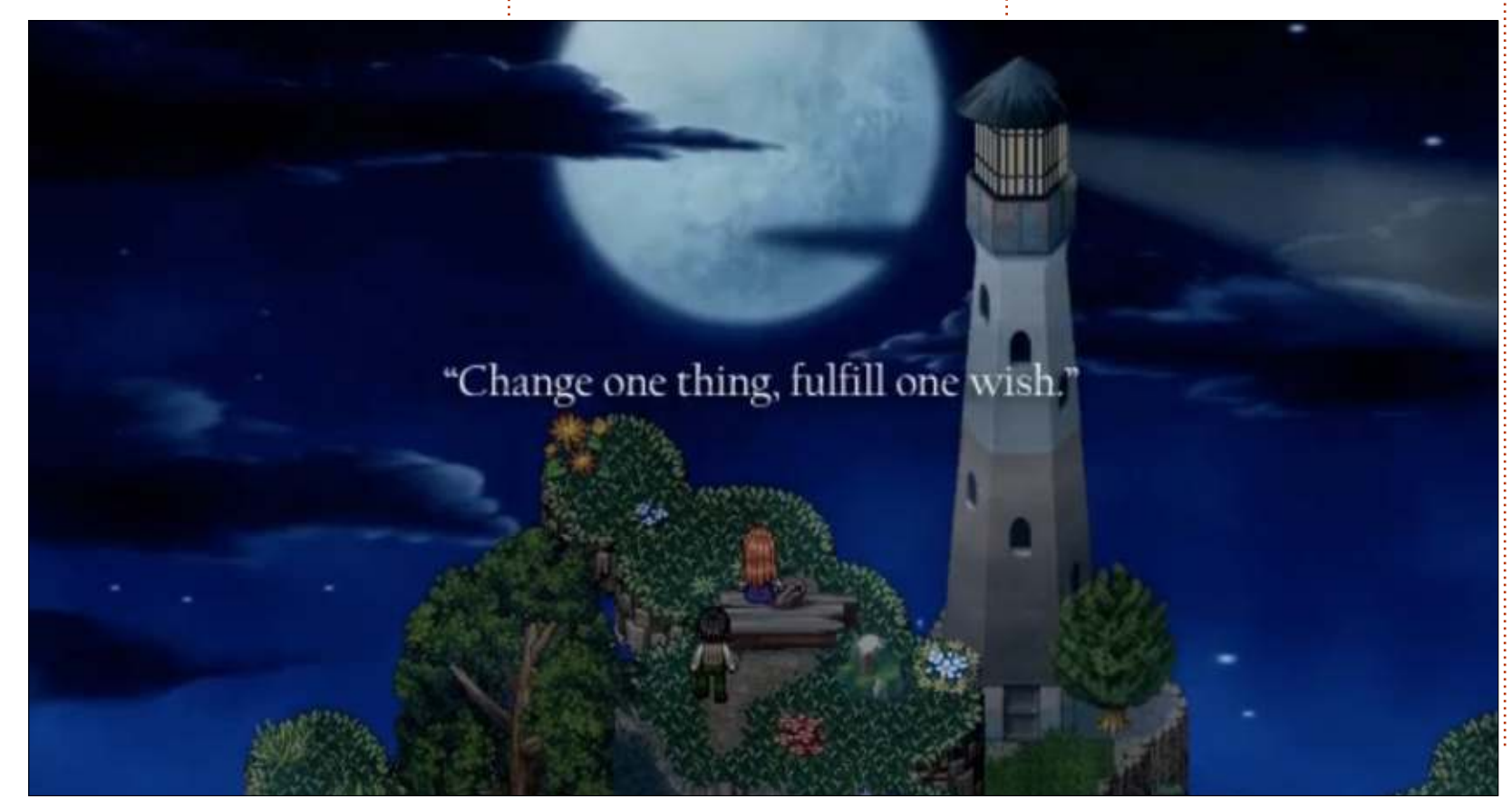

## **Full Circle Podcast** Episodio 39, recensione dell'Oggcamp

Il nostro episodio dal vivo registrato sabato 20 Ottobre all'Oggcamp, durante il quale i ragazzi hanno ripercorso la storia dell'evento in questo suo cinquantesimo anniversario.

#### I nostri ospiti:

- Les Pounder
- Tony Hughes
- $\cdot$  <del>Jon Chamberlain</del>
- Oliver Clark
- e Freaky Clown

dal Blackpool (UK) LUG http://blackpool.lug.org.uk

**Download** 

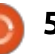

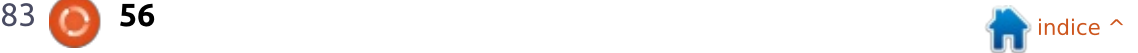

Questa è la vostra occasione per mostrare al mondo il vostro desktop o PC. Mandate le vostre schermate e foto a misc@fullcirclemagazine.org includendo una breve descrizione del vostro desktop, le caratteristiche del PC e qualsiasi altra curiosità sulla vostra configurazione.

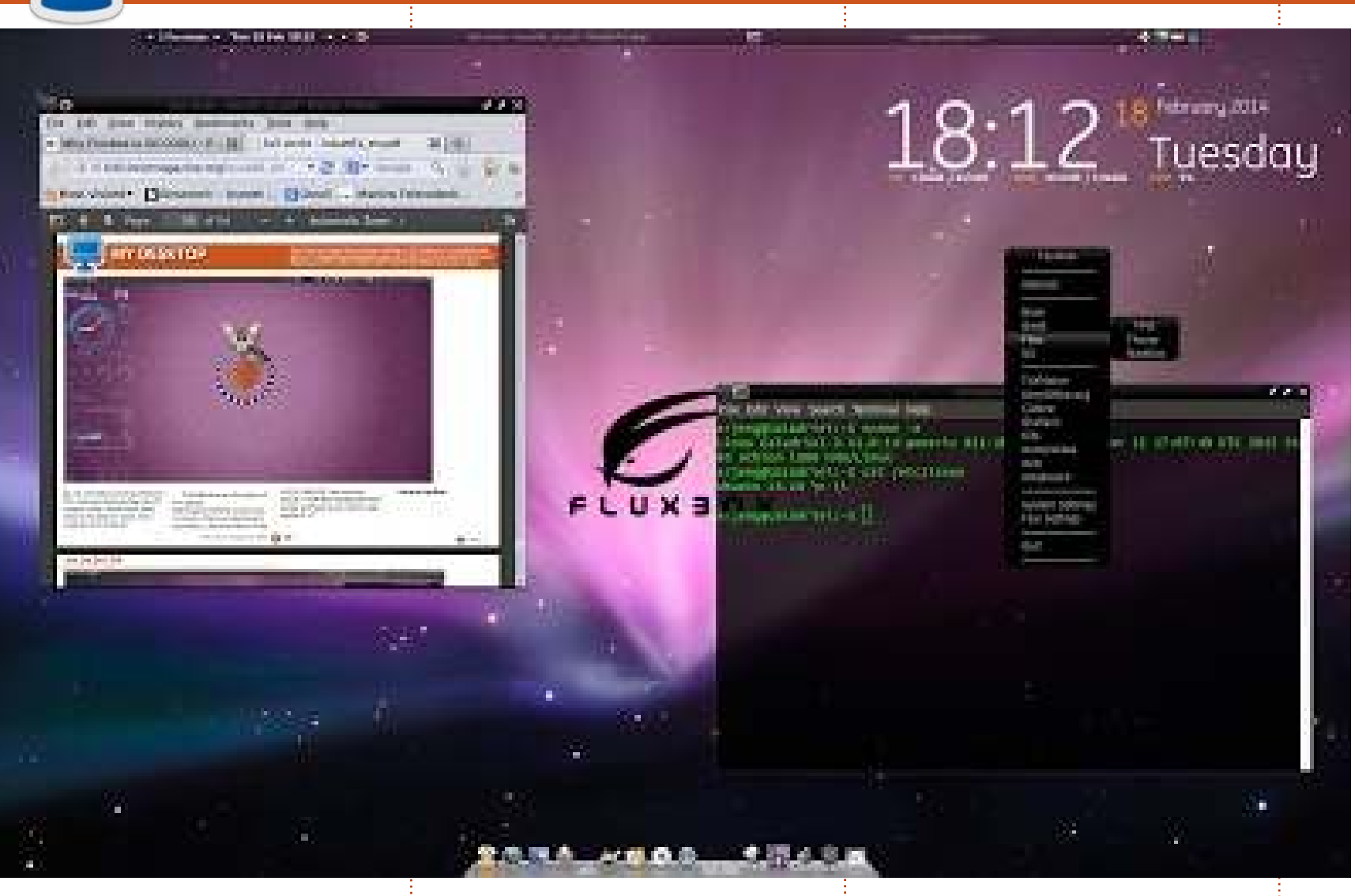

uesta è una schermata del mio  $\blacktriangle$  desktop. Utilizzo Linux dal 2004, Ubuntu dal 2006 e dal 2008 su base giornaliera.

La mia ultima impostazione: 2.2 GHz AMD, 4G di memoria, schermo 20", HDD 750G.

Uso Fluxbox come gestore delle finestre, Cairo dock con Icone Apple e conky. Mi piace un sacco Fluxbox; è altamente configurabile e molto veloce. Ho un po'

riarrangiato lo sfondo predefinito di Apple, per rendere visibile il logo di Fluxbox.

nerdie

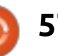

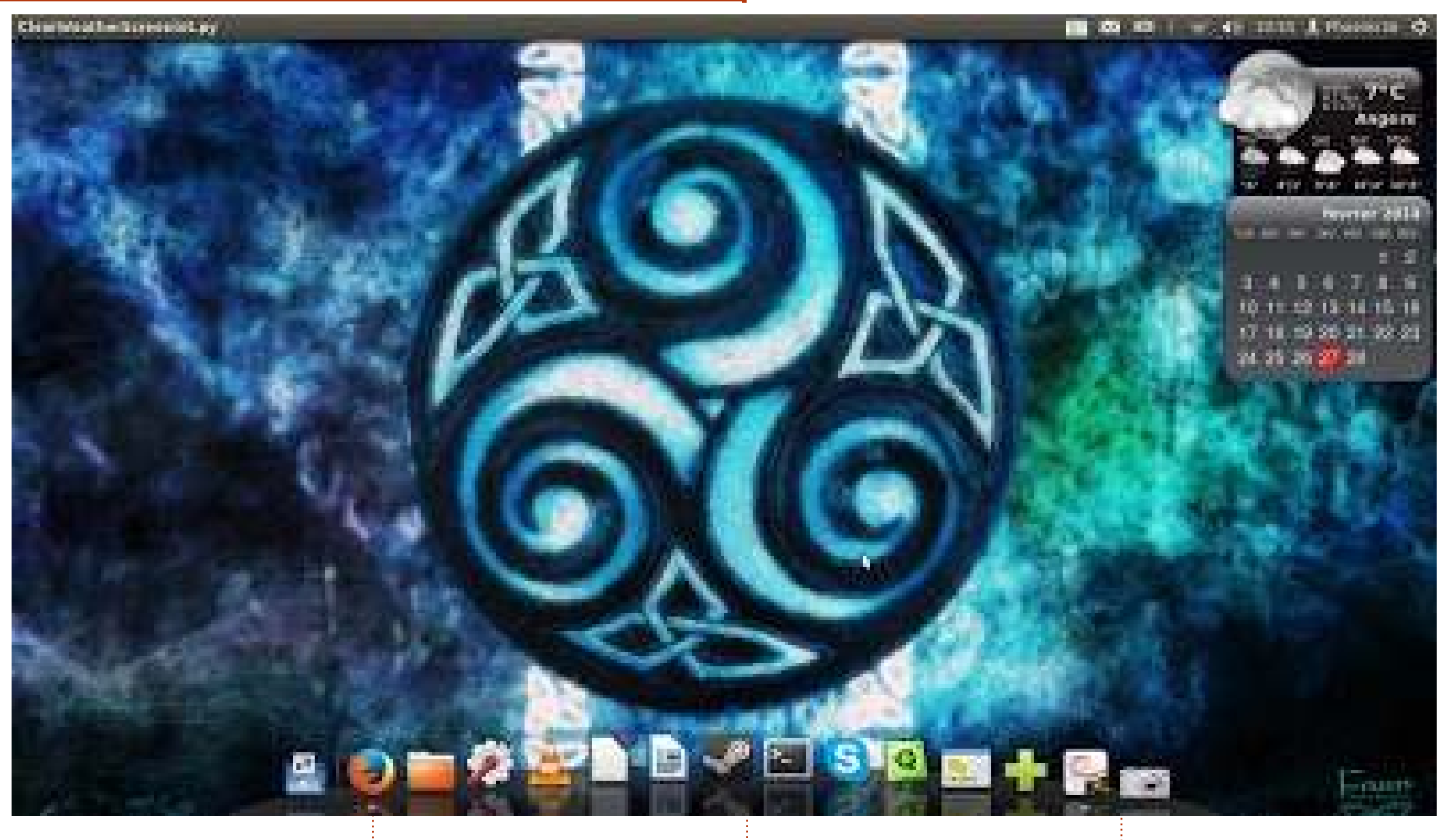

uesta è la configurazione del  $\mathbf 1$  mio portatile: HP ProBook 6550b con un Intel core i3 M370, 6GB di RAM e un HDD da 320GB.

Il mio sistema operativo è Ubuntu 12.04.3 LTS a 64 bit.

Ho trovato lo sfondo su gnomelook.org, utilizzo le Screenlets per i

widget che voglio usare e Avant Window Navigator invece che Unity.

**Jean-Yves Delavat** 

full circle magazine  $#83$ 

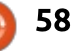

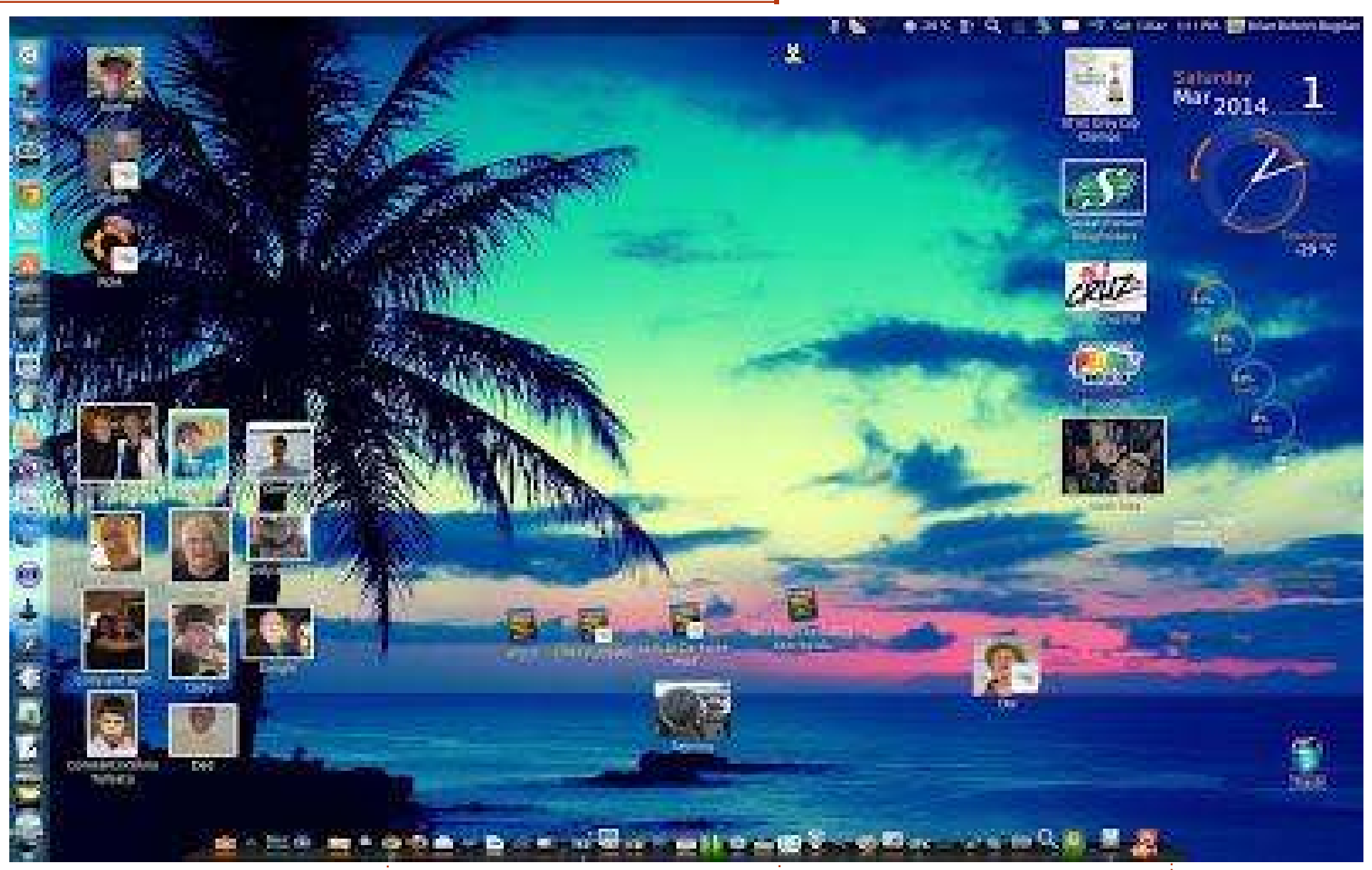

 $S$  to utilizzando Ubuntu<br> $S$  (attualmente la 13.10 su un PC  $\Gamma$  to utilizzando Ubuntu HP TouchSmart) da più di un anno dopo aver eliminato Microsoft al 100%. Ho un paio di problemi con

programmi Windows (My Zune e My Windows Phone), ma trovo soddisfazione con Virtual-Box. Perciò tengo solo poche icone dei programmi sul desktop, utilizzando

Cairo-Dock e il Launcher per ottenere quello che voglio. Amo il modo in cui si possono ridimensionare le icone per renderle come piccole immagini -

nel mio caso di amici e persone care.

Brian Bogdan

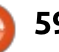

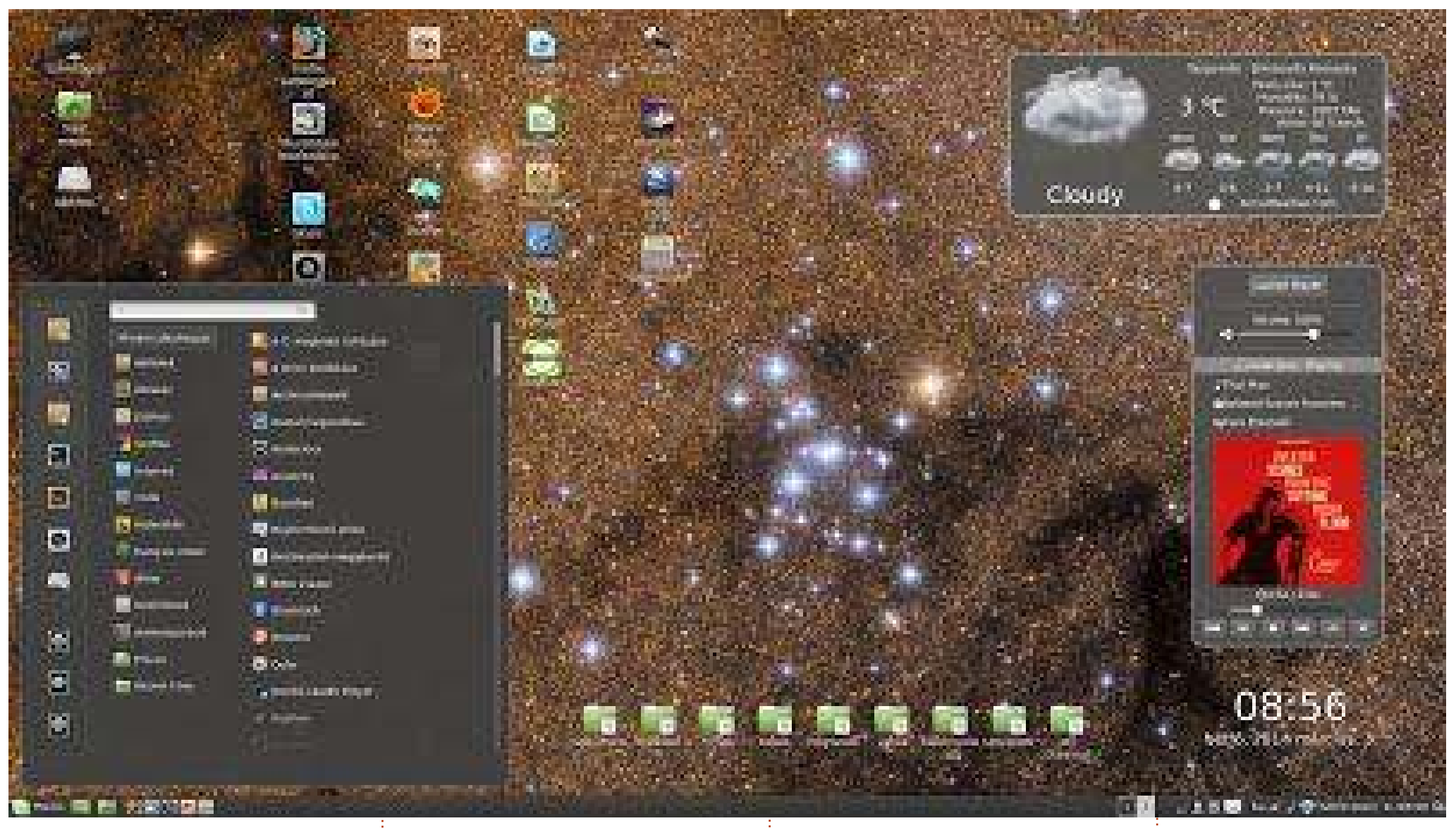

O Linux Mint 16 Petra 64 bit - $\mathbf{\sum}$ Cinnamon 2.0 Schermo 1920x1080 pixel Sistema: scheda madre Gygabyte **H61M-DS2** processore Intel i3 3200 MHz 4x

#### 64bit

memoria RAM-4 4GB 1666 MHz (scheda video AMD Radeon 6670 1GB DDR3) - abbandonato un HDD Western Digital da 500GB per un SSD Samsung da 120GB 840 Evo

#### Basic.

Solitamente cambio il mio sfondo manualmente, utilizzando ultimamente immagini astronomiche - per vedere e sentire la bellezza dell'Universo.

#### T. Kovács Áron

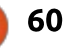

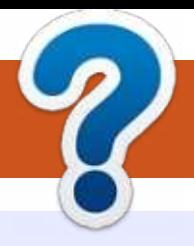

## **COME CONTRIBUIRE**

## **FULL CIRCLE HA BISOGNO DI TE!**

Una rivista non è una rivista senza articoli e Full Circle non è un'eccezione. Abbiamo bisogno delle tue opinioni, storie, desktop, howto, recensioni, e qualsiasi altra cosa che vuoi dire ai tuoi compagni utenti di \*buntu. Manda i tuoi articoli a: articles@fullcirclemagazine.org

Siamo sempre in cerca di nuovi articoli da inserire in Full Circle. Per aiuti e consigli prego vedete le Linee Guida Full Circle Ufficiali: http://url.fullcirclemagazine.org/75d471

Invia i tuoi commenti o esperienze con Linux a: letters@fullcirclemagazine.org Recensioni hardware/software a: reviews@fullcirclemagazine.org **Domande** per D&R devono andare a: questions@fullcirclemagazine.org Screenshot di desktop devono essere inviate a: misc@fullcirclemagazine.org ... oppure puoi visitare il nostro forum via: fullcirclemagazine.org

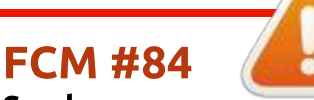

Scadenza: Domenica 13 Apr. 2014 **Rilascio:** Venerdì 25 Apr. 2014

#### **Full Circle Team**

#### **Editor** - Ronnie Tucker

ronnie@fullcirclemagazine.org Webmaster - Rob Kerfia admin@fullcirclemagazine.org Podcast - Les Pounder & Co. podcast@fullcirclemagazine.org

#### **Editing & Proofreading**

Mike Kennedy, Lucas Westermann, Gord Campbell, Robert Orsino, Josh Hertel, Bert Jerred

I nostri ringraziamenti a Canonical, I vari team traduttori attorno al mondo e Thorsten Wilms per il logo di FCM.

## **Ottenere Full Circle Magazine:**

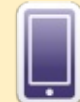

Formato EPUB - Le edizioni recenti di Full Circle hanno un link al file epub nella pagina di downloads. Se hai qualche problema con il file epub, puoi mandare una email a: mobile@fullcirclemagazine.org

Google Currents - Installa l'applicazione Google Currents sul tuo dispositivo Android/Apple, cerca 'full circle' (nell'app) e sarai in arado di aggiungere i numeri dal 55. Oppure puoi fare un clic nel link delle pagine di download di FCM.

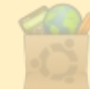

Ubuntu Software Center - Puoi ottenere FCM attraverso Ubuntu Software Center: https://apps.ubuntu.com/cat/. Cerca 'full circle', scegli un numero, e fai clic sul tasto di download.

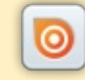

Issuu - Puoi leggere Full Circle online su Issuu: http://issuu.com/fullcirclemagazine. Per favore, condividi e classifica FCM in quanto aiuta a condividere al mondo FCM e Ubuntu Linux.

Ubuntu One - Puoi ora avere un numero inviato direttamente al tuo spazio libero Ubuntu One facendo clic sul tasto "Invia a Ubuntu One", disponibile nei numeri successivi al 51.

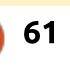

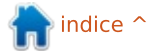

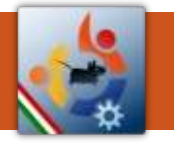

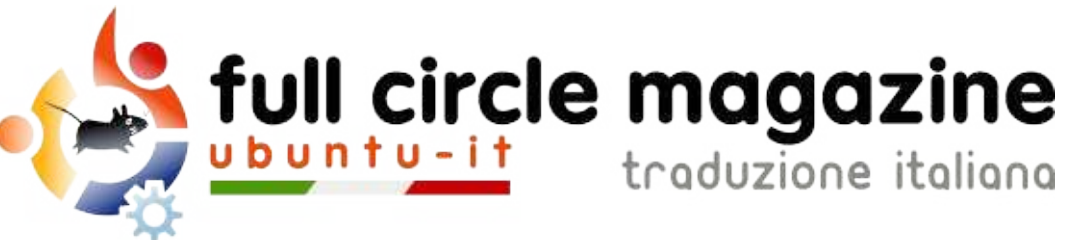

## ENTRA ANCHE TU NEL GRUPPO

La rivista Full Circle nasce da una idea della Comunità degli utenti di Ubuntu e vive del lavoro di coloro che hanno scelto di dedicare parte del loro tempo libero alla riuscita di questo progetto. È un progetto veramente aperto: tutti possono collaborare, in un modo o nell'altro. C'è chi scrive gli articoli, chi li corregge, chi li traduce, chi li impagina e così via.

Anche tu puoi collaborare attivamente alla continua crescita di questa rivista, il cui unico scopo è la diffusione della cultura del Software Libero

Se conosci l'inglese e il Software Libero è la tua passione, puoi collaborare:

- scrivendo articoli in inglese;
- traducendo in italiano i testi;
- · revisionando i testi:
- · impaginandoli con Scribus.

Se vuoi saperne di più, visita la pagina Partecipare del nostro wiki.

## Oggi partecipare è ancora più facile!

Coordinatori del gruppo: Fabrizio Nicastro - Mattia Rizzolo

Hanno collaborato alla realizzazione di questo numero:

**Traduttori:** Alessandro Cecchin **Alessio Ciregia Fabrizio Nicastro Francesco Cargiuli Francesco Costa** Giuseppe D'Andrea **Irene Bontà** Marco Letizia Paolo Defraia vinniec

Revisori: Antonio Allegretti Diego Prioretti **Fabrizio Nicastro** Paolo Foletto Roald De Tino

Impaginatori: **Fabrizio Nicastro Francesco Costa** 

Mattia Rizzolo Paolo Garbin

**Edizione eBook:** Alessandro Cecchin Diego Prioretti

I collegamenti per scaricare tutti i numeri di Full Circle Magazine in italiano li trovi nel nostro **Archivio**.

## Cerchi un articolo pubblicato su FCM?

Nel wiki trovi anche l'Indice generale di tutti i numeri **pubblicati**, comprensivo di titolo, autore e pagina dell'articolo. Fai clic qui per consultarlo!

Questa rivista è stata tradotta dal Gruppo FCM della comunità Ubuntu-it. Per ogni altra informazione visitate il nostro sito web: http://wiki.ubuntu-it.org/Fcm.

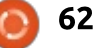

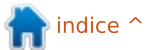